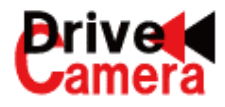

# **一般車両用通信型ドライブレコーダー【全天候型】 非通信型兼用 <イーブイ・ウィットネス> EV-WITNESS ビューワソフト説明書 EV-WITNESS**

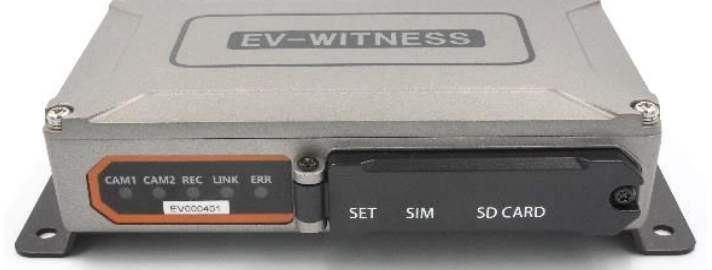

WITNESS\_6.07

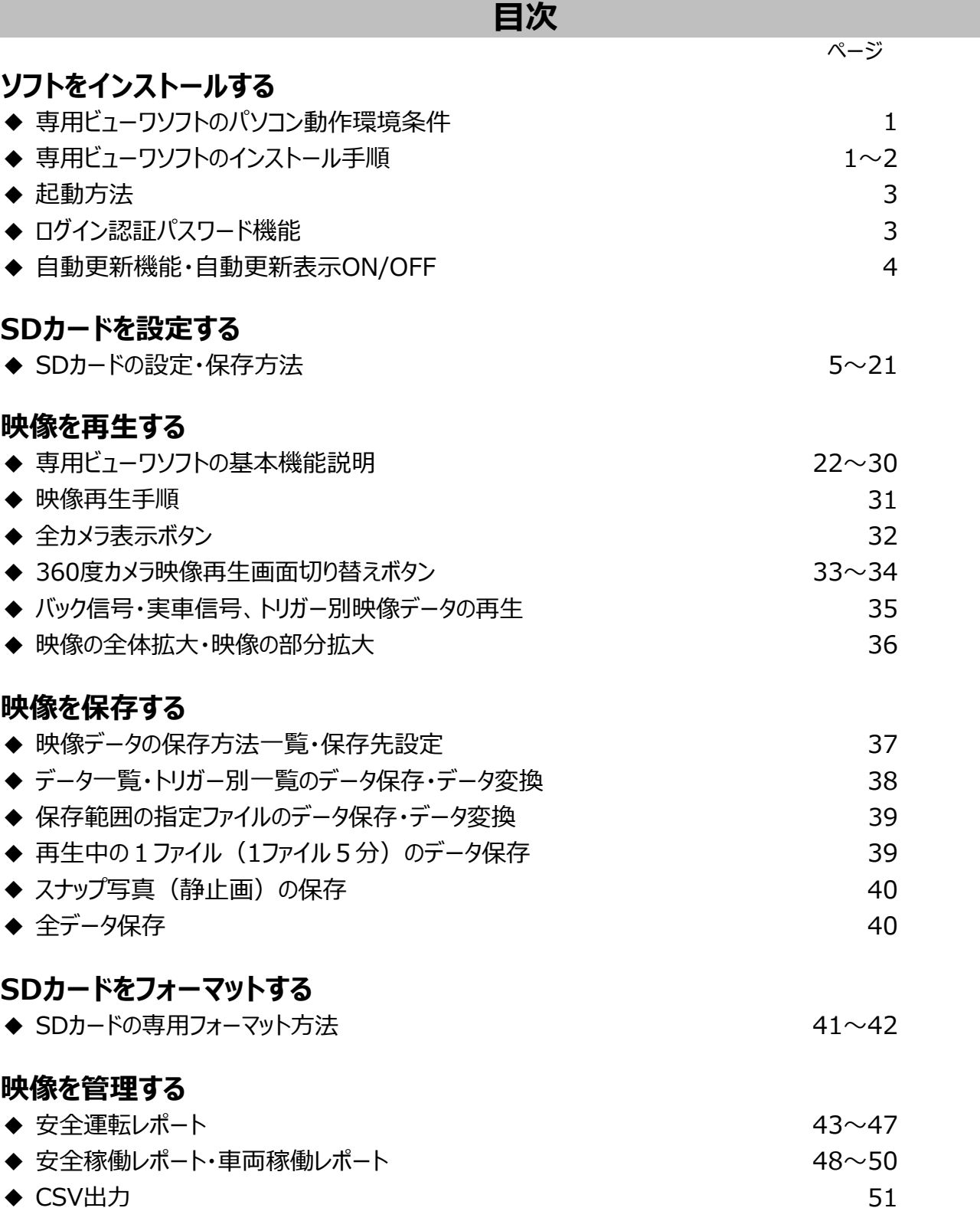

**取付車両によっては、ご利用できない機能もありますので、ご注意ください。**

# **専用ビューワソフトのインストール方法** アンファーマンストールする

EV-WITNESSで記録した映像は、専用ビューワソフト(映像再生ソフト)で再生することができます。 専用ビューワソフトをスムーズにご利用いただけるよう、インストール前に必ずパソコンの動作環境をご確認ください。 \*機器、ビューワソフト(映像再生ソフト)すべての著作権は、株式会社ドライブ・カメラに帰属します。

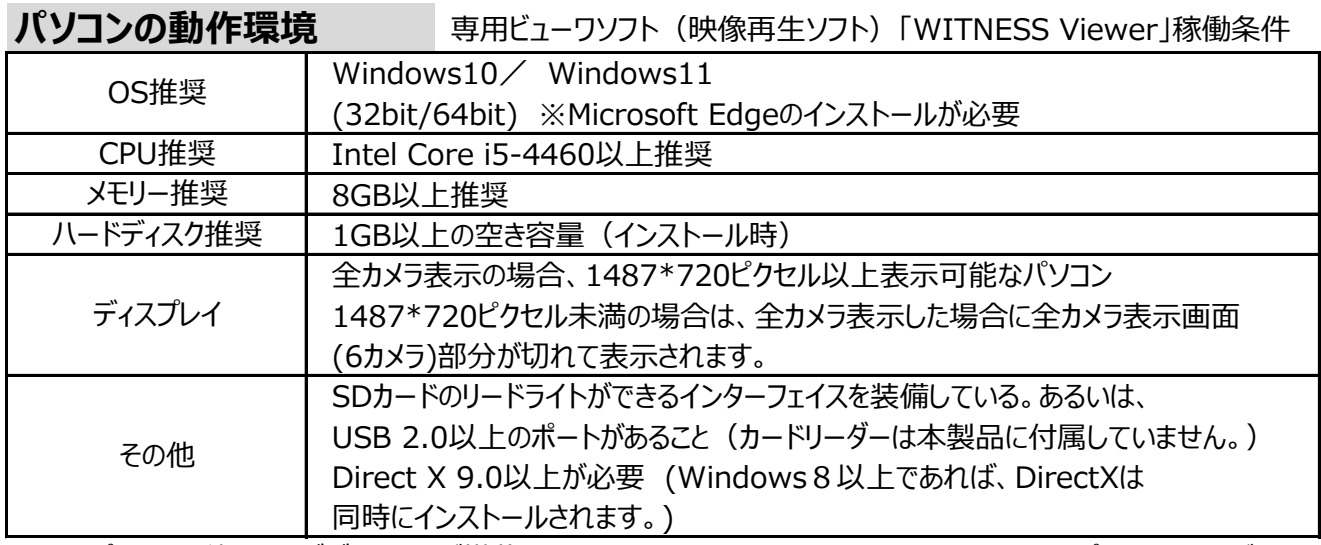

※パソコンに独立したビデオカードが搭載されていない、あるいは、CPU: i5-4460以上でパフォーマンスが 20%以上+150Mのメモリーでない場合は、専用ビューワソフトをお使いになる前にパソコンを再起動 ※推奨環境すべてのパソコンでの動作を保証するものではありません。 してください。また、長時間お使いになる際も定期的にパソコンの再起動をお願いします。

 ご使用されるパソコン環境によっては正しく再生されない、正しく動作しない場合もあります。 ※必ず、SDXCが読み取り可能なSDカードリーダーライターをご使用ください。

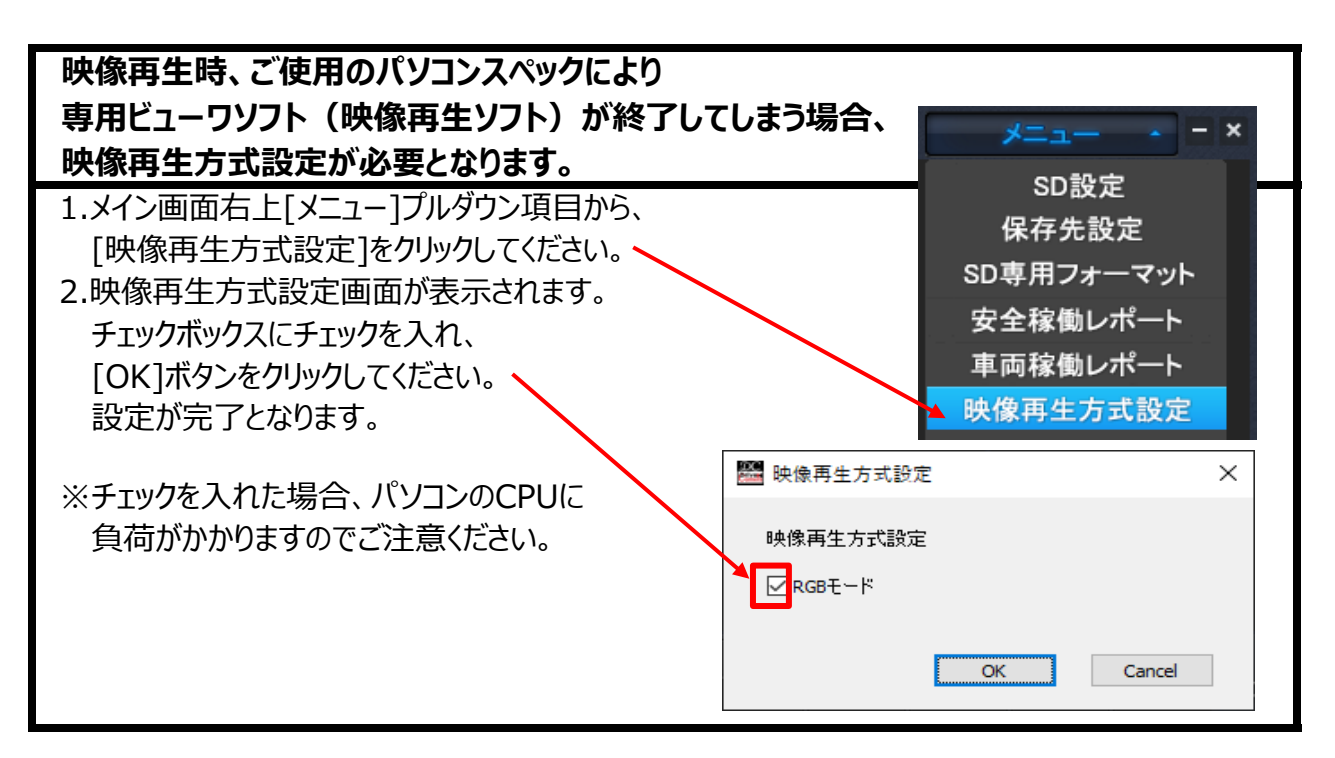

# **インストール手順**

インストール版は、管理者権限でインストールをしてください。

1. 同梱のCD-ROMをご使用のパソコンにセットしてください。

2.「WITNESS Viewer」のインストーラをダブルクリックしてプログラムを起動させてください。

# **専用ビューワソフトのインストール方法・起動方法 ソフトをインストールする**

- 3.下記左の画面が表示されましたら、「次へ]ボタンをクリックしてください。
- 4.下記右の画面が表示されましたら、インストール先を指定した上で、[次へ]ボタンをクリックしてください。

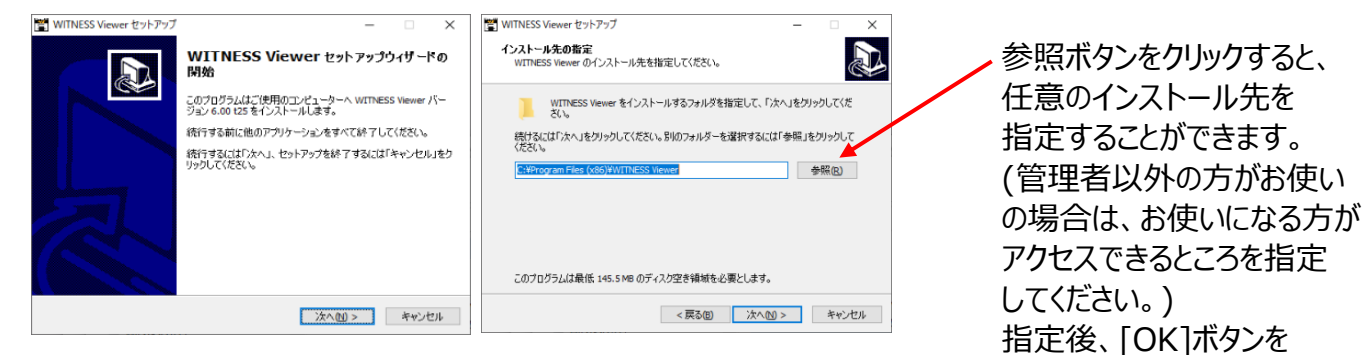

5.インストールパターンを選択してください。 ファイン ファイン アインストールパターンを選択してください。

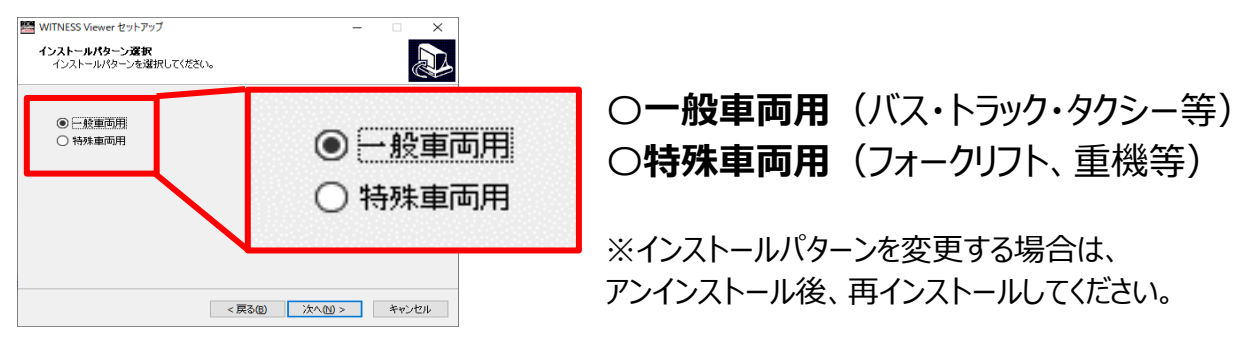

- 6.下記左の画面が表示されましたら、[次へ]ボタンをクリックしてください。
- 7.デスクトップ上に「WITNESS Viewer」のアイコンを作成する場合は、

下記右の画面が表示されましたら、チェックボックスにチェックを入れ、[次へ]ボタンをクリックしてください。

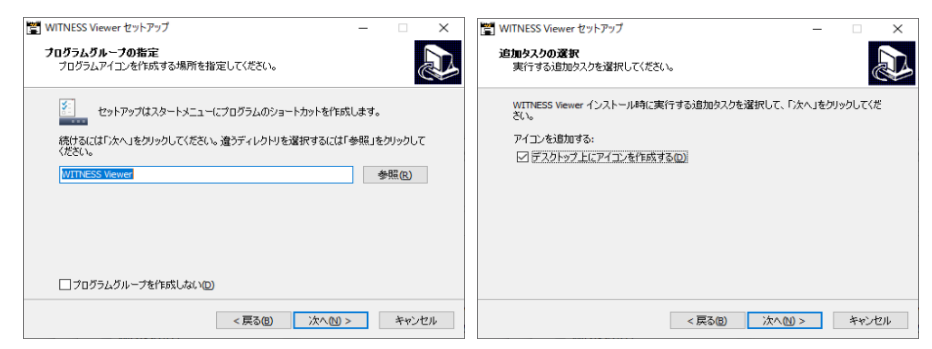

8.下記左の画面が表示されましたら、[インストール]ボタンをクリックしてください。 自動的にインストールが始まります。

 下記右の画面が表示されましたら、インストールが完了しました。 [完了]ボタンを選択してプログラムを終了させてください。

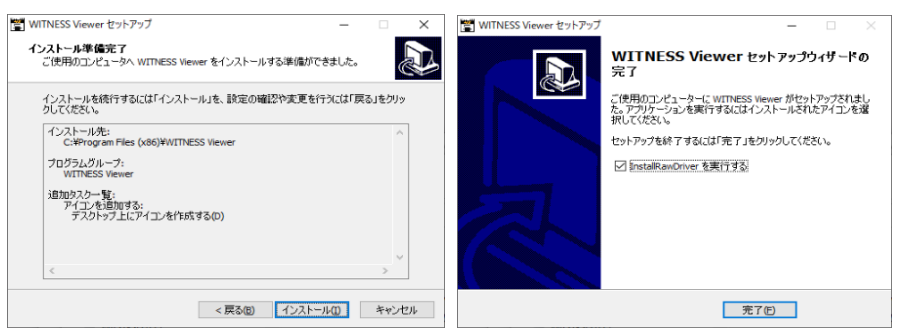

インストール方法の手順7で、「デスクトップ上にアイコンを作成する」に、☑チェックを入れた場合 Nameral Architecture 専用ビューワソフトのアイコンが、パソコンのデスクトップ上に表示されます。

# **ログイン認証パスワード機能 ソフトをインストールする**

### **専用ビューワソフトの起動方法**

1.インストールした「WITNESS Viewer」のアイコンをダブルクリックしてください。 2.専用ビューワソフト「WITNESS Viewer」が起動します。 ※専用ビューワソフトを、デスクトップなどにコピーする際は、フォルダごとコピーしてください。 フォルダごとコピーしていただかないと起動せず、正常にご使用いただけません。

### **ログイン認証パスワード機能**

専用ビューワソフト起動時、ログイン認証パスワード機能が設定できます。 1.専用ビューワソフトのインストール後、最初の起動時のみ下記画面が表示されます。

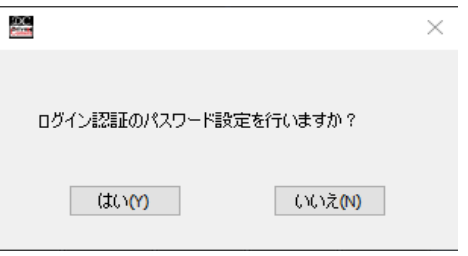

「いいえ」を選択した場合、専用ビューワソフトは そのまま起動します。 次回以降もパスワードは不要となります。

2.「はい」を選択した場合、

 下記のパスワード設定画面が表示されます。 設定パスワードを2回入力後、[設定]ボタンを クリックしてください。 ※パスワードは数字6桁。半角のみ入力可。

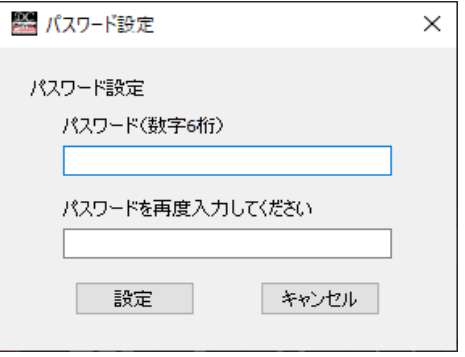

3.「パスワード設定が完了しました」の画面が表示されましたら、設定完了となります。 [OK]ボタンをクリックし、画面を終了させてください。

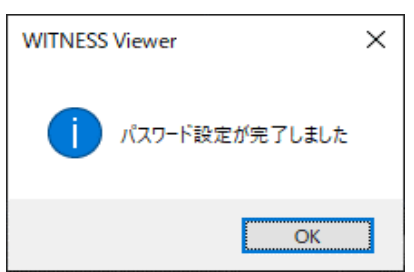

4.2回目以降の起動時、ログイン認証画面が表示されます。 設定パスワードを入力後、[OK]ボタンをクリックしてください。 専用ビューワソフト「WITNESSⅣ Viewer」が起動します。

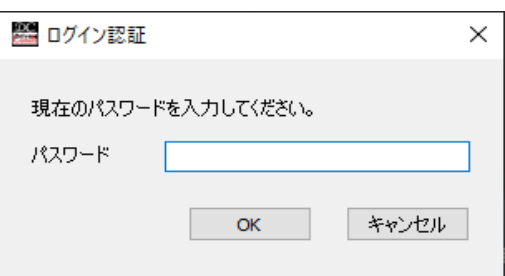

※設定パスワードを変更、またはパスワード設定を 無しにする場合は、専用ビューワソフトを アンインストール後、再インストールしてください。

### **自動更新機能 ソフトをインストールする**

### **専用ビューワソフトの自動更新機能**

専用ビューワソフトのバージョンが更新された際、自動更新のメッセージが表示されます。 <新しいバージョンが更新されたときのみ、画面が表示されます。>

- 1.専用ビューワソフト起動後、 「WITNESS Viewerのバージョンが更新されています。ダウンロードしますか?」の 画面が自動的に表示されます。
- 2.ダウンロードする場合、「はい」をクリックしてください。 新バージョンのダウンロードが始まります。
- 3.ダウンロード完了後、「ダウンロードが完了しました。 専用ビューワソフトをインストールしますか?」の 画面が表示されます。

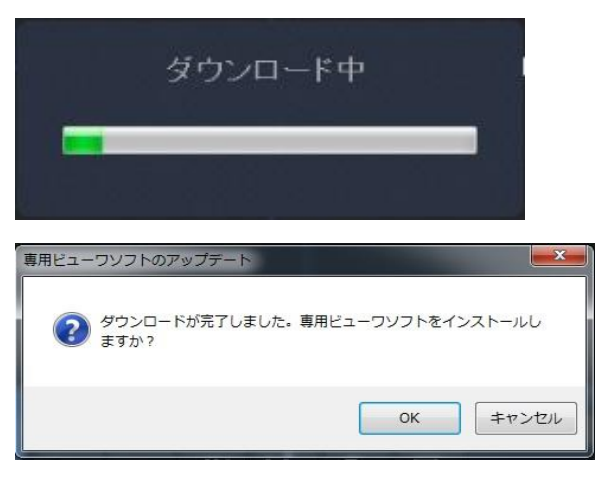

4.インストールする場合、「OK」をクリックしてください。

5.専用ビューワソフトのインストール方法の手順3以降に沿って、インストールを行ってください。

**自動更新での専用ビューワソフトのインストール時、SD設定の 設定値保存(設定A~設定C)は、そのまま保持されます。**

### **専用ビューワソフトの自動更新表示ON/OFF**

専用ビューワソフトのバージョンが更新された際、自動更新の画面表示のON/OFFが 設定できます。 (デフォルト設定: ON ☑チェック有)

1.メイン画面右上「メニュー]プルダウン項目から、 [SD専用フォーマット]をクリックしてください。

2.SD専用フォーマット画面が表示されます。 画面の「専用ビューワソフトの自動更新表示」の チェックボックスでON/OFFが設定できます。

 ☑チェック有り→新しいバージョンが更新されたとき 自動更新の画面が表示されます。 □チェック無し→新しいバージョンが更新されたとき 自動更新の画面は表示されません。

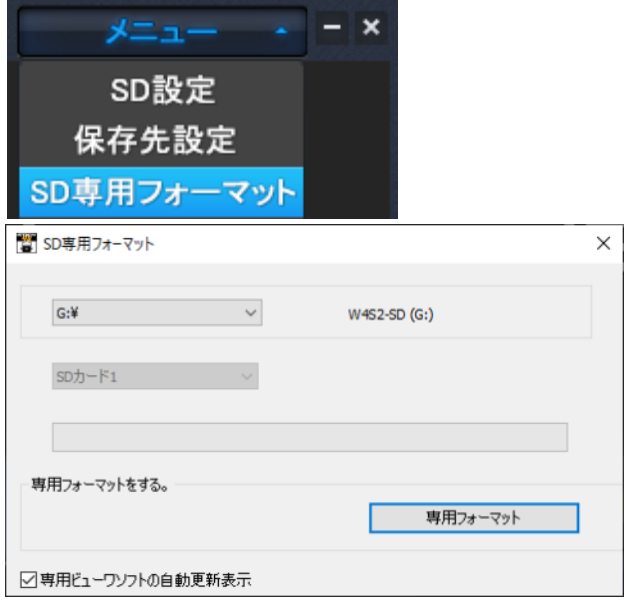

# **SDカードの設定・保存方法 SDカードを設定する**

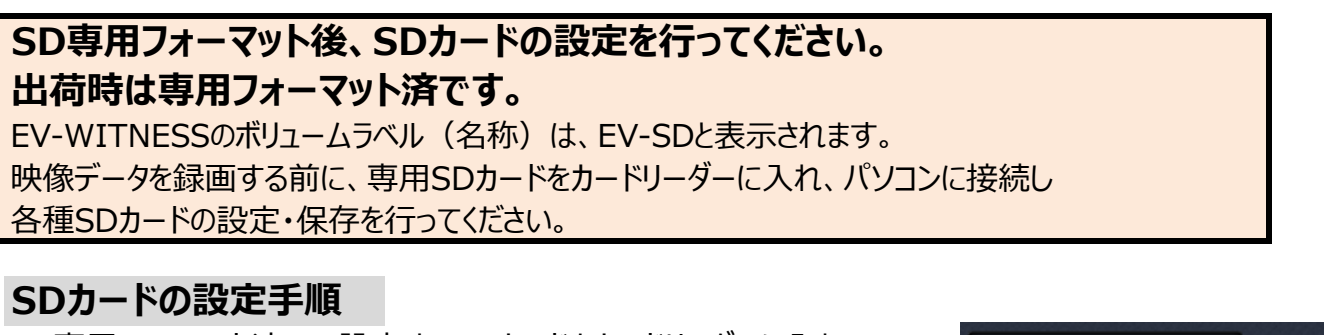

- 1.専用フォーマット済みの設定するSDカードをカードリーダーに入れ、 パソコンに接続してください。
- 2.メイン画面右上「メニュー]プルダウン項目から、 [SD設定]をクリックしてください。
- 3.表示されたSD設定画面左上にある読込先をクリックし、 専用フォーマット済みの設定するSDカードを選択してください。

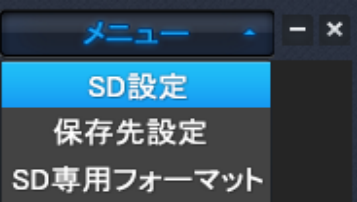

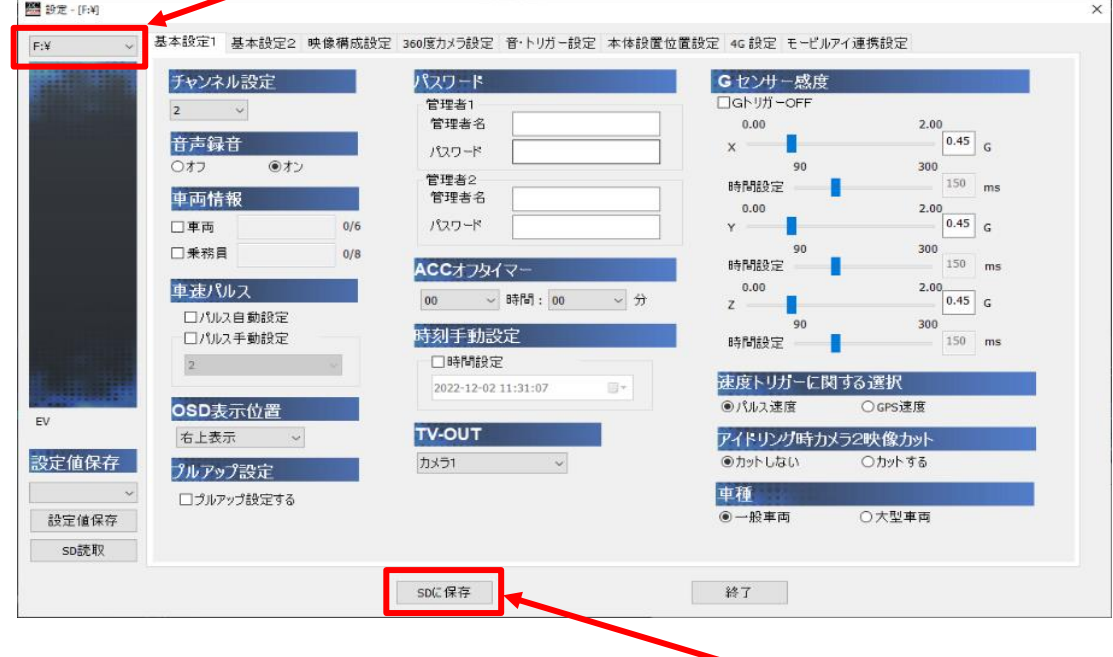

4.基本設定1から各設定タグをクリックし、設定を選択・入力後、[SDに保存]ボタンを クリックしてください。

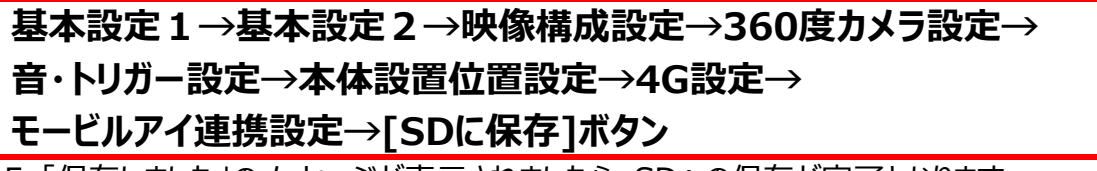

5.「保存しました」のメッセージが表示されましたら、SDへの保存が完了となります。

# **SDカードの設定・保存方法 SDカードを設定する**

### **SDカードの設定値を確認する**

- 1.専用SDカードをカードリーダーに入れ、パソコンに接続してください。
- 2.メイン画面右上[メニュー]プルダウン項目から、[SD設定]をクリックしてください。
- 3.SD設定画面の左上にある読込先をクリックし、設定値を確認するDカードを選択してください。
- 4.SDカードの現在の設定値が表示されます。

### **※複数枚のSDカードを設定する場合、この方法が便利です。 設定値保存**

SDカードに保存する各設定値を、専用ビューワソフトに最大3パターン (設定A~設定C) 保存することができます。

### **ソフトに設定値保存する**

- 1.専用フォーマット済みの設定するSDカードをカードリーダーに入れ、パソコンに接続してください。
- 2.メイン画面右上[メニュー]プルダウン項目から、[SD設定]をクリックしてください。
- 3.表示されたSD設定画面左上にある読込先をクリックし、 専用フォーマット済みの設定するSDカードを選択してください。
- 4.設定値保存先を、設定A・設定B・設定Cから選択します。

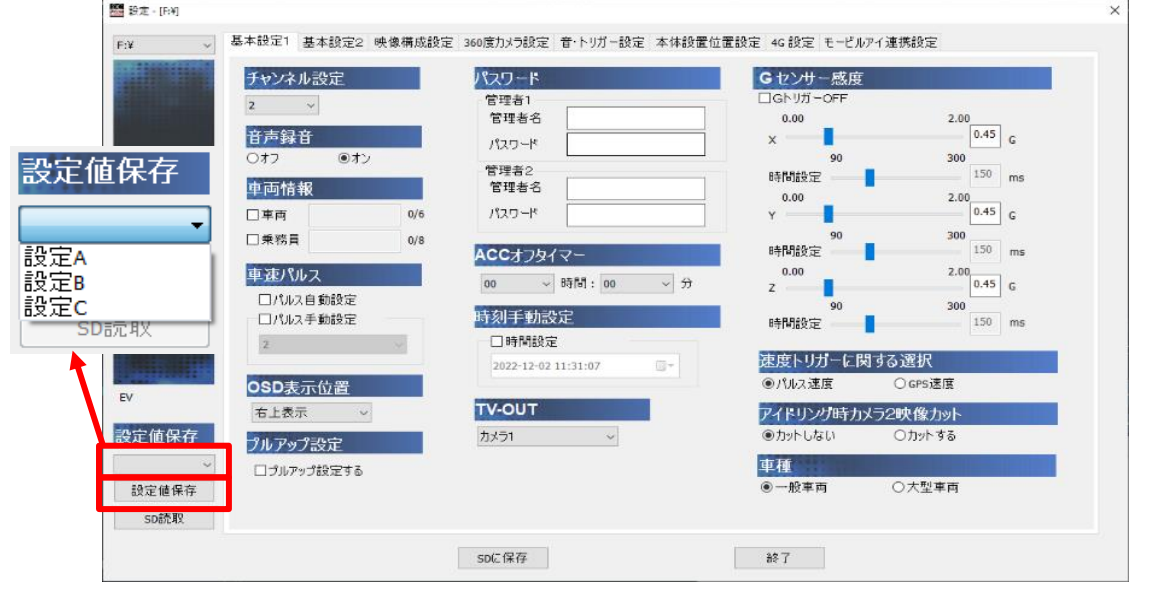

5.基本設定1から各設定タグをクリックし、設定を選択・入力後、「設定値保存1ボタンを クリックしてください。

 **基本設定1→基本設定2→映像構成設定→360度カメラ設定→ 音・トリガー設定→本体設置位置設定→4G設定→ モービルアイ連携設定→[設定値保存]ボタン** 6.「設定値保存しました」のメッセージが表示されましたら、設定値の保存が完了となります。

### **SDカードに設定値保存する**

専用ビューワソフトに設定値保存済みの設定A~CをSDカードに保存します。 例えば、設定BをSDカードに保存する場合

- 1.専用フォーマット済みの設定値保存するSDカードをカードリーダーに入れ、 パソコンに接続してください。
- 2.メイン画面右上「メニュー]プルダウン項目から、「SD設定]をクリックしてください。
- 3.表示されたSD設定画面左上にある読込先をクリックし、 専用フォーマット済みの設定値保存するSDカードを選択してください。
- 4.設定Bを選択します。
- 5.各設定タグの設定値が切り替わり、専用ビューワソフトに設定値保存したデータが表示されます。
- 6.設定値を確認後、[SDに保存]ボタンをクリックしてください。 「保存しました」のメッセージが表示されましたら、SDへの保存が完了となります。

### **SDカードに設定値保存+追加保存する**

専用ビューワソフトに設定値保存済みの設定A~設定C+車両情報のみをSDカードに 追加保存します。

例えば、設定BをSDカードに保存する場合

- 1.専用フォーマット済みの設定値保存するSDカードをカードリーダーに入れ、 パソコンに接続してください。
- 2.メイン画面右上[メニュー]プルダウン項目から、[SD設定]をクリックしてください。
- 3.表示されたSD設定画面左上にある読込先をクリックし、 専用フォーマット済みの設定値保存するSDカードを選択してください。
- 4.設定Bを選択します。
- 5.各設定タグの設定値が切り替わり、専用ビューワソフトに設定値保存したデータが表示されます。
- 6.「基本設定]の車両情報(車両・乗務員)を入力してください。
- 7.設定値を確認後、[SDに保存]ボタンをクリックしてください。 「保存しました」のメッセージが表示されましたら、SDへの保存が完了となります。

### **SDカードの設定値を読み取り、ソフトに設定値保存する**

- 1.専用SDカードをカードリーダーに入れ、パソコンに接続してください。
- 2.メイン画面右上「メニュー]プルダウン項目から、「SD設定]をクリックしてください。
- 3.表示されたSD設定画面左上にある読込先をクリックし、専用SDカードを選択してください。
- 4.設定値保存先を、設定A・設定B・設定Cから選択します。
- 5.[SD読取]ボタンをクリックしてください。

(SDカードの設定値を読み取り、SDカードの設定値が表示されます。)

6.[設定値保存]ボタンをクリックしてください。 「設定値保存しました」のメッセージが表示されましたら、設定値の保存が完了となります。

# SDカードの各種設定・保存方法 **SDカードを設定する**

**Contract Contract Contract** 

基本設定1から各設定タグをクリックし、設定を選択・入力後、[SDに保存]ボタンを クリックしてください。

 **基本設定1→基本設定2→映像構成設定→360度カメラ設定→ 音・トリガー設定→本体設置位置設定→4G設定→ モービルアイ連携設定→[SDに保存]ボタン**

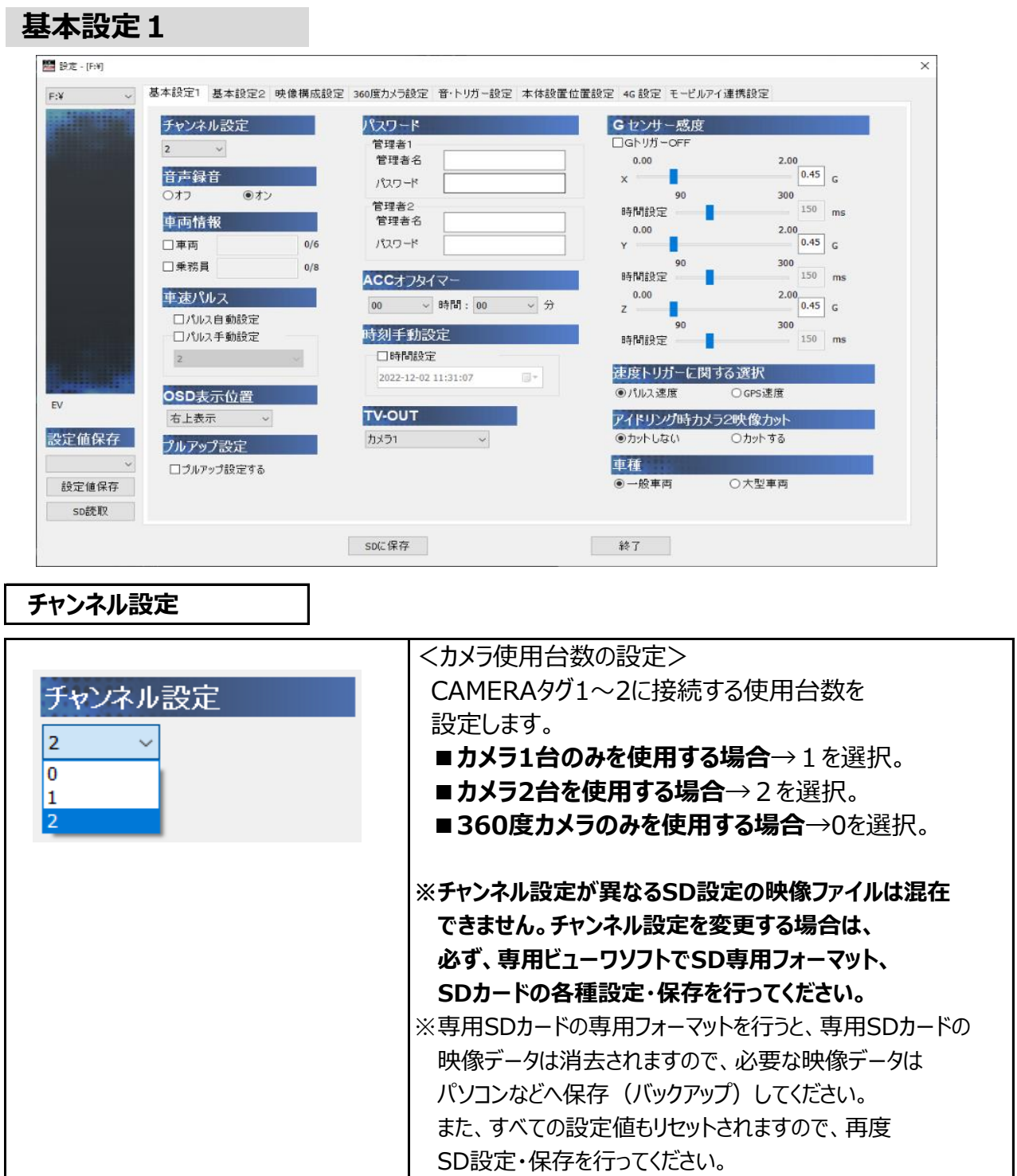

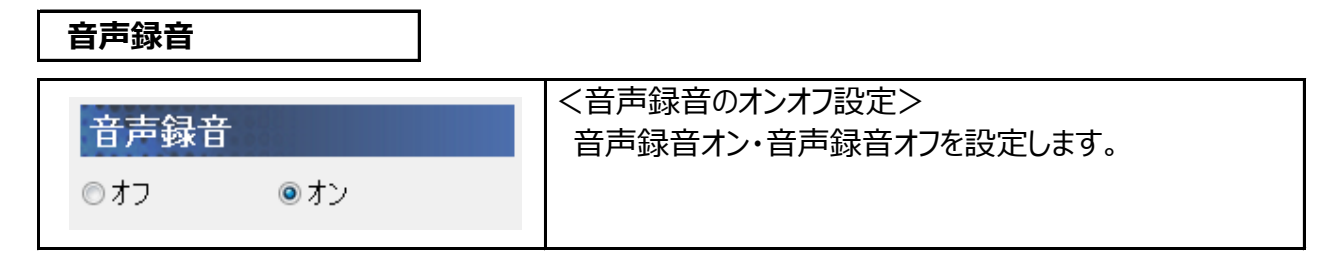

### **車両情報**

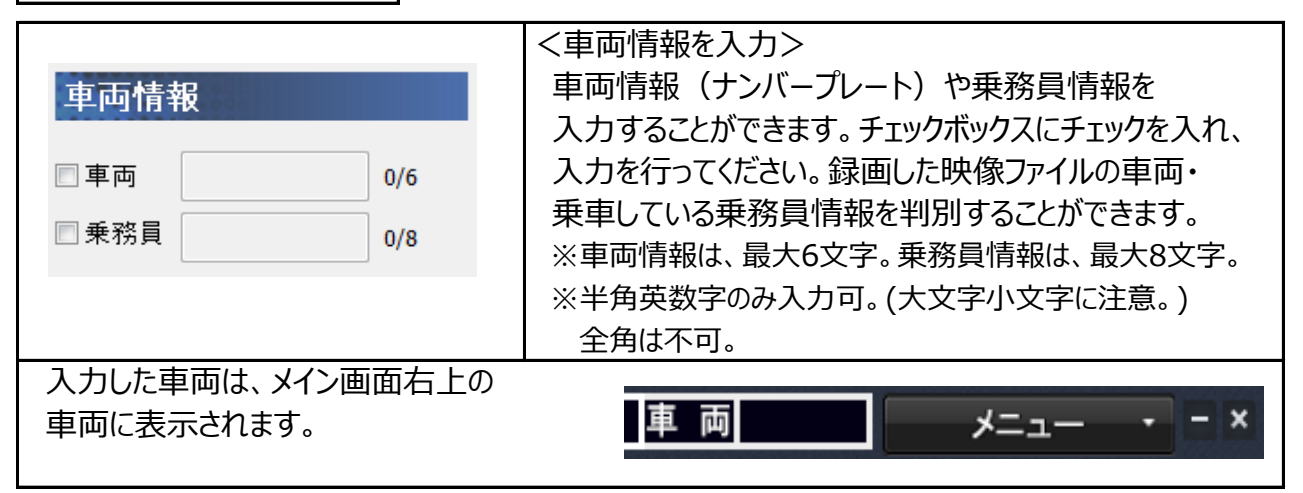

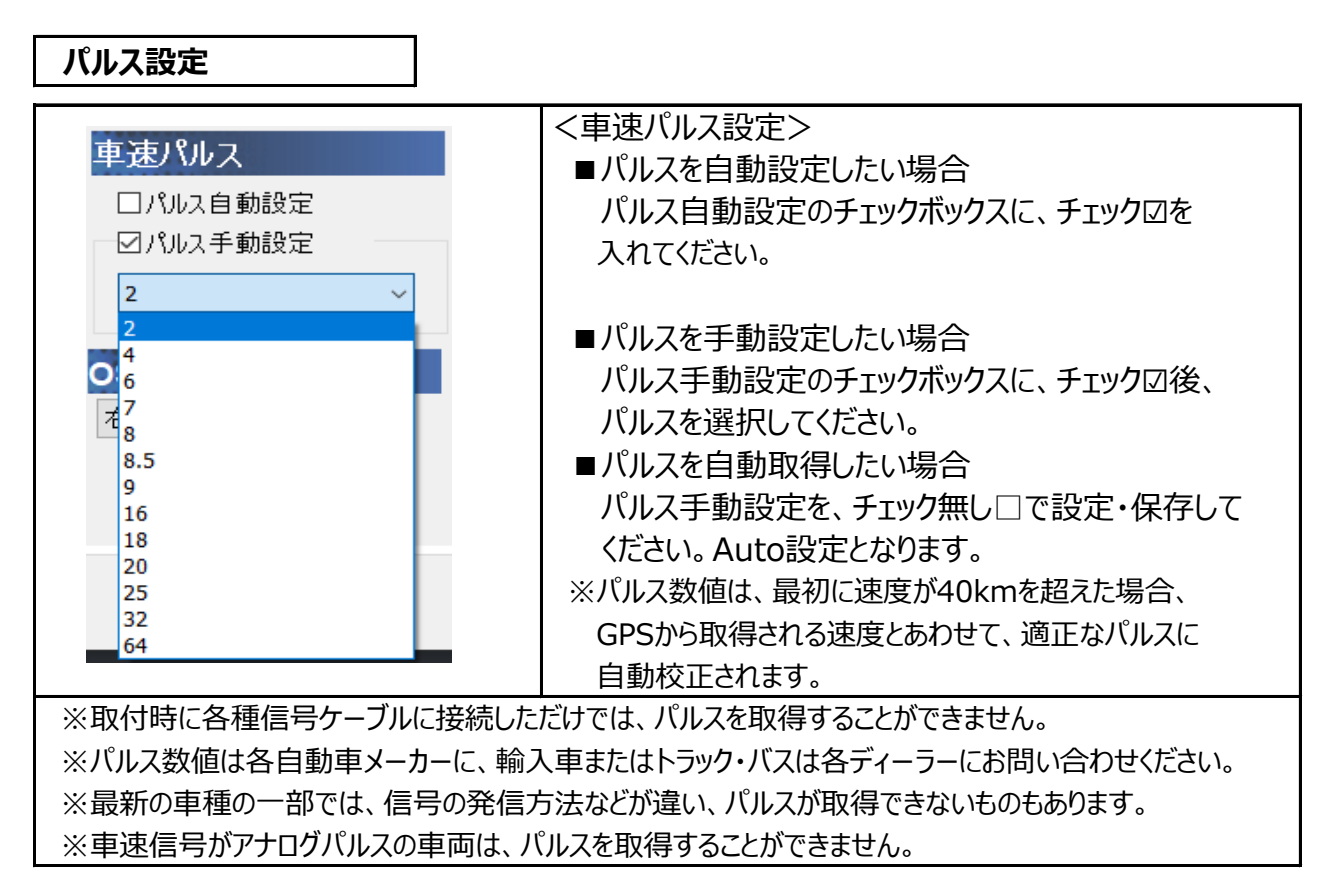

# SDカードの各種設定・保存方法 SDカードを設定する

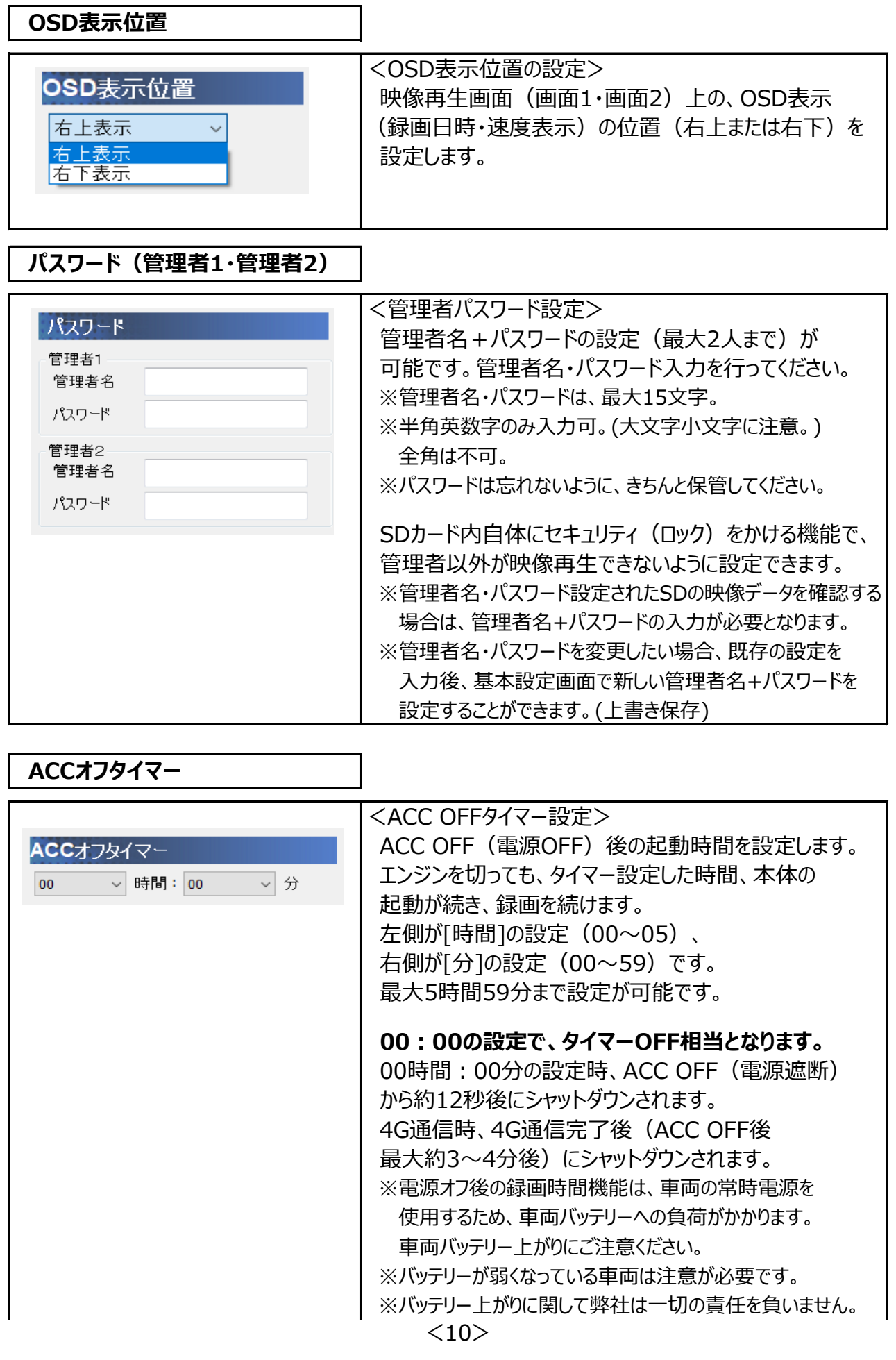

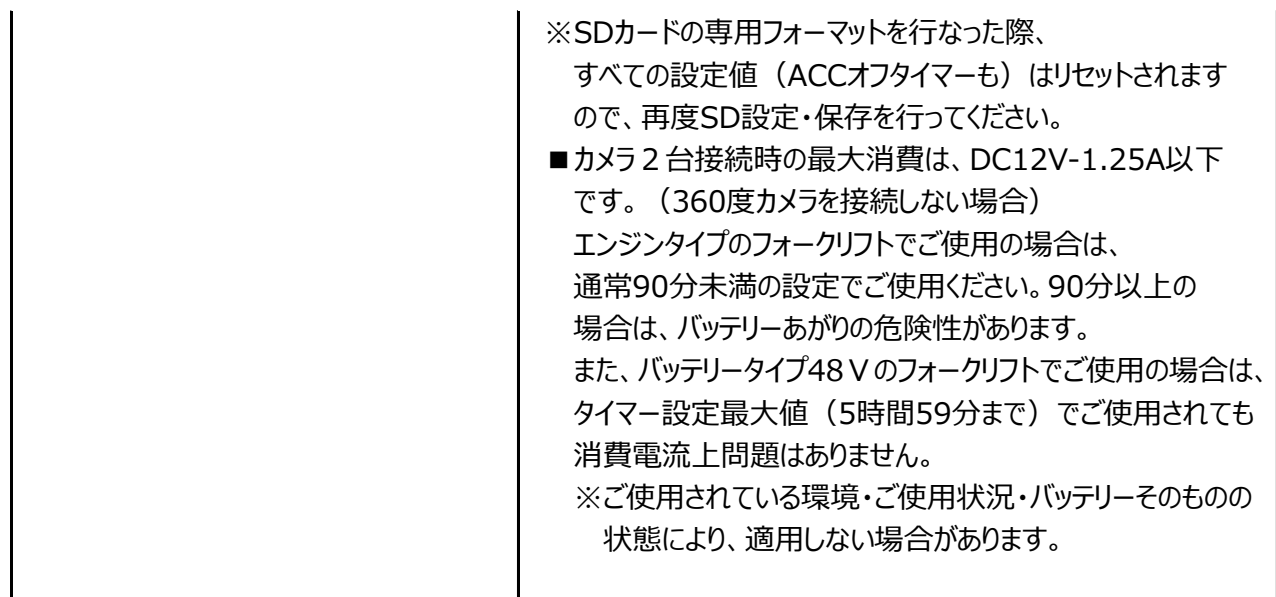

# **強制終了ボタンの操作方法**

**※この強制終了ボタンは、ACC OFF&ACC OFFタイマー設定時(00:01/1分以上** 設定時) のみ作動します。

 ACC OFF後、ACC OFFタイマー中の起動時、強制的にEV-WITNESSの電源を切る場合に 使用します。緊急時、SDカードを取り出したい場合にご使用ください。

【操作手順】

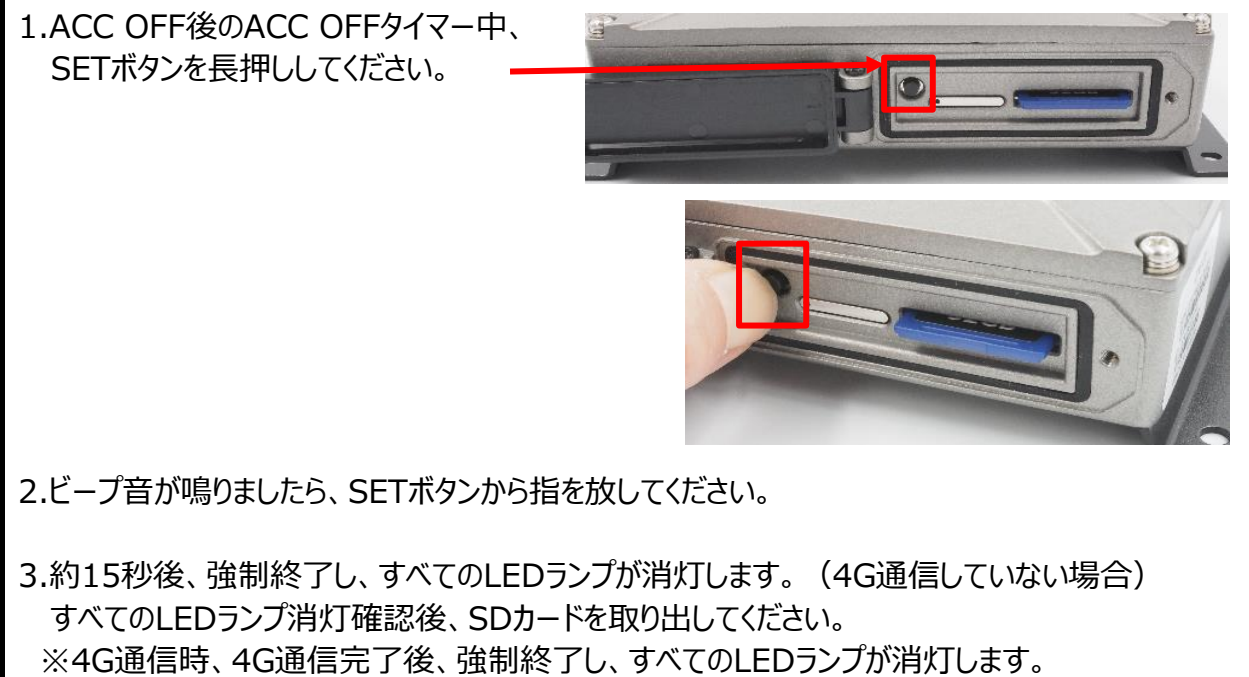

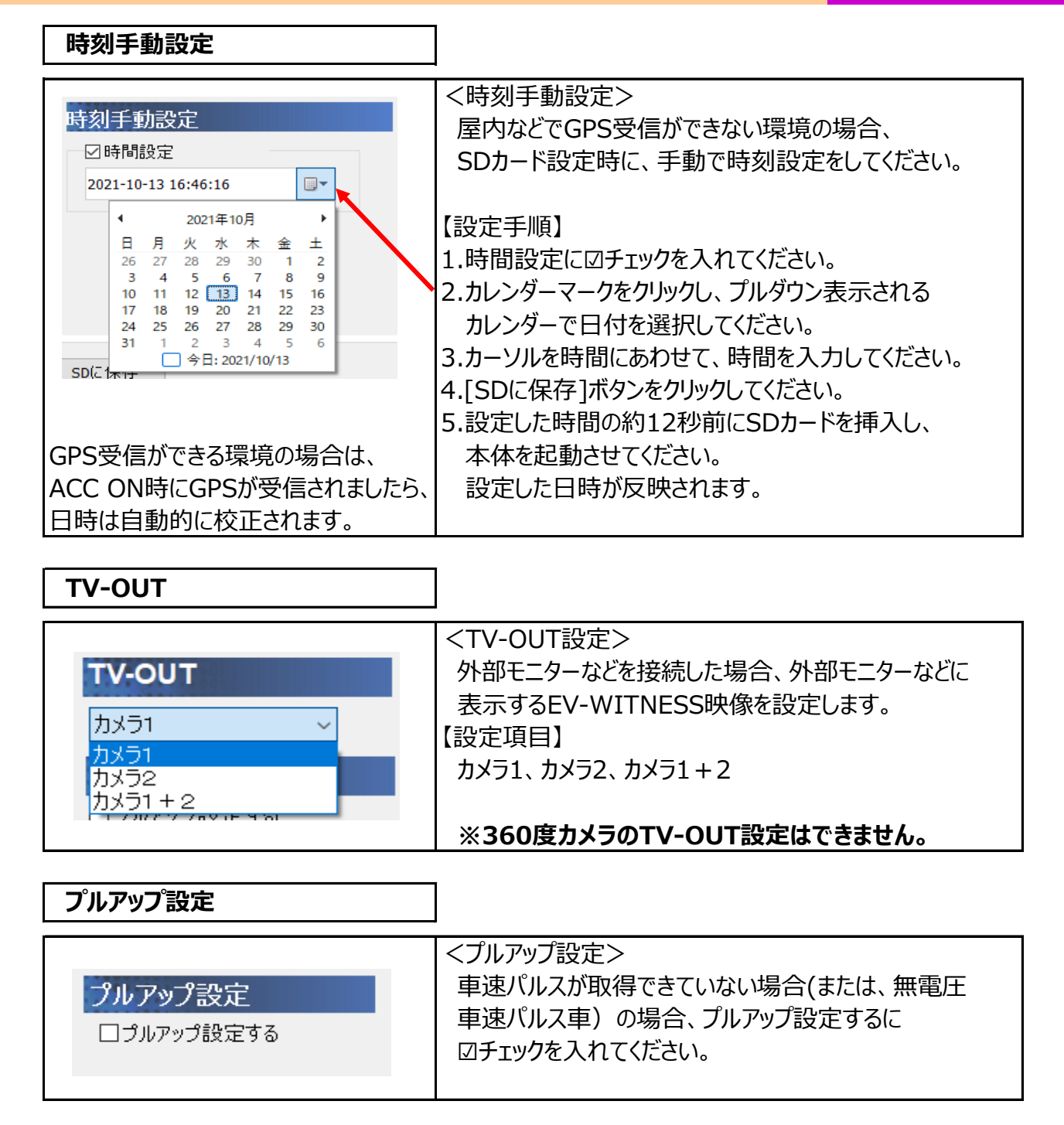

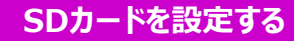

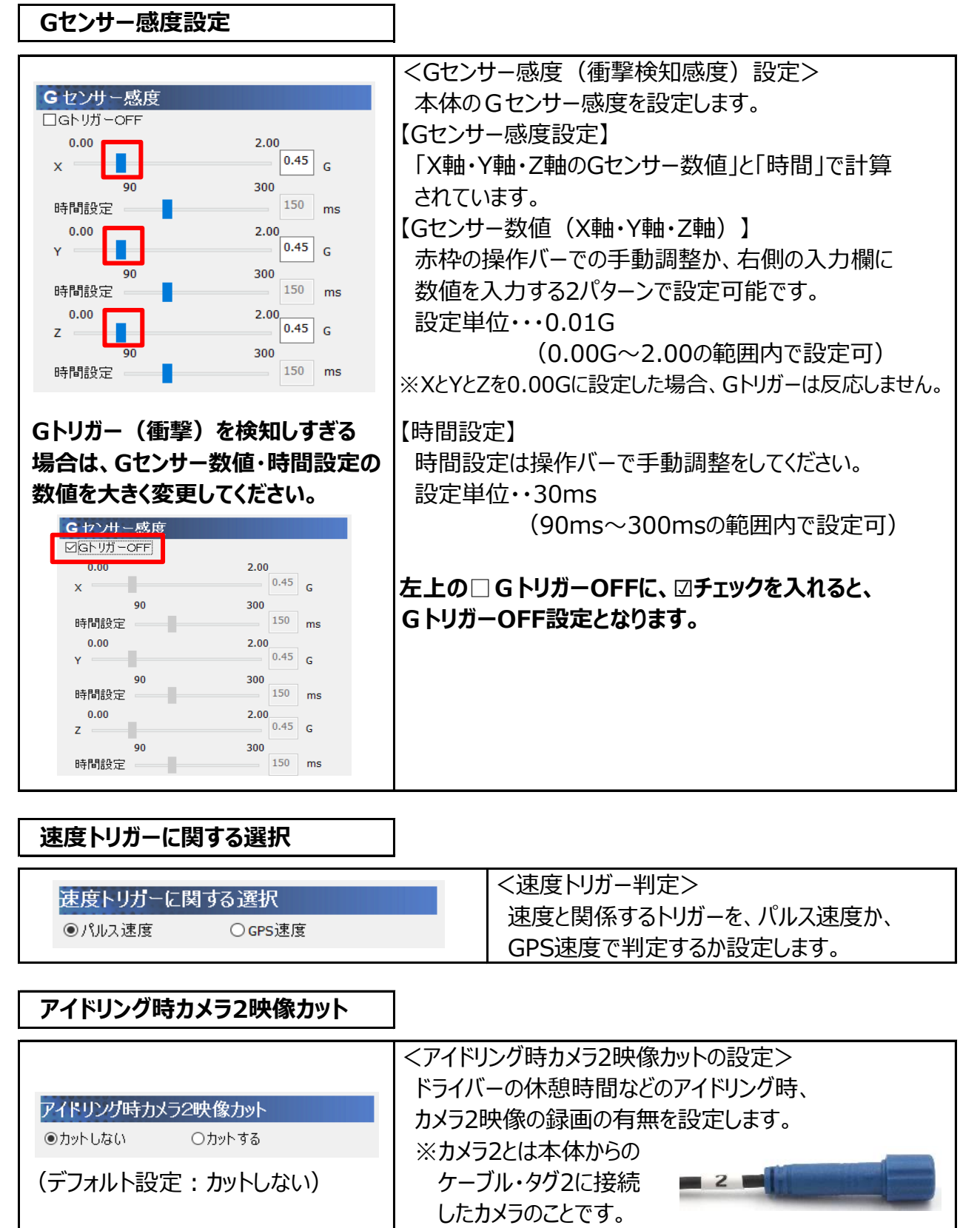

※カットするを設定した場合、アイドリング ┃ アイドリングオーバーを感知する設定時間 オーバーの警告・トリガーとして反応 │ (音・トリガー設定のアイドリング設定)を超えると、 しません。 カメラ2映像がカットされます。 (録画されません。) この場合、他の接続しているカメラ映像は録画を し続けます。 (音声録音オン設定時、音声も録音されます。)  $\langle 13 \rangle$ 

# SDカードの各種設定・保存方法 SDカードを設定する

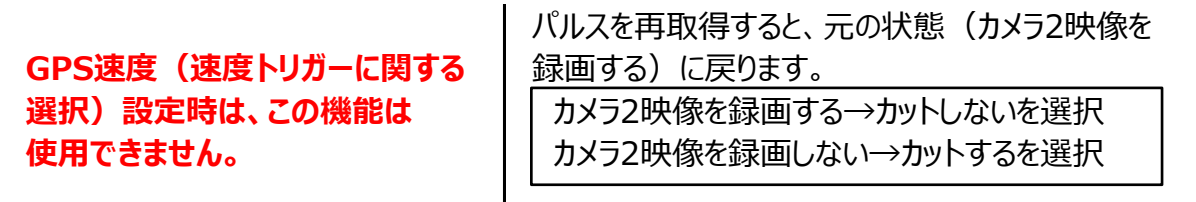

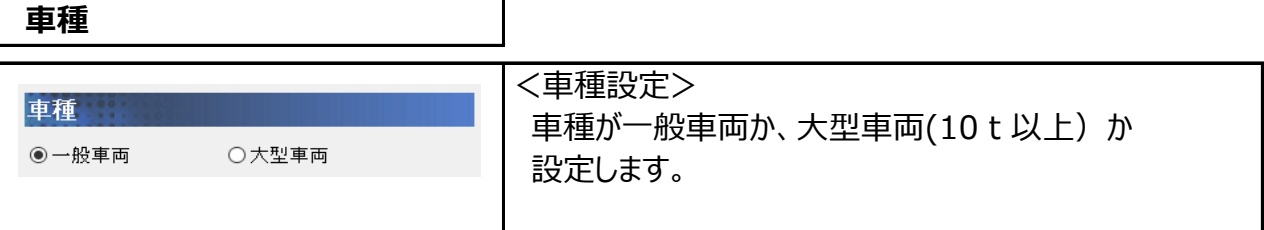

# **基本設定2**

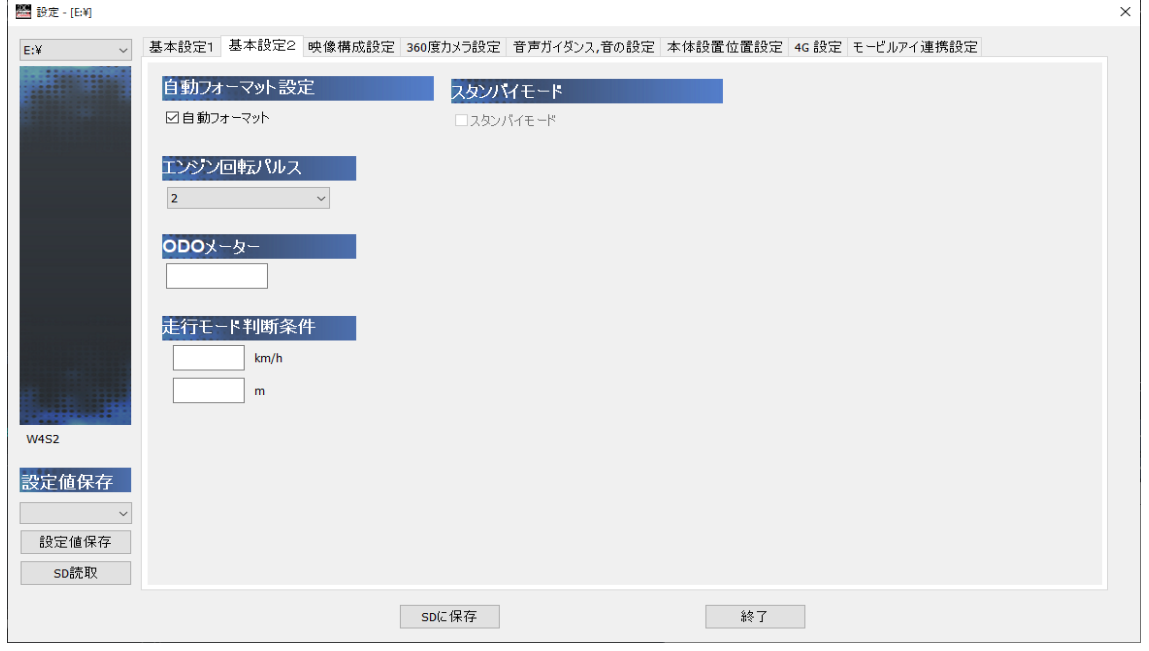

### **自動フォーマット設定**

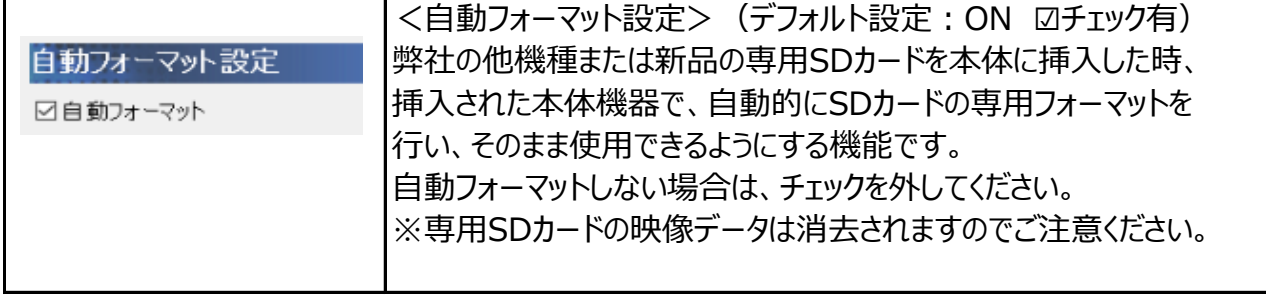

# SDカードの各種設定・保存方法 **SDカードを設定する**

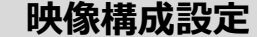

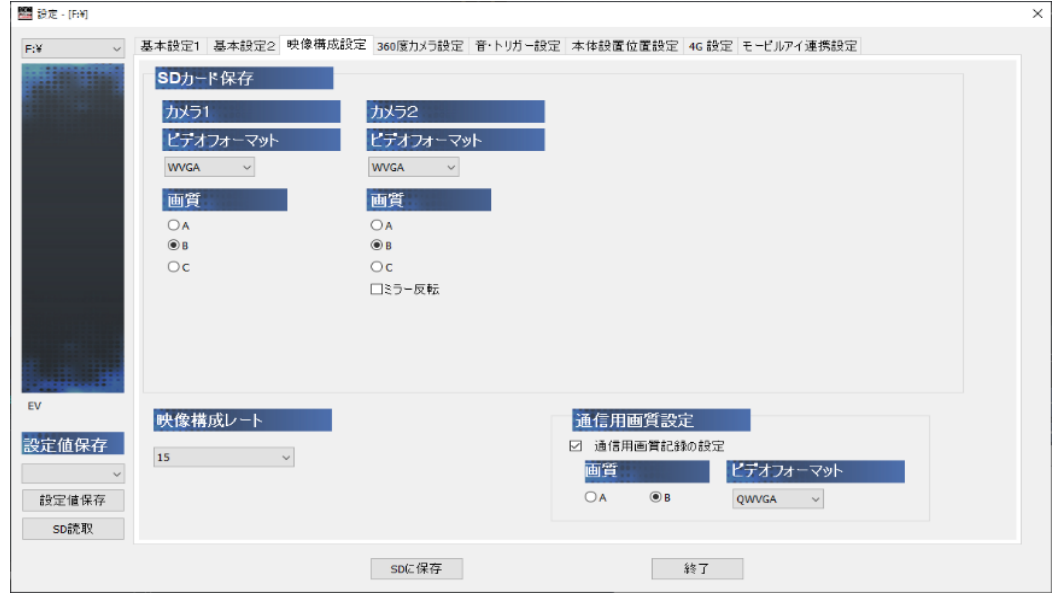

### **カメラ1・カメラ2のビデオフォーマット・画質**

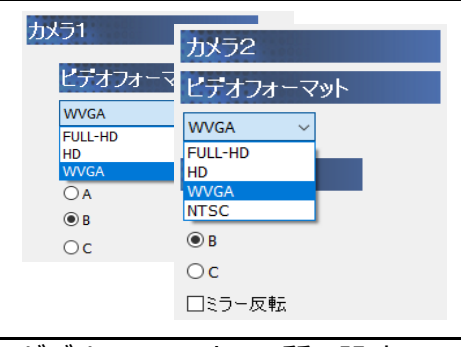

<ビデオフォーマット・画質の設定> カメラ1・カメラ2のビデオフォーマット (画像解像度) を FULL-HD・HD・WVGA・NTSC(※1)、映像の 画質をA・B・Cから設定します。 ※1 NTSC設定はカメラ2のみ可能。 ※ビデオフォーマット・画質は、 カメラ1・カメラ2ごとに個別設定ができます。

### <ビデオフォーマット・画質の設定>

 カメラ1・カメラ2のビデオフォーマット(画像解像度)をFULL-HD·HD・WVGA・NTSC(※1)、 映像の画質をA・B・Cから設定します。

※1 NTSC設定はカメラ2のみ可能。

 ※カメラ1・カメラ2のビデオフォーマット・画質は、それぞれのカメラごとに個別設定ができます。 ※既存他社のアナログカメラを接続する場合は、NTSCを選択してください。

接続時、別途変換ケーブルが必要となります。また、既存他社のアナログカメラ自体の電源により

変換ケーブル使用の可否がありますので別途お問い合わせください。

(EV-WITNESS本体からのカメラへの電源供給は最大8Vとなります。)

<ミラー反転の設定>

カメラ2の□ミラー反転に、☑チェックを入れると、ミラー反転(左右反転)映像が録画できます。 TV-OUT接続時も、☑チェックを入れると、ミラー反転映像となります。

 **映像構成レート**

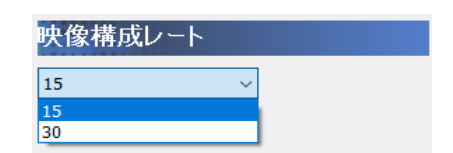

<映像構成レートの設定> 毎秒間の映像構成レート(フレームレート)を、 30fps・15fpsから設定します。 ※映像構成レートは、カメラ1・カメラ2共通となります。

# SDカードの各種設定・保存方法 **SDD** SDカードを設定する

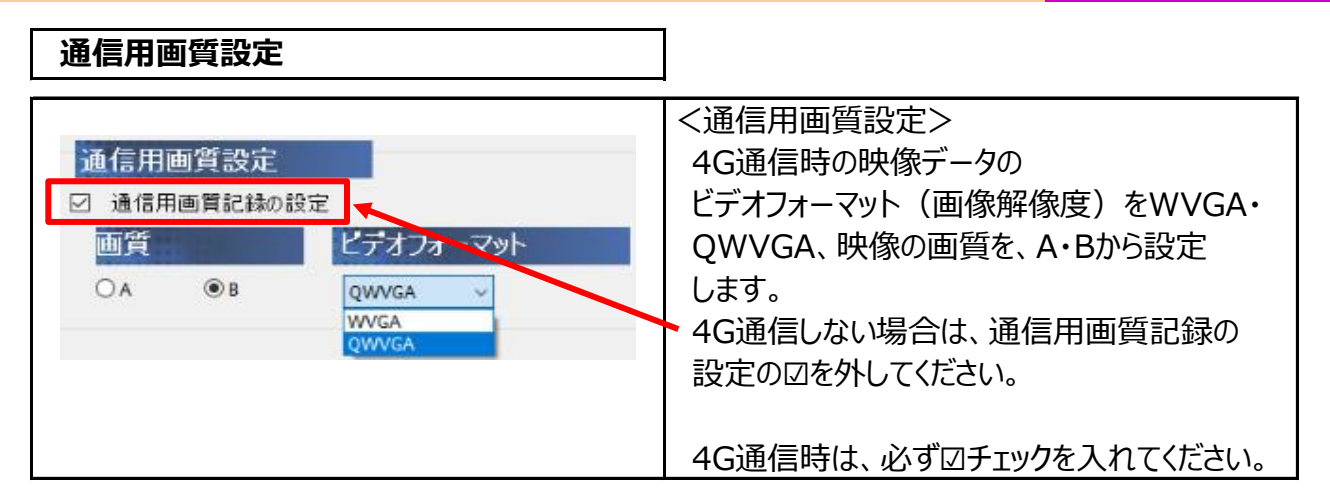

# **360度カメラ設定**

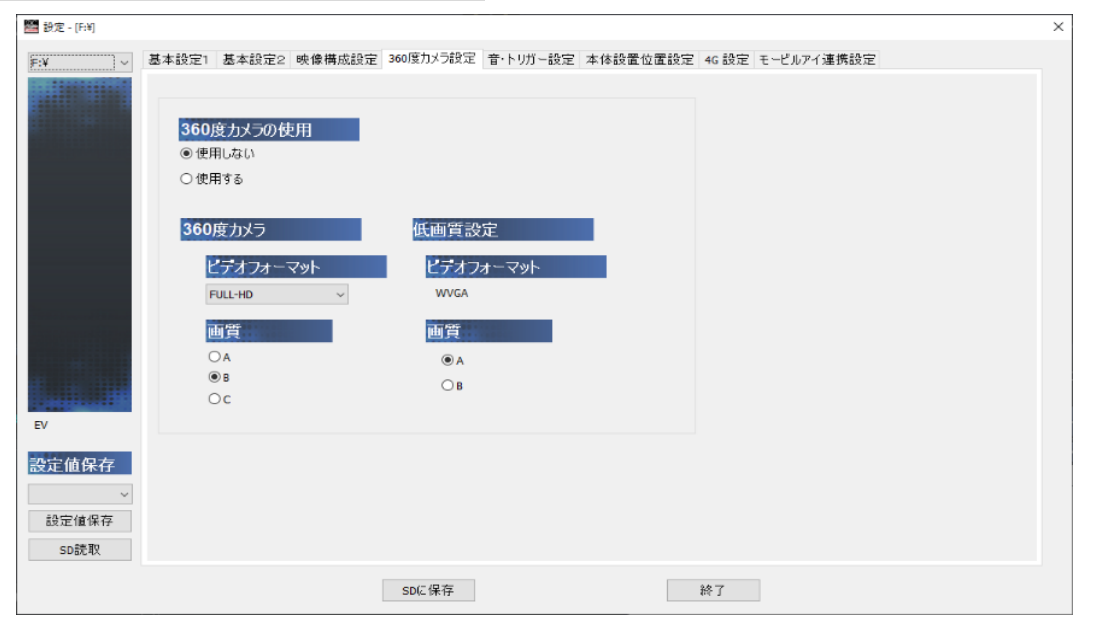

### **360度カメラの使用** <360度カメラの使用設定> 360度カメラの使用 360度カメラ使用の有無を設定します。 ◎使用しない ○使用する <ビデオフォーマット・画質の設定> 360度カメラ 360度カメラのビデオフォーマット (画像解像度) を ビデオフォーマット FULL-HD・HDから、映像の画質をA・B・Cから FULL-HD 設定します。 FULL-HD **HD** 低画質設定 **The Second** <低画質設定>  $OA$ ビデオフォーマット  $\odot$  B 4G通信時の映像データの  $\circ$ **WVGA**  ビデオフォーマット(画像解像度)WVGA固定、 映像の画質をA・Bから設定します。 画質  $\odot$  A  $\bigcirc$  B

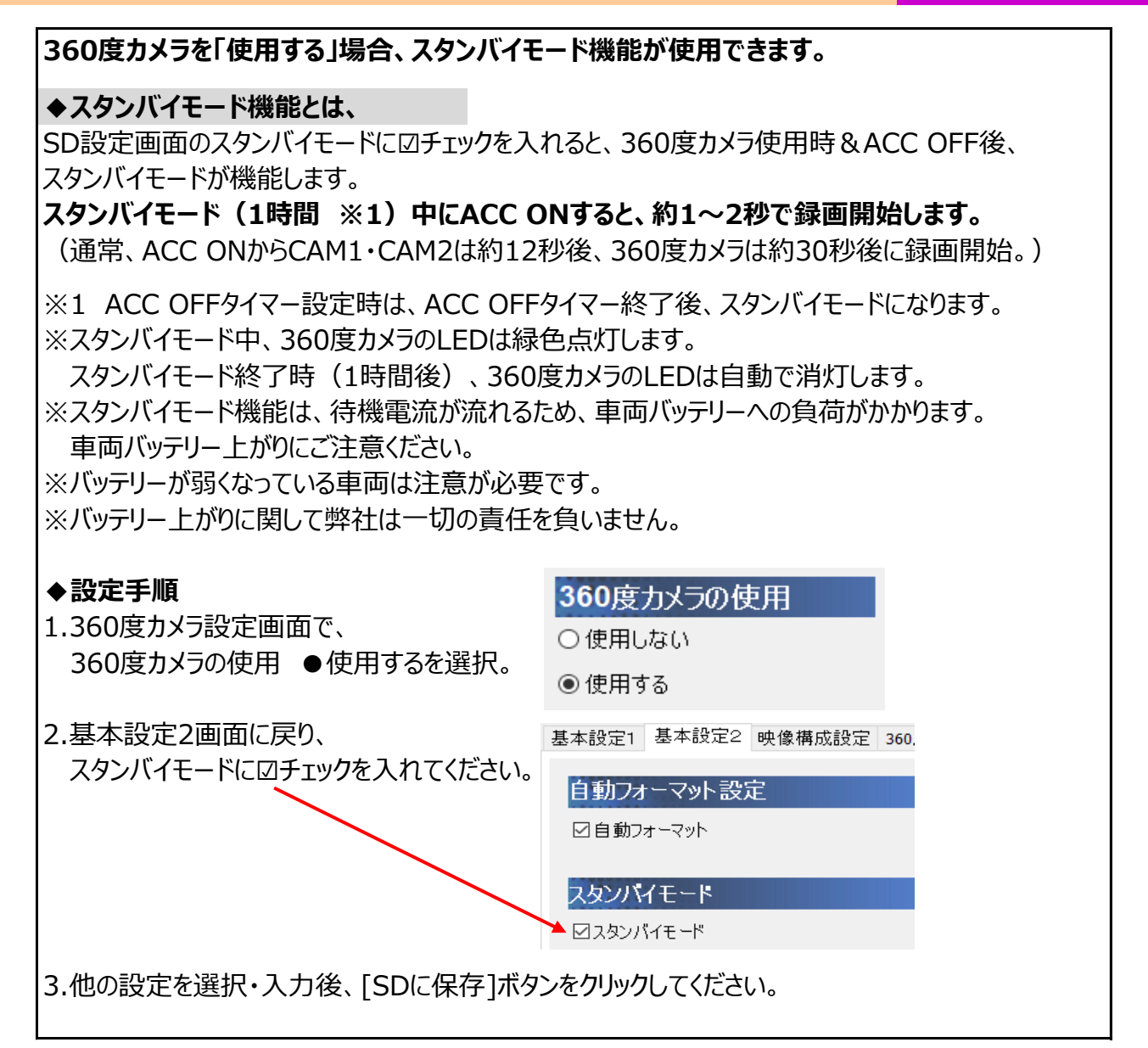

### **音・トリガー設定**

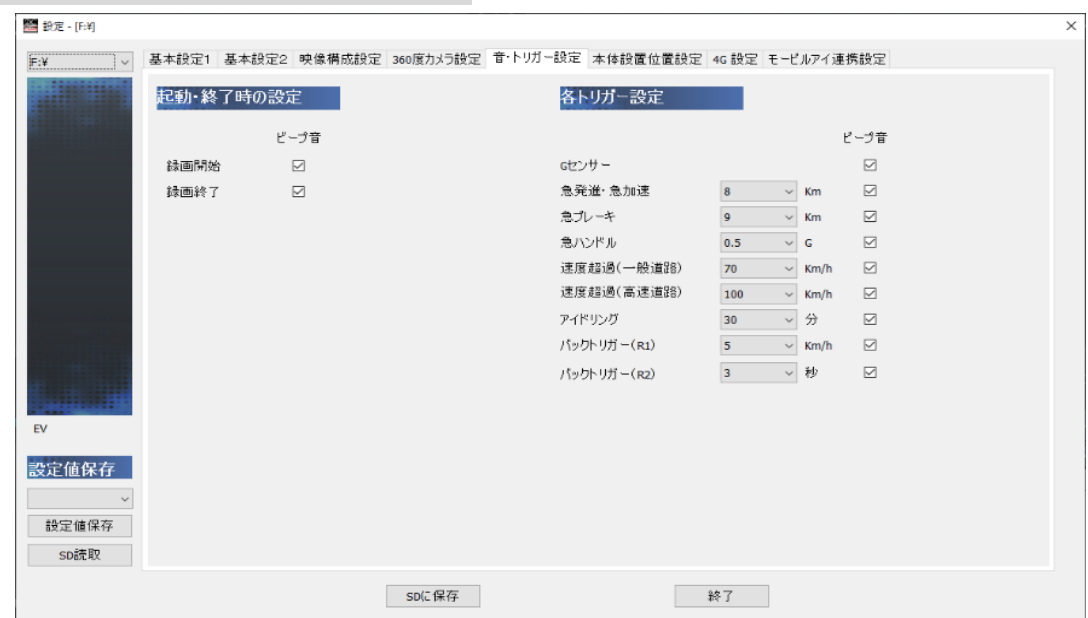

# SDカードの各種設定・保存方法 SDカードを設定する

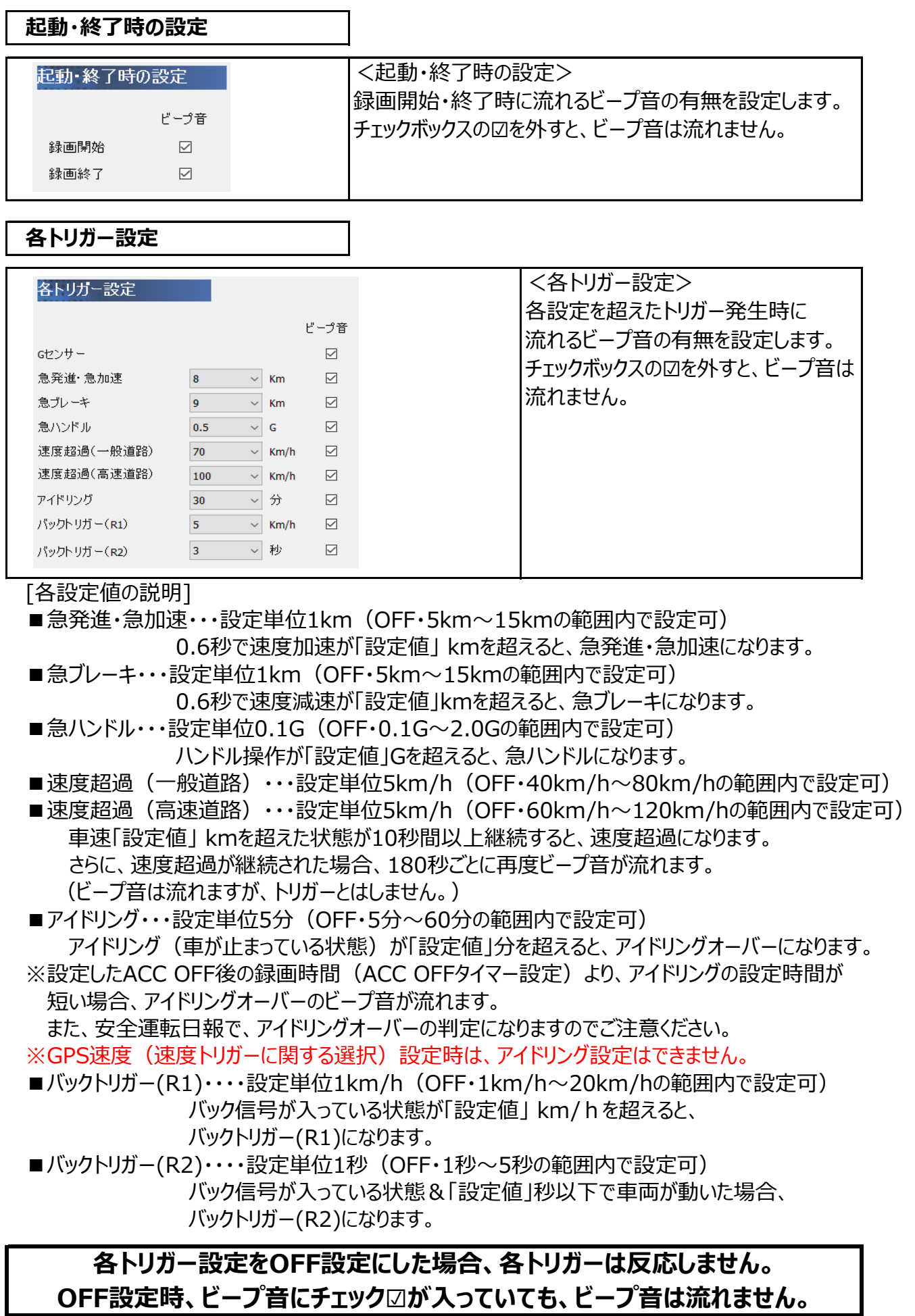

# SDカードの各種設定・保存方法 **SDカードを設定する**

### **本体設置位置設定**

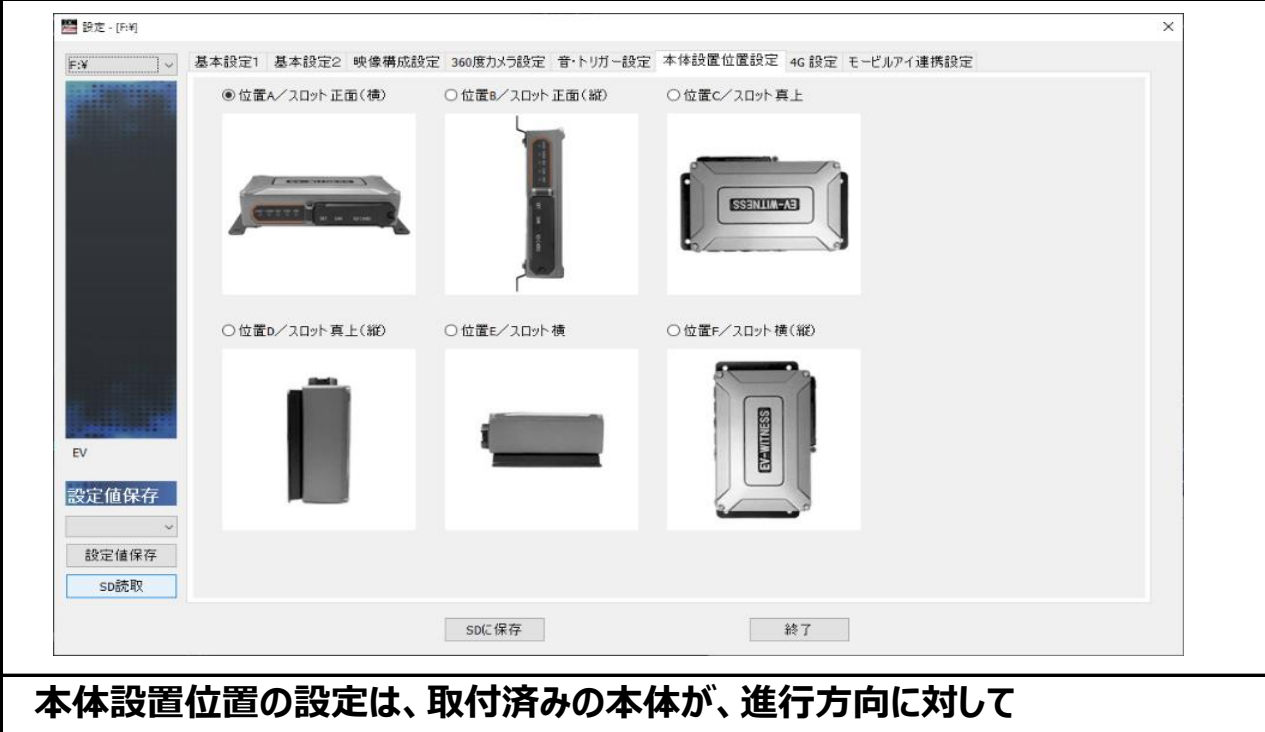

 **位置A~Fのどれか確認後、設定してください。**

# **※本体設置位置の校正(手動校正)は、ACC ON時のみ機能します。 EV-WITNESS取付完了後、車両が水平な場所で、 必ず本体設置位置の校正(手動校正)を行ってください。**

*本体設置位置の校正(手動校正)とは、本体の角度が縦向きなどに設置されている場合、 その状態を垂直として認識校正する機能です。*

*この校正を行わないと、トリガーが頻繁にかかってしまいます。*

*※水平な場所に車両を止めて行ってください。傾斜があるところで取り付けを行いますと、*

 *本体設置位置の校正が正しく行われません。*

※本体設置位置に対して、±40°以内までは取り付け・本体設置位置の校正(手動校正)が可能です。 ※本体設置位置の設定が保存されている専用SDカードを挿入してください。

# SDカードの設定・保存方法 SDカードを設定する

# **4G設定**

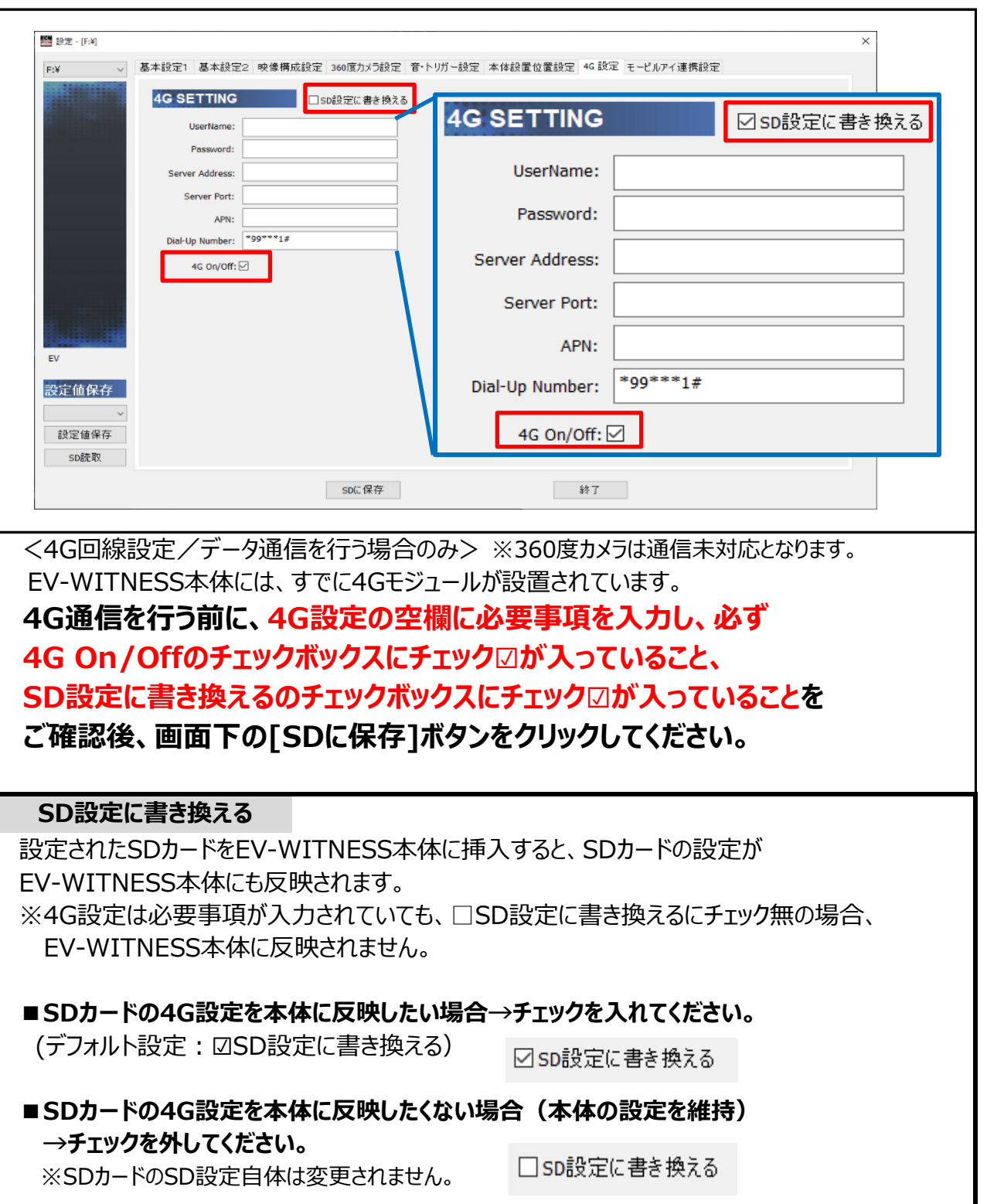

# SDカードの各種設定・保存方法 SDカードを設定する

# **モービルアイ連携設定**

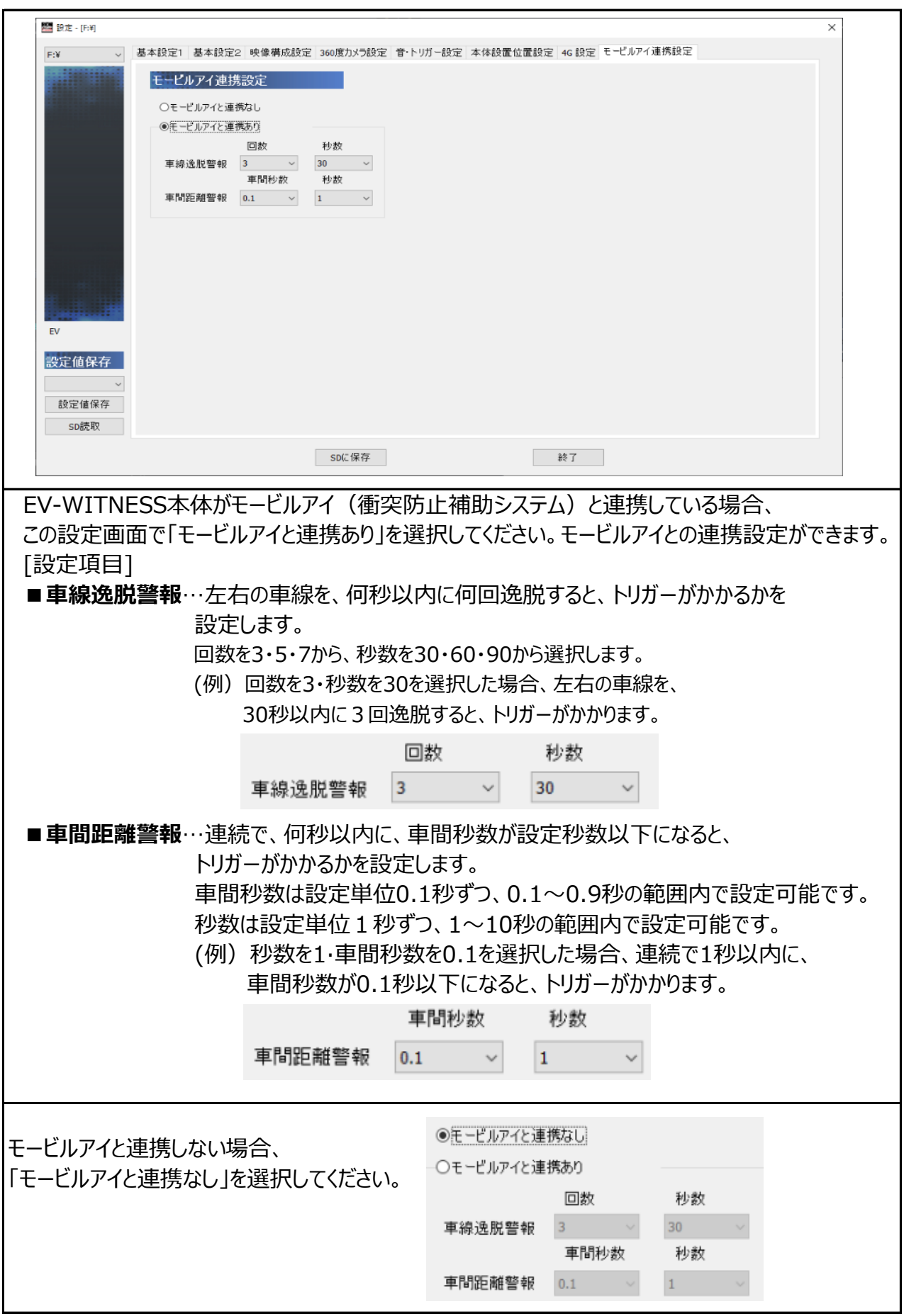

# **専用ビューワソフトの基本機能説明 インスター 映像を再生する**

# **専用ビューワソフトの起動方法**

1.インストールした「WITNESS Viewer」のアイコンをダブルクリックしてください。

2.「WITNESS Viewer」が起動します。

※専用ビューワソフトを、デスクトップなどにコピーする際は、フォルダごとコピーしてください。 フォルダごとコピーしていただかないと起動せず、正常にご使用いただけません。

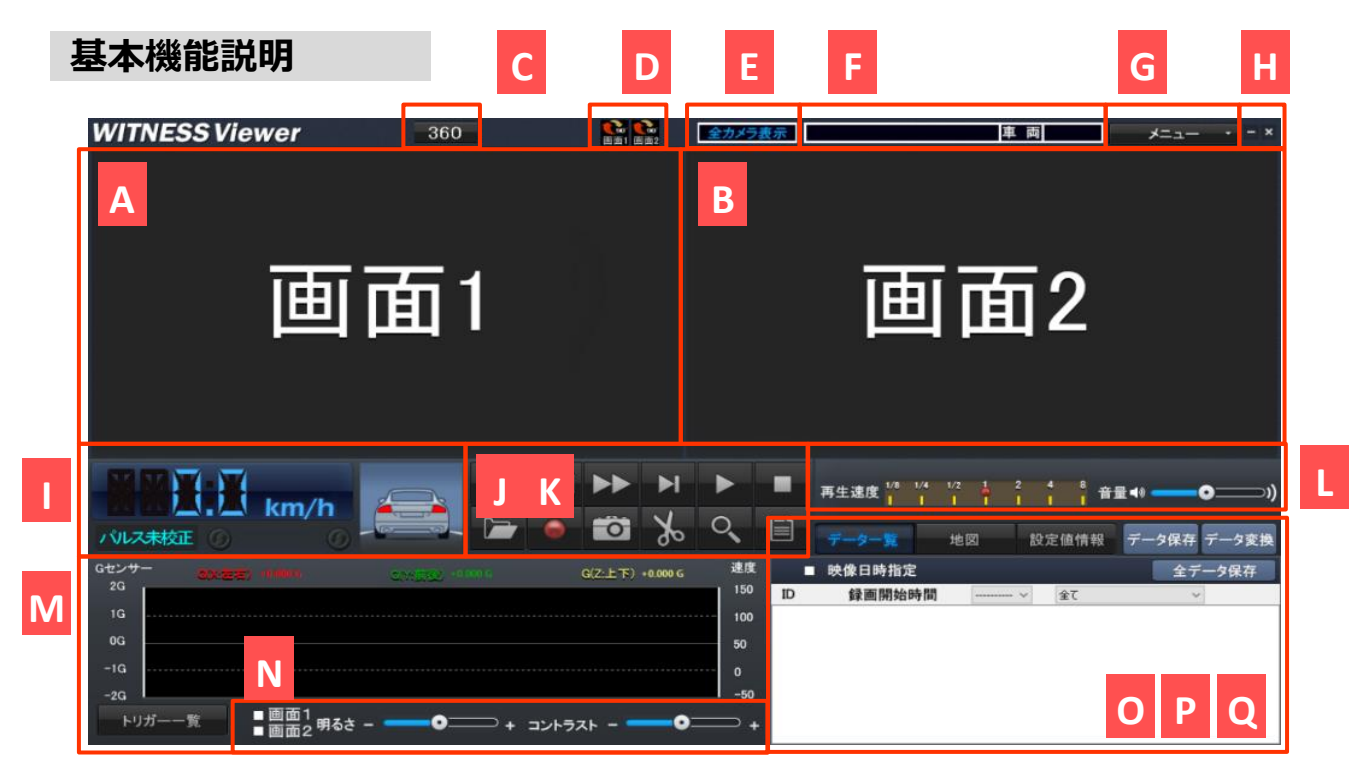

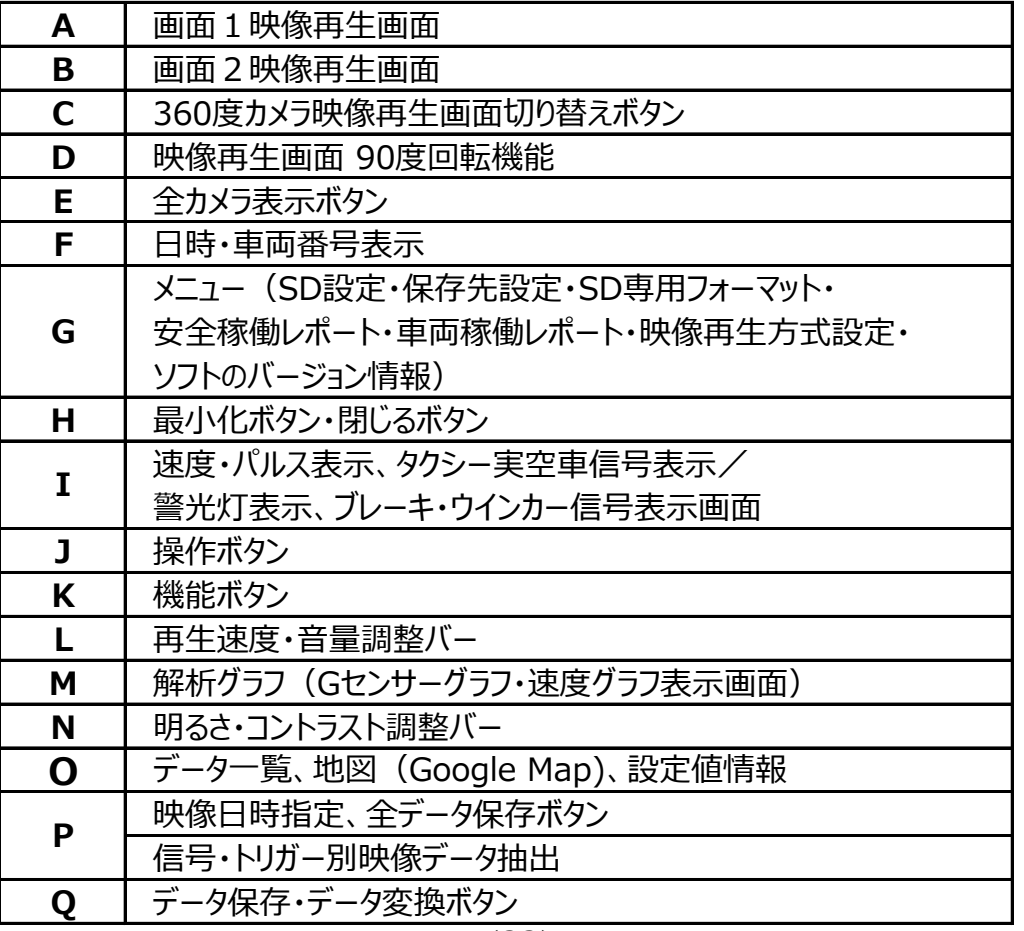

# **専用ビューワソフトの基本機能説明 映像を再生する**

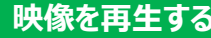

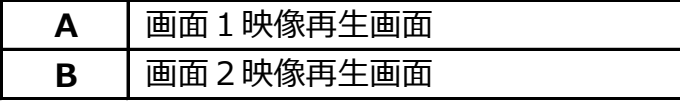

映像再生時、再生画面を表示します。 再生画面上にOSD表示(録画日時・速度)が表示されます。 ※OSD表示は、SD設定[基本設定]OSD表示位置で、右上表示か右下表示にするか設定可能です。 ※OSD表示の大きさは、ビデオフォーマット設定により異なります。 ※赤外線機能付きカメラの映像は、赤外線発光時、モノクロ映像となります。 **WITNESS Viewer**  $rac{1}{250}$ 画面1 画面2

**C** 360度カメラ映像再生画面切り替えボタン

360度カメラ接続時の映像再生画面表示を切り替えます。 ※詳細は、ビューワソフト説明書の映像データの再生部分参照。

**D** 映像再生画面 90度回転機能

映像再生時、画面1・画面2映像を時計回りに90度回転させることができます。 映像再生時、右記ボタンを左クリックしてください。映像が90度回転されます。 さらにクリックするごとに、90度回転します。4回のクリックで元の画面に戻ります。

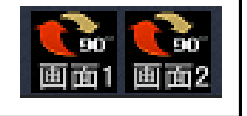

**E** 全カメラ表示ボタン

接続している全てのカメラ(最大3カメラ/4画面)の映像再生画面を表示します。 ※詳細は、ビューワソフト説明書の映像データの再生部分参照。

**F** 日時・車両番号表示

録画日時と車両番号を表示します。

※車両番号は、SD設定[基本設定]車両情報・車両で設定時のみ、表示されます。

 メニュー(SD設定・保存先設定・SD専用フォーマット・安全稼働レポート・ **G**車両稼働レポート・映像再生方式設定・ソフトのバージョン情報) メニュー内のプルダウン項目から、SD設定・保存先設定・  $x=x$   $- x = x$ SD専用フォーマット・安全稼働レポート・車両稼働レポート・ SD設定 映像再生方式設定ができます。 保存先設定 SD専用フォーマット 安全稼働レポート 専用ビューワソフトのバージョン情報が表示されます。 車両稼働レポート 映像再生方式設定 WITNESS\_6.07

# **専用ビューワソフトの基本機能説明 インスター 映像を再生する**

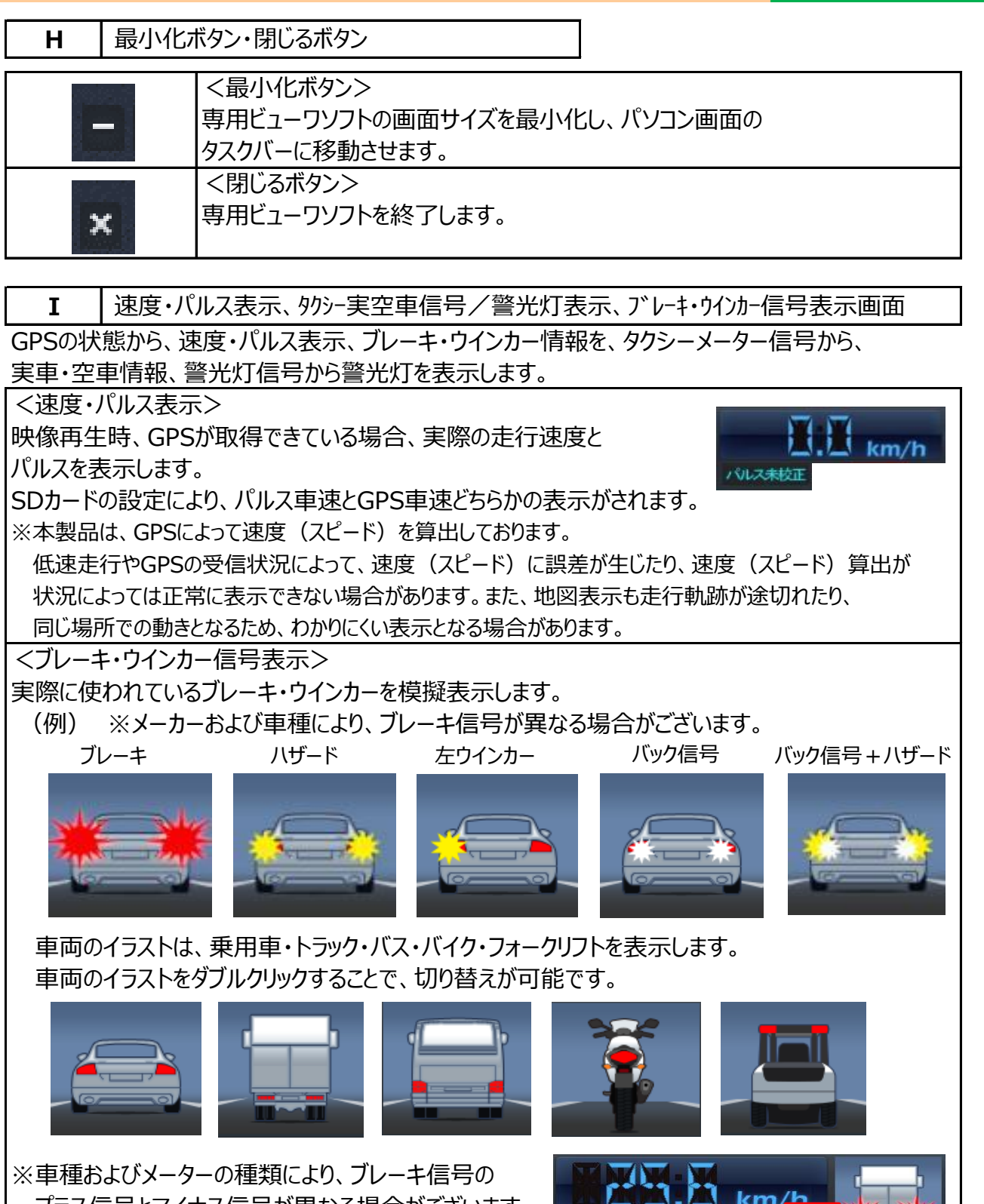

 プラス信号とマイナス信号が異なる場合がございます。 4パルフ 車両のイラスト左の矢印マークをワンクリックすることで Gセンサー 切替可能です。 <タクシー実車・空車情報または警光灯を表示> タクシーの実車・空車情報または警光灯を表示します。 ※実車のみ表示されます。 ※車種およびメーターの種類により、実車/空車信号が 異なる場合がございます。 実車信号左の矢印マークをワンクリックすることで切替可能です。  $24$ 

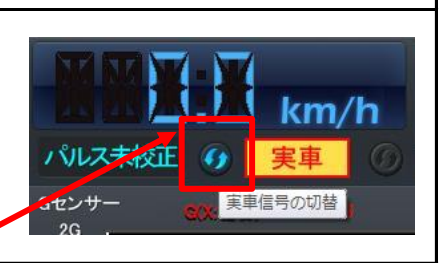

# **専用ビューワソフトの基本機能説明 インスター 映像を再生する**

- **J** 操作ボタン 映像の再生状態をコントロールする操作ボタンです。 K 44 DE DI DE L 前のファイルを再生 | イイ | コマ戻し  $\blacksquare$  $\blacktriangleright$ コマ送り | | | | | | 次のファイルを再生 再生T  $\blacktriangleright$  一時停止 E 停止 ※コマ戻しは1秒単位、コマ送りは1コマ単位となります。 (30fps設定…30コマ、15fps設定…15コマ、10fps設定…10コマ) **K** 機能ボタン 映像の再生・保存時に使用する機能ボタンです。 ▛▏▞▕▓▏▓▏░▏  $\Box$ <映像を開く>  $\sqrt{2}$  SDカードあるいは保存先から再生したい映像データを 選択する。 <再生映像保存> 再生中の1ファイルを保存する。 <スナップ写真> Fö 映像データのスナップ写真(静止画)を保存する。 <保存範囲の指定>  $\mathcal{S}^{\rho}$  指定した範囲の映像データを保存する。 <映像部分拡大>  $O_{\kappa}$  映像データの部分拡大(ズーム)機能。 <レポート作成> 目 安全運転レポートを作成する。 **L** 再生速度・音量調整バー <再生速度調整バー> 映像の再生速度を調整します。  $1/2$   $\,$  $\overline{2}$  バーを右に移動すると再生速度が速くなり、 ñ.  $\mathbb{R}^n$ H. 左に移動すると再生速度が遅くなります。
	- [1]が通常の速度となります。 <音量調整バー>
	- 映像の音声音量を調整します。
	- バーを右に移動すると音声音量が大きくなり、 左に移動すると音声音量が小さくなります。

音量10

-0-

⊃ນ)

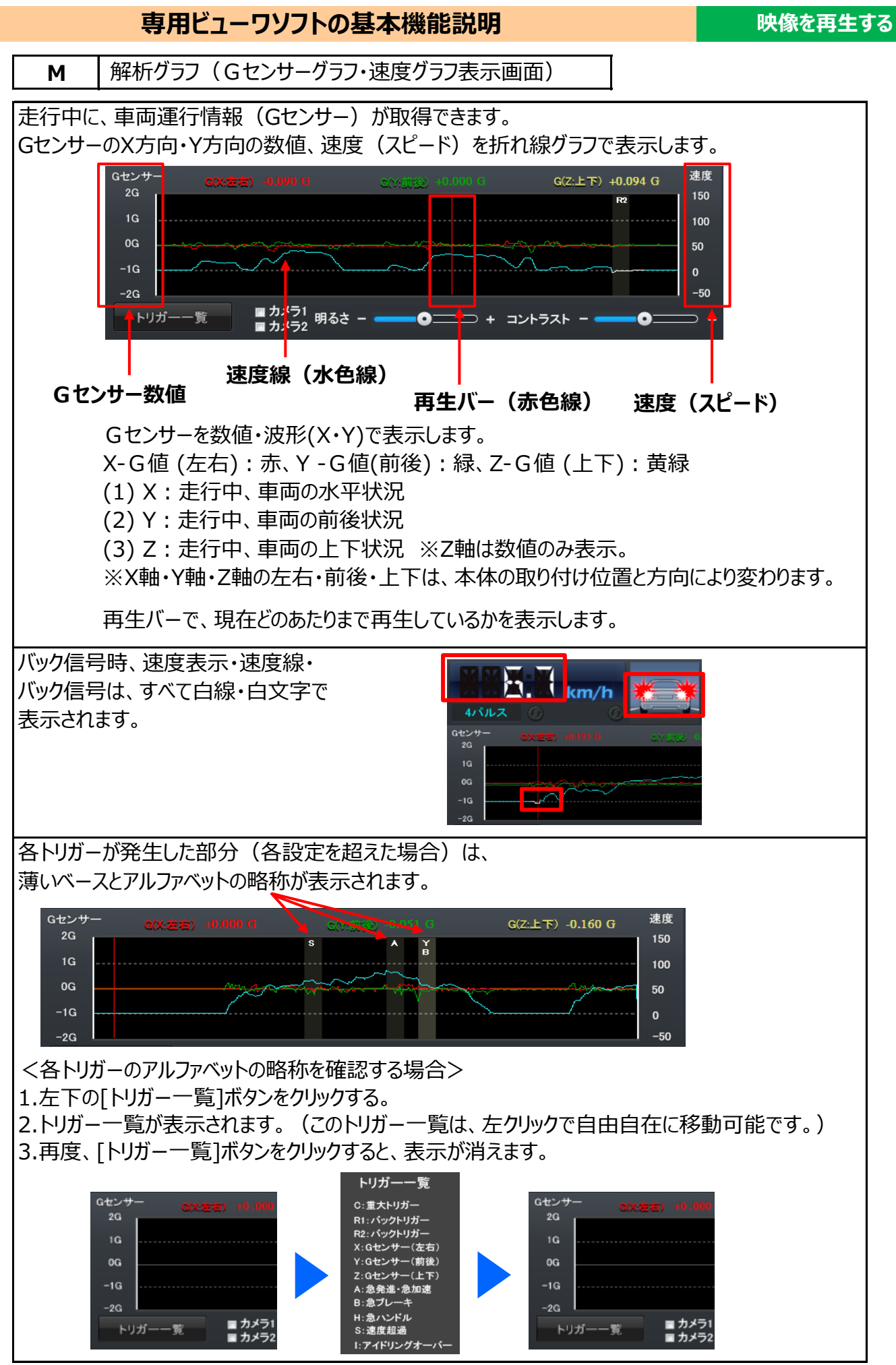

<26>

# **専用ビューワソフトの基本機能説明 インスター 映像を再生する**

<解析グラフの部分拡大(伸ばし)機能> 1.右クリックで部分拡大させたい部分(範囲)を選択。

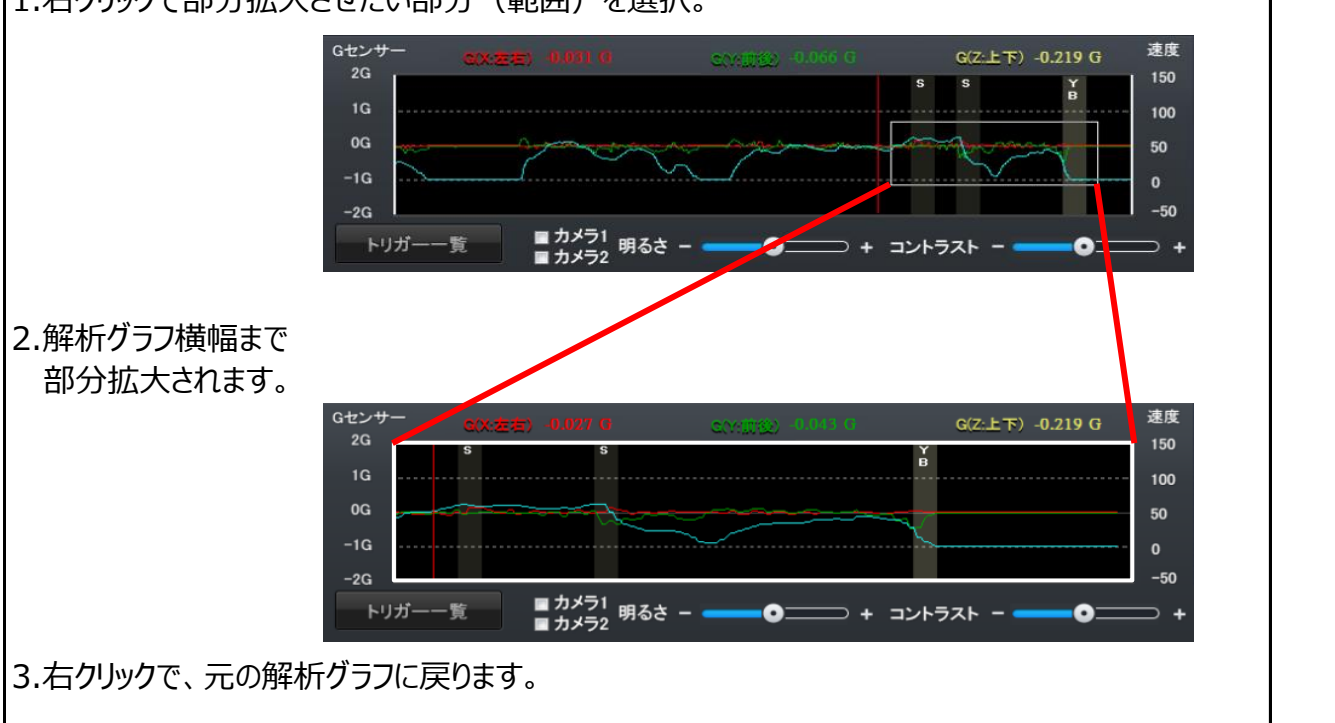

■ 画面1<br>■ 画面2 明るさ -

 $\bullet$  = +  $\Rightarrow$  +  $\Rightarrow$  +  $\Rightarrow$ 

 $\bullet \hspace{-4.5pt}=\hspace{-4.5pt}=\hspace{-4.5pt}$ 

**N** 明るさ・コントラスト調整バー

画面1・画面2に☑チェックを入れることで、 映像の明るさ・コントラストが調整可能です。

<明るさ調整バー>

映像の明るさを調整します。

バーを+に移動すると映像が明るくなり、-に移動すると映像が暗くなります。

<コントラスト調整バー>

 映像のコントラスト(明暗比)を調整します。バーを+に移動するとコントラストが強くなり、 画面にメリハリがつきます。-に移動すると、コントラストが弱くなります。

※360度カメラ映像再生画面切り替えボタン使用(図映像再生機能にチェック有)時、

明るさ・コントラスト調整バーは使用できません。

# **専用ビューワソフトの基本機能説明 インスタンス マンス 映像を再生する**

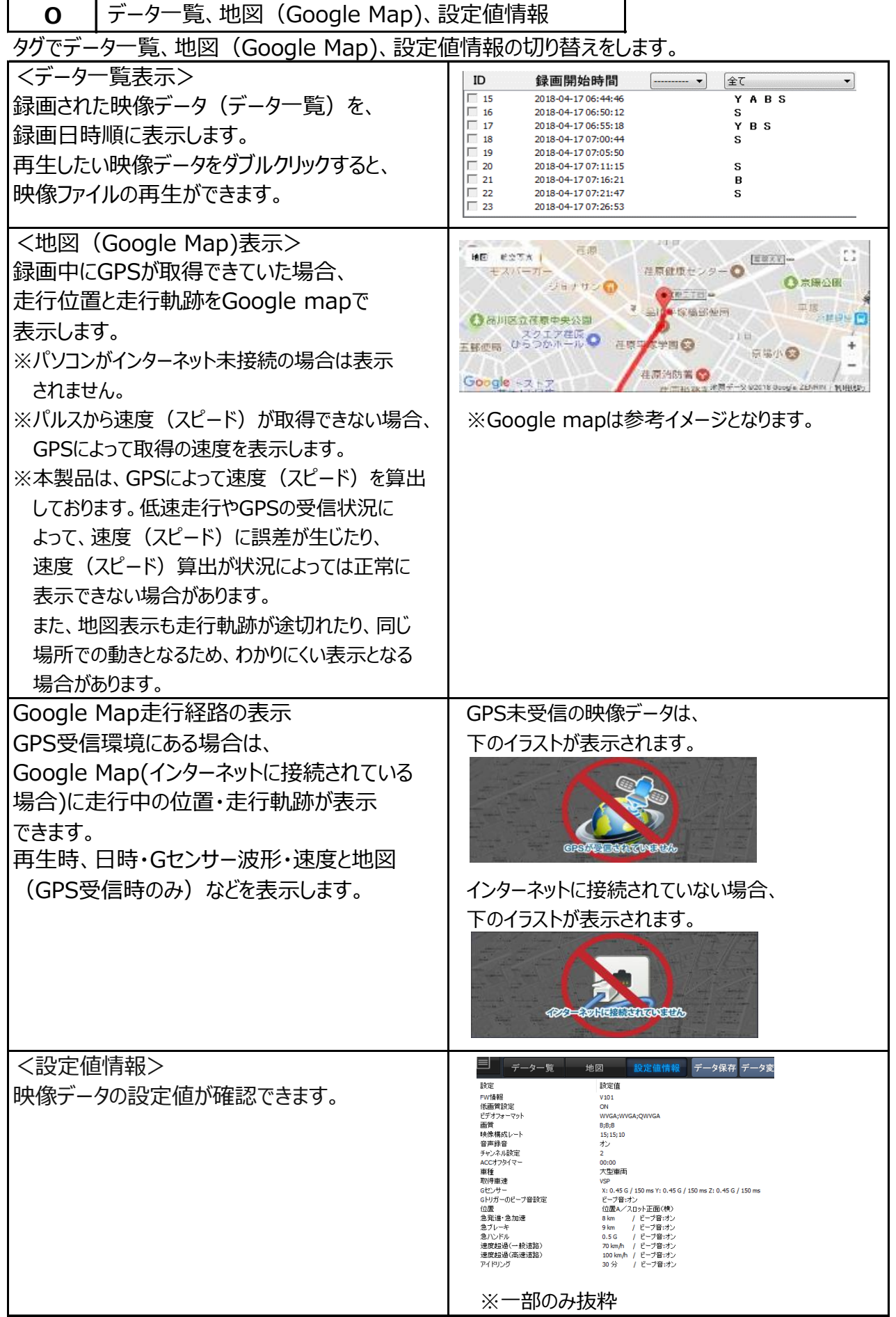

# **専用ビューワソフトの基本機能説明 インスタンス マンス 映像を再生する**

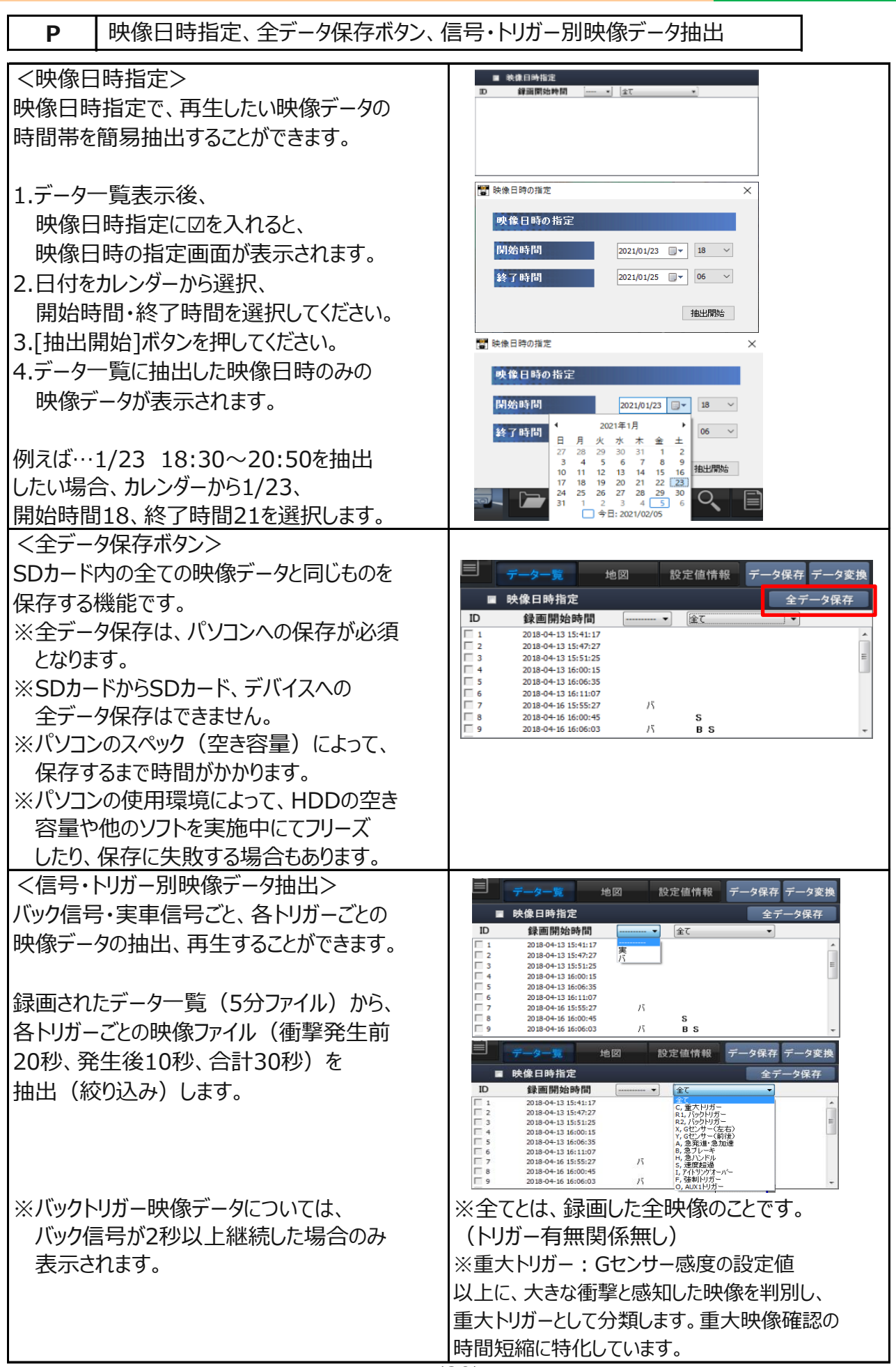

# **専用ビューワソフトの基本機能説明 インスタンス マンス 映像を再生する**

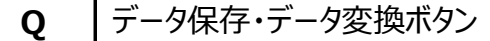

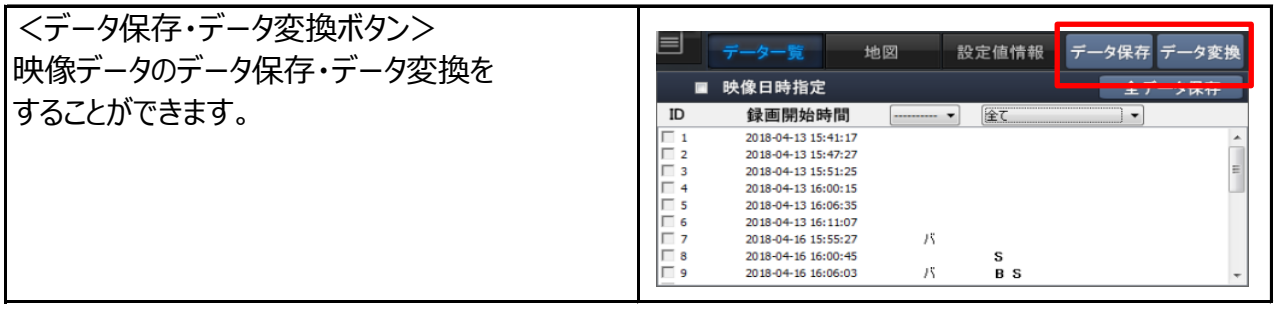

## **映像データの再生**

録画した映像データは、専用ビューワソフトで、再生して見ることができます。 (カメラ1・カメラ2+360度カメラの映像を同時再生可) ※映像再生時、カメラそれぞれの映像にズレが生じる場合があります。 (映像にズレが生じることがありますが、映像データには問題ありません。)

※360度カメラは、ACC ONから約30秒後に録画開始します。 他カメラは、すでに録画開始していますが、360度カメラは仕様上、約18秒後録画開始されます。

### **映像再生手順**

1.録画した専用SDカードをカードリーダーに入れ、パソコンに接続してください。 (専用SDカード以外の場合は、手順2からご覧ください。)

2.専用ビューワソフトを立ち上げ、 [映像を開く]ボタンをクリックしてください。

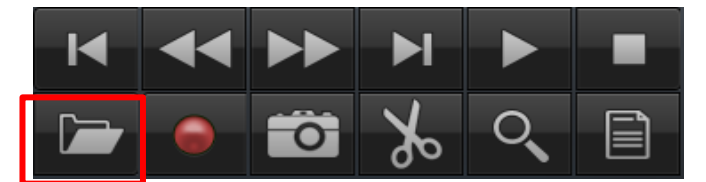

3.再生したい映像データの保存先フォルダを選択してください。

**▶専用SDカード内の映像を再生する場合、**  リムーバブルディスクの選択は不要です。 読込先に、接続したSDカードが自動的に読み込まれます。 EV-SDと表示されているかご確認ください。 [映像を開く]ボタンをクリックしてください。

### □映像日時指定 2022-08-18 | 映像を開く ○保存先 ファイルを選択

◉リムーパブルディスク

 $\checkmark$ 

 $EV-SD(G<sub>1</sub>)$ 

響 映像を聞く

 $G/H$ 

**▶保存先から映像を再生する場合** 保存先からファイル選択(映像データを選択)後、

[開く] ボタンをクリックしてください。

▶指定日時の前30分、後30分を再生する場合 専用SDカード内の映像から、指定した日時の 前30分、後30分抽出することが可能です。 1.接続したSDカードの自動読み込み後、 映像日時指定に☑を入れてください。

響 映像を開く ●リムーバブルディスク  $C<sub>2</sub>$  $FV-SD(G<sub>2</sub>)$ □映像日時指定 2022-05-18 | 映像を開く  $\Box$ ○保存先

 2.日時を指定後、[映像を開く]ボタンをクリックしてください。  **※指定した日時の前30分、後30分の合計1時間の映像(※1)が抽出されます。 ※1 映像ファイル名の開始時間が、合計1時間以内に含まれる映像。**

4.データ一覧が自動的に表示されます。

再生したい映像データをダブルクリックすると、再生が始まります。

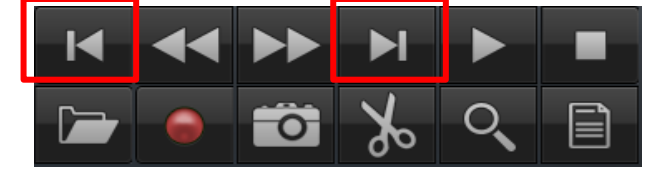

[前のファイル][次のファイル]ボタンのクリックで 前のファイル、次のファイルを再生することが できます。

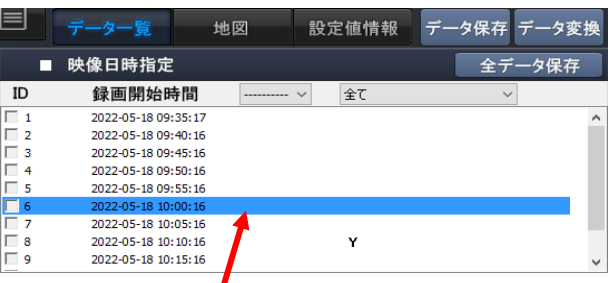

 再生中の映像データは、水色のバーで表示されます。  $<$ 31 $>$ 

### **映像を再生する**

 $\times$ 

### **映像データの再生 映像を再生する 全カメラ表示ボタン** [全カメラ表示]ボタンをクリックすると、メイン画面右側に、全カメラの映像再生画面 (以下、サブ画面と表記)が表示されます。全カメラの映像が同時再生可能です。 再度、[全カメラ表示]ボタンをクリックすると、サブ画面が消えます。 1.前ページの映像再生手順3まで進めます。 2.メイン画面上の「全カメラ表示]ボタンをクリックしてください。 **WITNESS Viewer 画面1 画面2** 360 全カメラ表示 2.サブ画面が表示されます。 データ一覧から、再生したい映像データをダブルクリックすると、サブ画面で再生が始まります。 **メイン画面 サブ画面WITNESS Viewer** カメラ1 カメラ2 画面1 画面2 カメラ3 カメラ4 ÐМ  $\overline{\phantom{a}}$ ███▅<sub>▀</sub>▅▅*▅*▅▗▞▖▞▖▞▖▞▖▞▖▞▏▆▅▗▖  $\Box$ カメラ5 カメラ6 ■画面1<br>■画面2 明るさ − **WITNESS Viewer ←カメラ1 ←カメラ2** 画面1 画面2 **←カメラ3** PP H 55. km/h 再生速度 27 12 27 27 27 27 27 28 29 20 21 **←カメラ4** カメラ5 カメラ6 ■画面1<br>■画面2 明るさ − 1

※画像は一部加工しています。

3.サブ画面のカメラ1・カメラ2・カメラ3・カメラ4から、メイン画面 (画面1・画面2) で 見たいカメラの映像を移動します。(ドラッグ&ドロップで移動します。)

### **カメラ3を、メイン画面の画面1で映像再生したい場合**

 ①サブ画面のカメラ3映像の上で、マウスの左側のボタンを押したままの状態にします。 ②マウスの左側のボタンを押したままの状態で、メイン画面の画面1に移動します。 ③メイン画面の画面1の上で、マウスの左側のボタンから指を放します。 ※メイン画面の画面1がカメラ3となり、サブ画面のカメラ3は、カメラ3と表示されます。

 **メイン画面の画面1映像(カメラ3)を、元の位置(サブ画面)に戻したい場合** サブ画面カメラ3をダブルクリックすると、元の位置 (サブ画面)に戻ります。

### $<$ 32 $>$

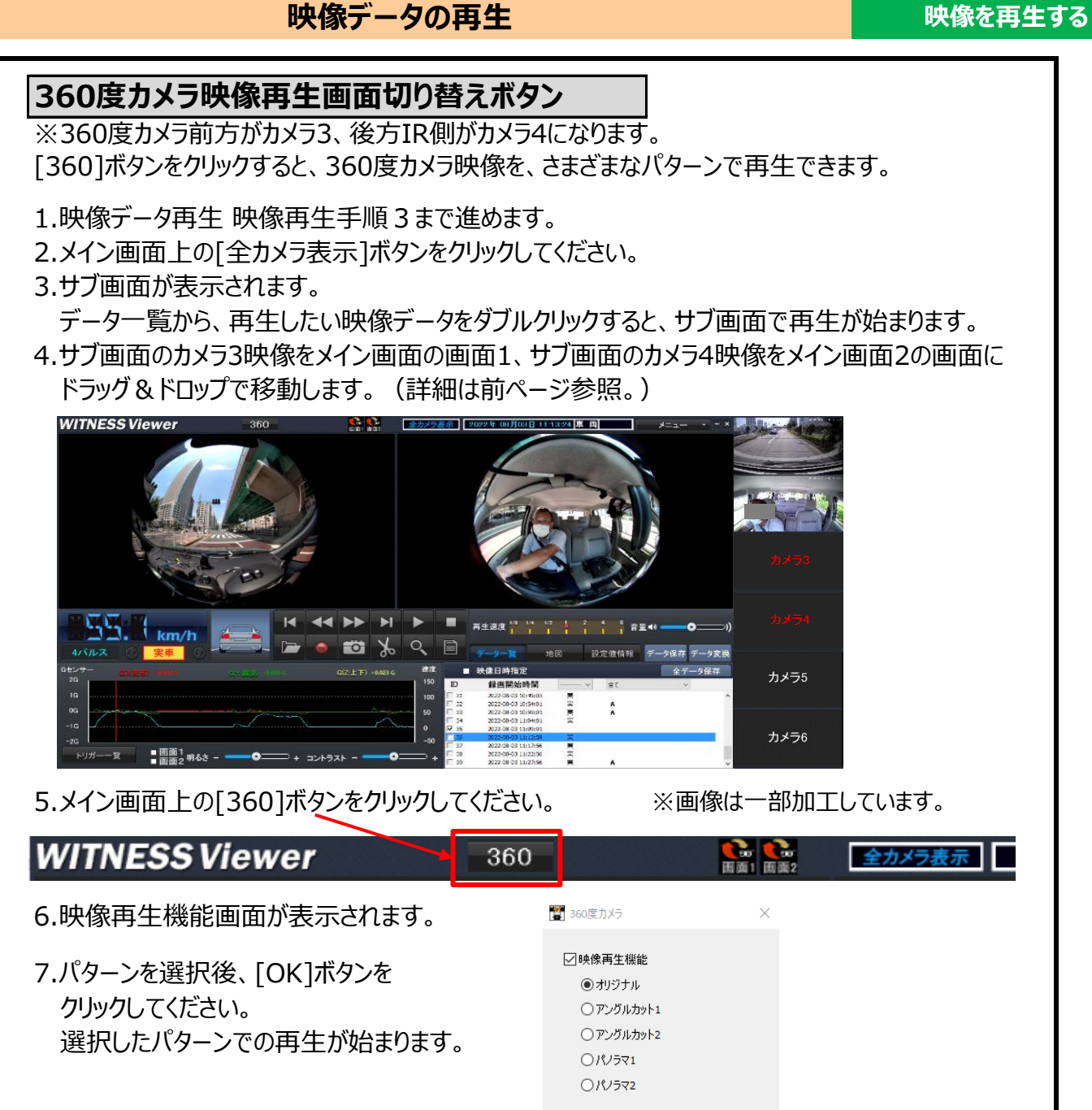

〇**オリジナル**/マウス操作で画面1・画面2同時に360度回転できます。

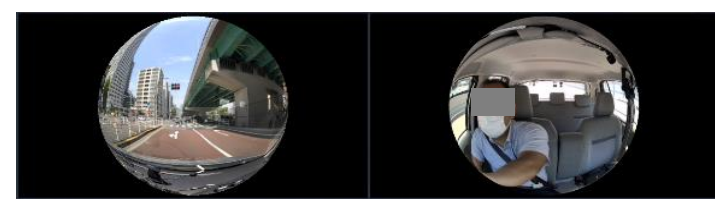

〇**アングルカット1**/カメラ3とカメラ4の映像が画面1に集約され、360度引き延ばした状態で 回転できます。

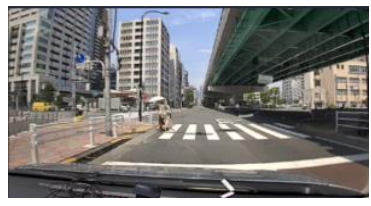

OK キャンセル

### **映像データの再生 そくしき ままの 映像を再生する**

〇**アングルカット2**/マウス操作で画面1・画面2それぞれで上下180度回転できます。

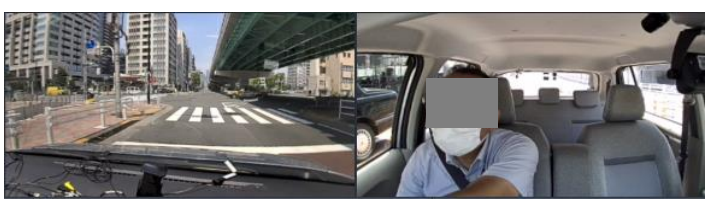

〇**パノラマ1**/カメラ3とカメラ4の映像が画面1に集約され、パノラマ映像になります。

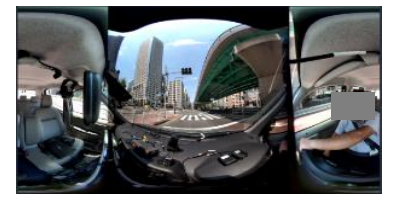

〇**パノラマ2**/画面1・画面2それぞれがパノラマ映像になります。

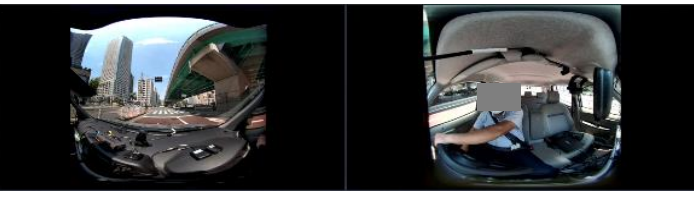

### **映像データの再生 映像を再生する**

### **バック信号・実車信号、トリガー別映像データの再生**

データ一覧から、プルダウン項目で抽出すると、 バック信号のみ、実車信号のみ、トリガー別の映像データの一覧が表示されます。

プルダウンから、各トリガーを抽出すると、各トリガー別のデータ一覧に絞り込めます。 再生したい映像データをダブルクリックすると、再生が始まります。

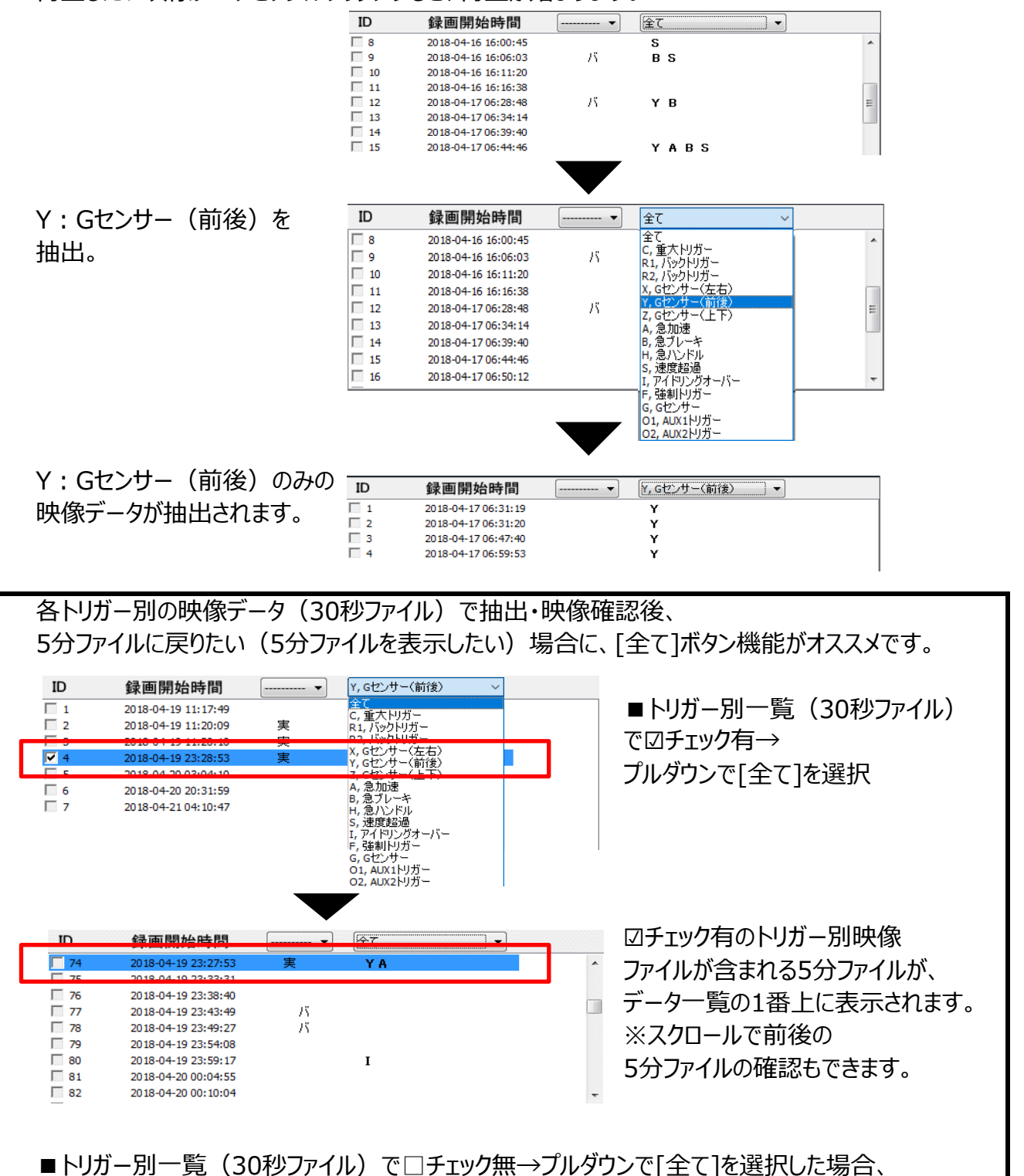

データ一覧 (5分ファイル) が、1ファイル目から表示されます。

### **映像データの再生**

### **映像の全体拡大**

画面1・画面2映像再生画面が、それぞれ全体拡大できます。

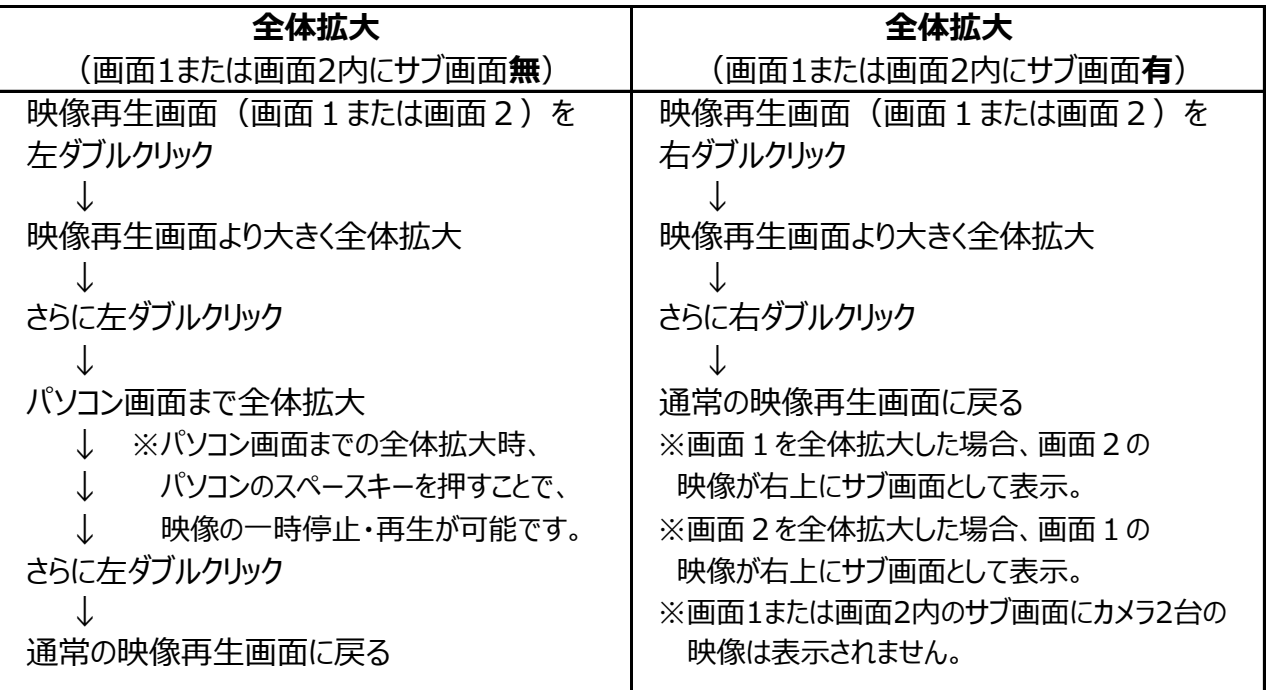

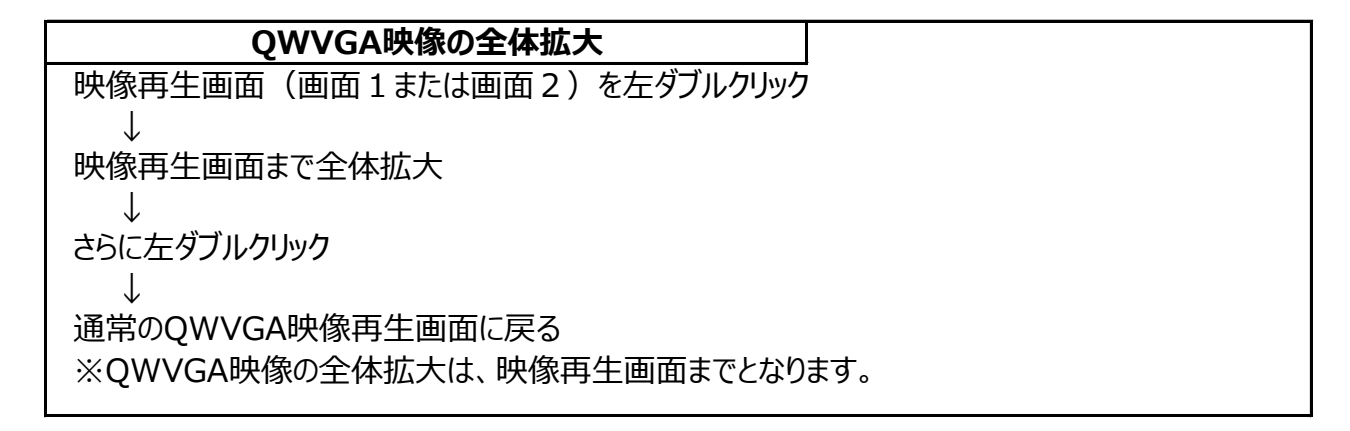

## **映像の部分拡大**

映像再生時、一時停止中に、映像を部分拡大(ズーム)して見ることができます。

- 1.映像再生時、「一時停止]ボタンをクリックしてください。
- 2. [部分拡大]ボタンをクリックして、画面1または、画面2 映像再生画面にカーソルを移動させてください。

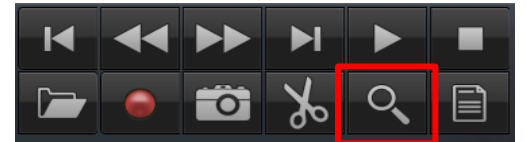

- 3. 水色の枠があらわれ、部分拡大 (ズーム) されます。
- 4. [再生]ボタンをクリックすると、 元の映像再生画面に戻ります。

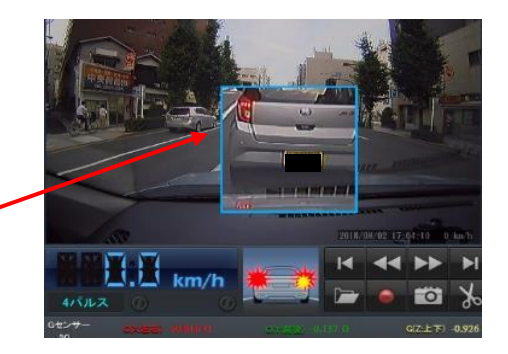

※画像は一部加工しています。

**映像を保存する**

# **映像データの保存**

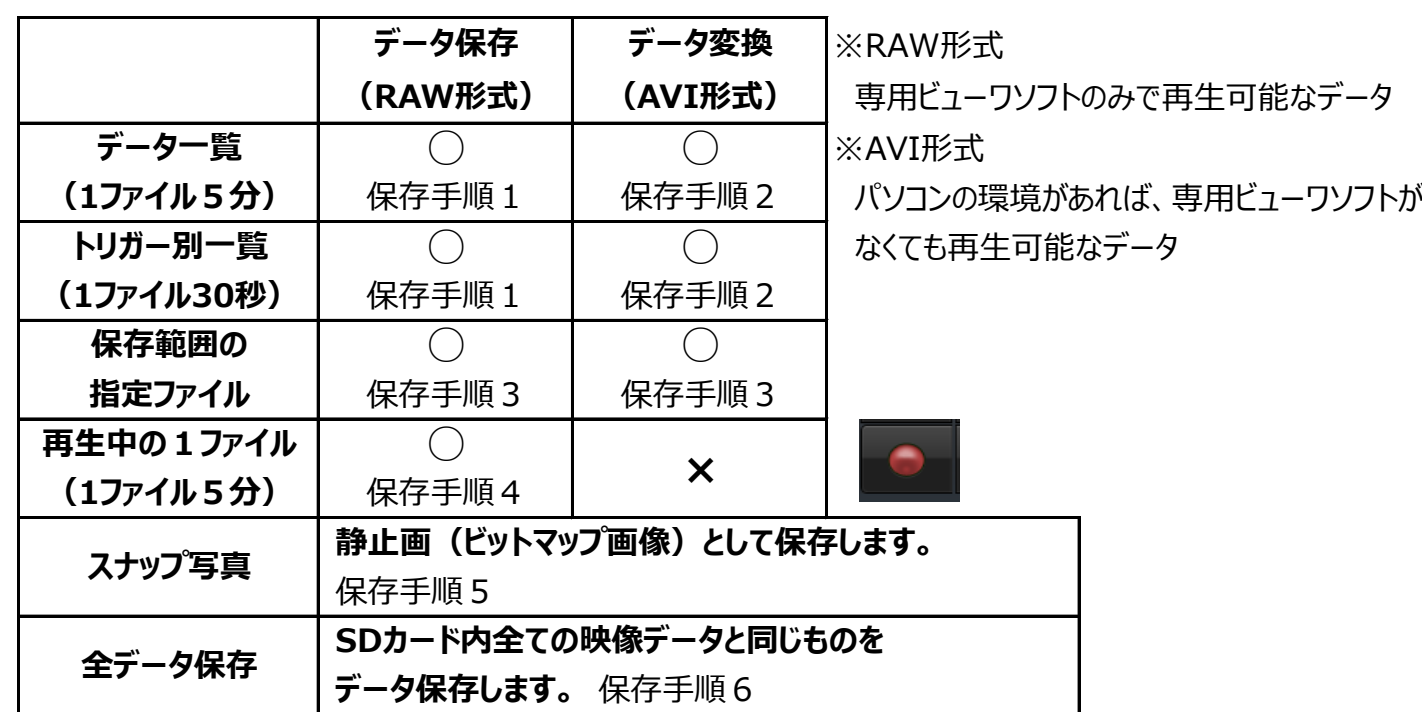

※パスワード設定されたSDカードから、RAW形式で保存した場合、

パスワードも同時に保存されます。(映像再生時、パスワードの入力が必要となります。)

※データ変換時、カメラそれぞれに音声・OSD表示が入ります。

※再生中の1ファイルは、データ保存のみ可能。

複数ファイルの保存・トリガー別ファイル・保存範囲の指定ファイルでの使用不可。

### **保存先設定**

### **事前に指定した保存先に、常に自動保存する場合**

- 1.専用ビューワソフトを立ち上げ、メイン画面右上[メニュー] プルダウン項目から、[保存先設定]をクリックしてください。
- 2.画面のスナップ写真の保存先「写真の保存先」ボタン、 または、映像の保存先[保存先]ボタンをクリックし、 保存先を設定してください。
- 3.右の画面で保存先を指定した場合、映像データの 保存時、2で指定した保存先に自動的に保存 されます。 ※毎回、保存先指定画面が表示されません。 ※保存先を指定していても、再生中の1ファイル (保存手順4)、全データ保存(保存手順6)は、 保存先指定画面が必ず表示されます。

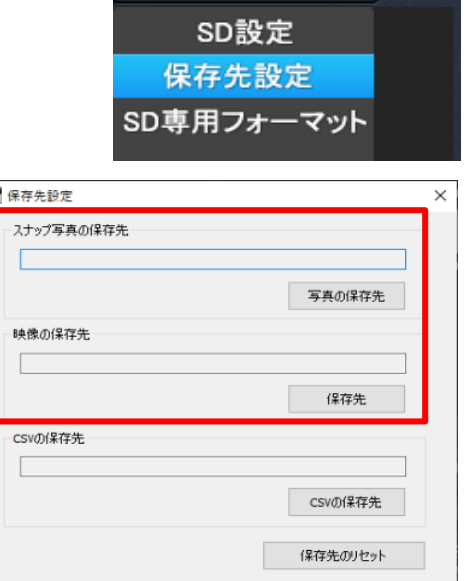

 $x = x = x$ 

# **毎回、保存先を指定して、保存する場合**

右上の保存先設定画面が、すべてブランク(空白)であることをご確認ください。 映像データの保存時、毎回、保存先指定画面が表示されます。その都度、保存先を指定してください。 「保存先のリセット]のクリックで、保存先を初期化(ブランク (空白)) にします。

### **映像データの保存 映像を保存する**

### **保存手順1**

### **データ一覧・トリガー別一覧のデータ保存**

データー覧·トリガー別一覧をデータ保存(RAW形式 ※専用ビューワソフトのみで再生可能なデータ)します。

- 1.保存したい映像データの左側の チェックボックスにチェックを入れてください。 ※チェックボックスは、ワンクリックで☑が入り、 ダブルクリックで、チェックが外れます。
- 2.[データ保存]ボタンをクリック後、 右の画面が表示されます。 保存するデータ名をどちらにするか選択後、 [OK]ボタンをクリックしてください。
- 3.保存先指定画面が表示されます。 保存先を指定してください。
- 4.保存が開始されます。
- 5.[保存を完了しました]と表示されましたら保存完了です。
- ※仕様の関係上、データ保存した際、録画時間より 長く保存される場合があります。

### **保存手順2**

### **データ一覧・トリガー別一覧のデータ変換**

データ一覧・トリガー別一覧をデータ変換(AVI形式 ※パソコンの環境があれば、専用ビューワソフトが なくても再生可能なデータ)します。

- 1.変換したい映像データの左側のチェックボックスに チェックを入れてください。
- 2.保存先指定画面が表示されます。 保存先を指定してください。
- 3.「データ変換]ボタンをクリック後、右の画面が表示されます。 AVI保存形式、保存するデータ名をどちらにするか選択後、 [OK]ボタンをクリックしてください。(※1、※2) また、360度カメラ使用時、360度カメラ映像上に、 OSD表示をするか設定してください。 ※1 変換後のファイル容量が1GBを超えると、保存される AVIファイルが複数ファイルに分けられます。
	- ※2 カメラごとに異なるビデオフォーマット (画像解像度) を 設定した場合、映像の大きさが異なります。

### 4.変換が開始されます。

5.[保存を完了しました]と表示されましたら変換完了です。

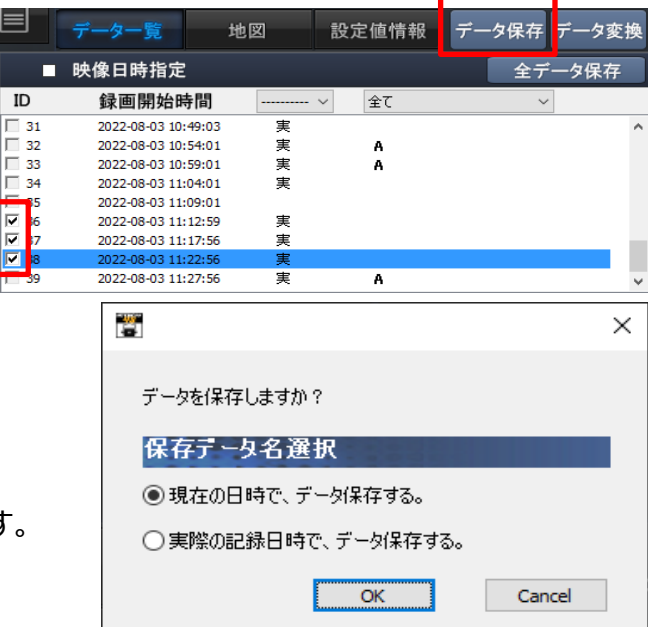

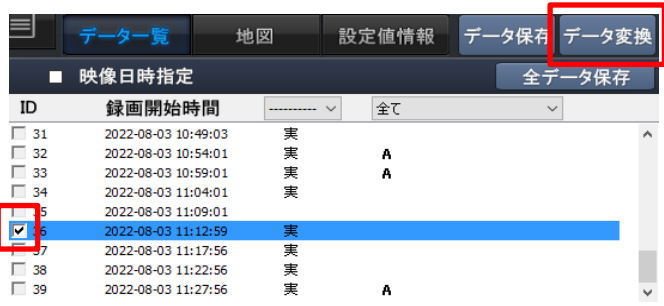

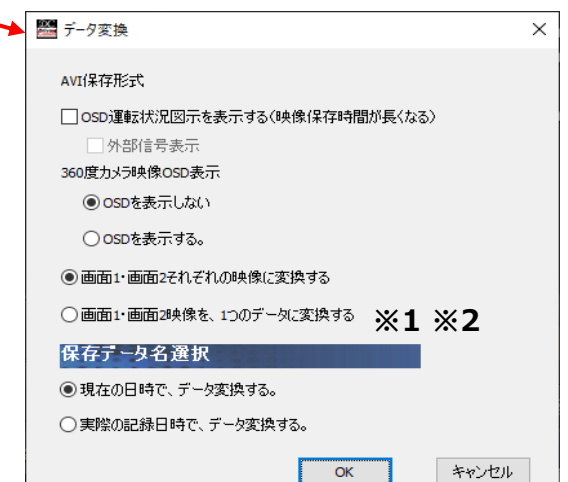

### **映像を保存する**

 $\times$ 

### **映像データの保存**

### **保存手順3**

### **保存範囲の指定ファイルのデータ保存・データ変換**

映像データの再生中に、保存したい映像部分(任意の保存範囲)のみを切り取り保存することができます。

- 1.映像を再生しながら、保存を開始したいところで、 [保存範囲の指定]ボタンをクリックしてください。
- 2.解析グラフ内に、白色の点線が表示されます。

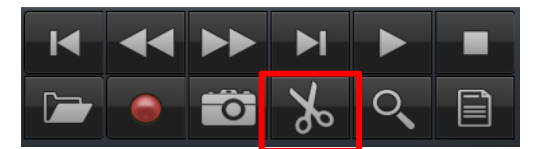

○データ変換(画面1·画面2映像を、1つのデータに変換) ※1 ※2

┃ 開始

キャンセル

**图 保存範囲指定でのデータ保存・変換** 

一外部信号表示 360度カメラ映像OSD表示 **◎ OSDを表示しない** ○ospを表示する。

○データ保存

保存データ名選択

◉現在の日時でデーター保存・変換する。 ○実際の記録日時でデーター保存・変換する。

保存範囲指定でのデータ保存・変換

□ OSD運転状況図示を表示する(映像保存時間が長くなる)

◎データ変換(画面1·画面2それぞれの映像に変換)

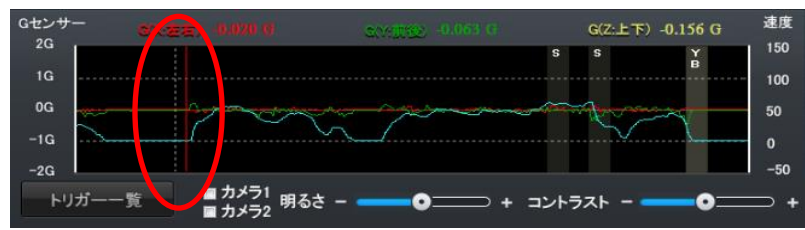

- 3.そのまま再生し、保存を終了したいところで、 再度[保存範囲の指定]ボタンをクリックしてください。
- 4.保存先指定画面が表示されます。 保存先を指定してください。
- 5.右の画面が表示されます。 保存形式、保存するデータ名をどちらにするか選択後、 [開始]ボタンをクリックしてください。(※1、※2)

### (データ変換選択の場合)

- また、360度カメラ使用時、360度カメラ映像上に、 OSD表示をするか設定してください。
- ※1 変換後のファイル容量が1GBを超えると、保存される AVIファイルが複数ファイルに分けられます。
- ※2 カメラごとに異なるビデオフォーマット (画像解像度) を 設定した場合、映像の大きさが異なります。
- 6.保存・変換が開始されます。
- 7.[保存を完了しました]と表示されましたら、保存・変換完了です。
- ※仕様の関係上、データ保存した際、録画時間より長く保存される場合があります。

### **保存手順4**

### **再生中の1ファイル(1ファイル5分)のデータ保存**  $\blacktriangleright$ l 映像ファイルの再生中、その1ファイルのみを データ保存することができます。 Q  $\boldsymbol{\Xi}$  $\overline{\bullet}$ Ж 1.映像再生中に、[再生映像保存]ボタンをクリックしてください。 2.右の画面が表示されます。 圏  $\times$  保存するデータ名をどちらにするか選択後、 [OK]ボタンをクリックしてください。 データを保存しますか? 3.保存先指定画面が表示されます。 保存データ名選択 保存先を指定してください。 ◉現在の日時で、データ保存する。 4.保存が開始されます。 ○実際の記録日時で、データ保存する。 5.[保存を完了しました]と表示されましたら  $OK$ Cancel 保存完了です。  $<$ 39 $>$

### **映像データの保存 映像を保存する**

# **保存手順5**

### **スナップ写真(静止画)の保存**

映像ファイルの再生中、保存したい瞬間の映像画面を、 スナップ写真(静止画)として保存することができます。

- 1.映像再生中に、保存したい画面で[一時停止]ボタンを クリックしてください。
- 2.[スナップ写真]ボタンをクリックしてください。
- 3.保存先指定画面が表示されます。 保存先を指定してください。
- 4.スナップ写真が保存されます。

# **保存手順6**

### **全データ保存**

SDカード内全ての映像データと同じものを保存することができます。

- 1.録画した専用SDカードをカードリーダーに入れ、パソコンに接続してください。
- 2.専用ビューワソフトを立ち上げ、「映像を開く]ボタンをクリックしてください。
- 3.データ一覧が自動的に表示されます。
- 4.[全データ保存]ボタンをクリックしてください。
- 5.すべてのチェックボックスに☑チェックが入り、 右の画面が表示されます。 保存するデータ名をどちらにするか選択後、 [OK]ボタンをクリックしてください。
- 6.保存先指定画面が表示されます。 保存先を指定してください。
- 7.保存が開始されます。
- 8.[保存を完了しました]と表示されましたら 保存完了です。

※全データ保存は、パソコンへの保存が必須となります。

- ※SDカードからSDカード、デバイスへの全データ保存はできません。
- ※パソコンのスペック(空き容量)によって、保存するまで時間がかかります。
- ※パソコンの使用環境によって、HDDの空き容量や他のソフトを実施中にてフリーズしたり、

保存に失敗する場合もあります。

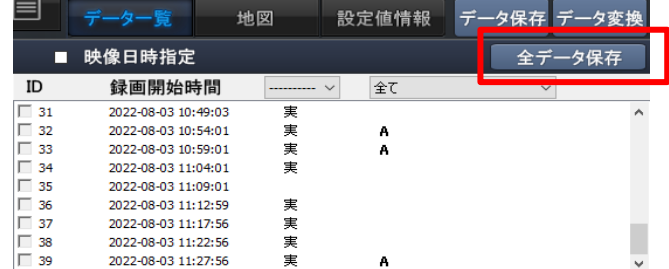

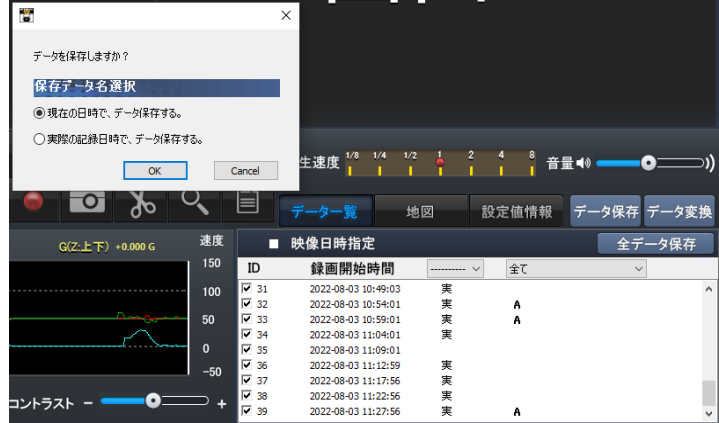

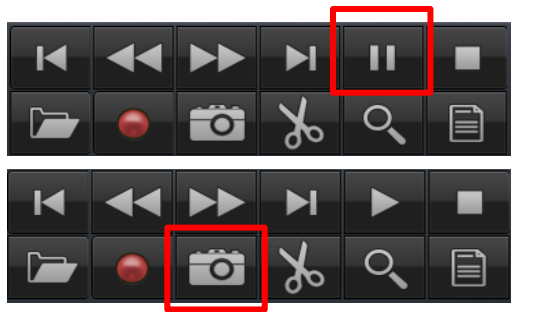

# **SDカードの専用フォーマット方法** スピット SDカードをフォーマットする

EV-WITNESSは、SDカードの専用フォーマットを行っていないとご使用いただけません。 (出荷時に同梱されるSDカードは専用フォーマット済みです。 SDカード名称:EV-SD)

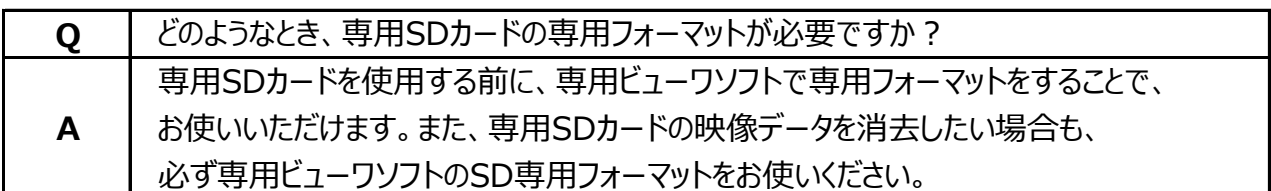

### **専用SDカードのフォーマットについて**

### **専用SDカードをWindowsフォーマットしないでください。**

 **「専用ビューワソフトのSD専用フォーマット」以外でのフォーマットは行わないでください。 Windowsフォーマットを行うと、記録したデータの一部が消去されますので、ご注意ください。** 弊社商品EV-WITNESSは特殊フォーマットとなります。万が一、Windowsフォーマット してしまった場合は、再度、専用ビューワソフトで、SD専用フォーマットを行ってください。 ※SD専用フォーマットを行うと、専用SDカードの映像データは消去されます。

### **専用SDカードの映像データを消去する場合は、必ず専用ビューワソフトの 専用フォーマットで消去してください。**

 ※専用SDカードの専用フォーマットを行うと、専用SDカードの映像データは消去されますので、 必要な映像データはパソコンなどへ保存 (バックアップ) してください。

### **使用上のご注意**

 ※SDカードを専用フォーマットする前に、SDカードの状態を ご確認ください。SDカードのスイッチ 「LOCK」 (書き込み禁止)が解除されていることをご確認ください。

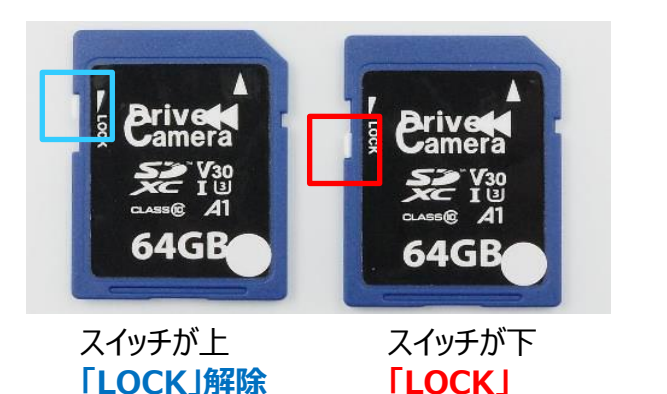

※シール等の仕様が変更になる場合がございます。

### **専用フォーマット手順**

 1.専用SDカードをカードリーダーに入れ、パソコンに接続してください。 2.専用ビューワソフトを立ち上げ、メイン画面右上[メニュー] プルダウン項目から、[SD専用フォーマット]をクリックしてください。

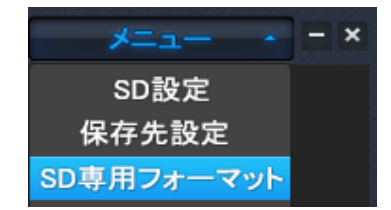

# **SDカードの専用フォーマット方法**

### 3.下記画面が表示されます。SD専用フォーマットを行うリムーバブルディスクを確認後、 [専用フォーマット]ボタンをクリックしてください。

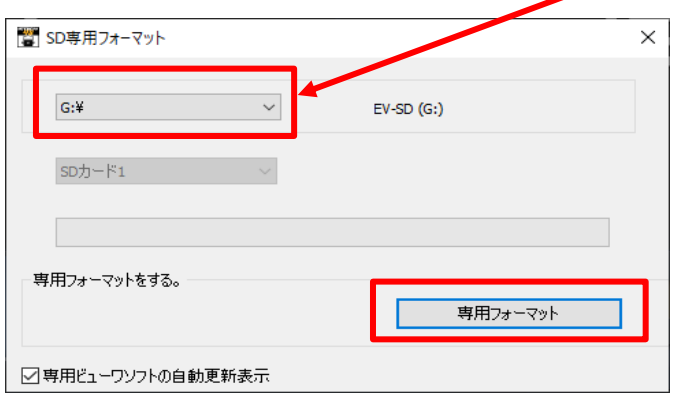

※リムーバブルディスクの 選択は不要です。 読込先に、接続したSDカードが 自動的に読み込まれます。 EV-SDと表示されているか ご確認ください。

**SDカードをフォーマットする**

 4.「SDカードを専用フォーマットしますか?」のメッセージが表示されます。 [はい]をクリックしてください。

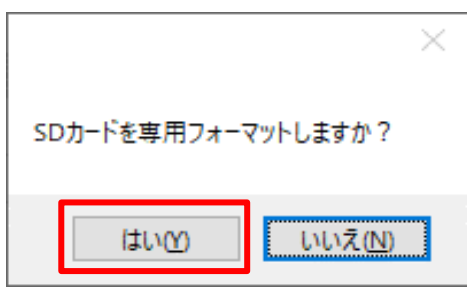

5. SD専用フォーマットが完了しましたら、下記画面が表示されます。 [OK]ボタンをクリックして、SD専用フォーマットを終了させてください。

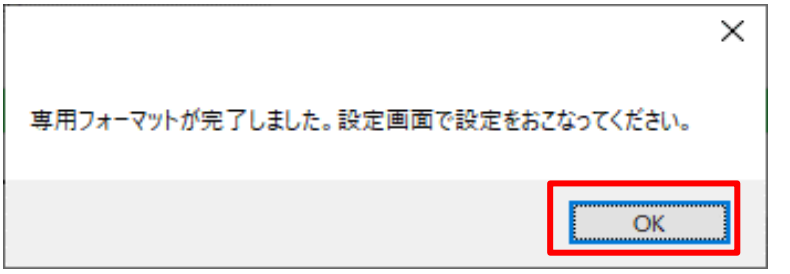

 専用フォーマット後、メイン画面右上[メニュー]プルダウン項目から、 「SD設定」をクリックし、SDカードの各種設定・保存を行ってください。 また、SDカードの専用フォーマットを行った際、すべての設定値はリセットされます。 再度、SDカードの各種設定・保存を行ってください。

### **使用上のご注意**

※SDカードのスイッチ「LOCK」(書き込み禁止)が解除されていても、専用フォーマットできない 場合は、「管理者アカウント」にて、専用フォーマットを行ってください。

### **安全運転レポート そうしょう あまり しゅうしょう 映像を管理する**

※安全運転レポートは、予告なく仕様変更をすることがありますので、ご了承ください。

録画された映像データから、運行状況を把握し、運行管理をすることができます。 (安全運転レポート印刷可能)

### **作成手順**

1.専用SDカードをカードリーダーに入れ、パソコンに接続してください。

2.専用ビューワソフトを立ち上げ、「レポート作成]ボタンをクリックしてください。

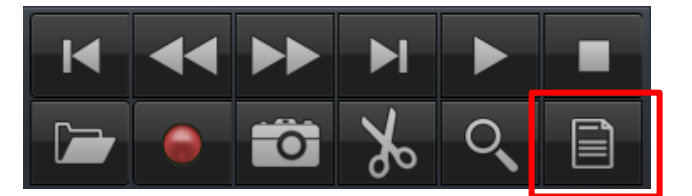

3.下記のレポート作成画面が表示されます。

 リムーバブルディスク選択後、安全運転レポートを作成したい映像データの日時 (開始日付・時間~終了日付・時間)を選択してください。 ※日付・時間設定は、24時間以内で設定してください。 ※録画されている映像データの範囲内で、日付・時間を選択してください。

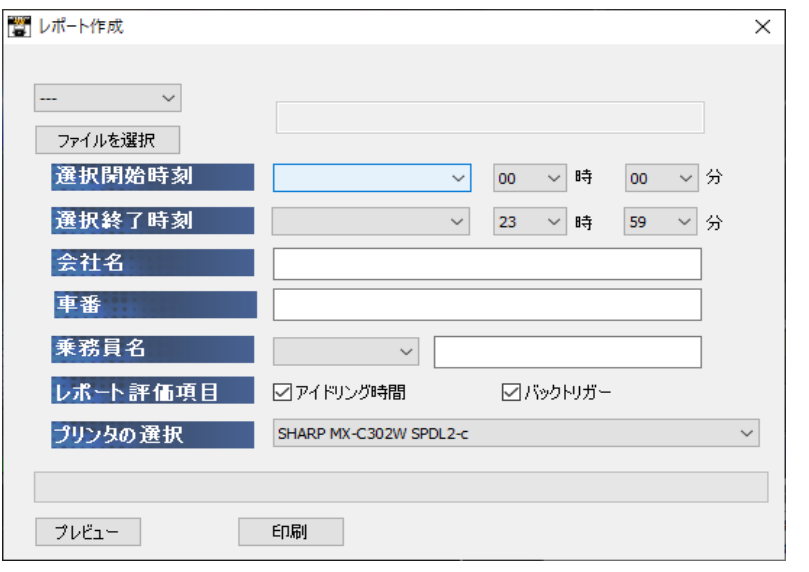

4.会社名・車番・乗務員名 (氏名) を入力してください。

※入力は任意ではありません。

- 5.レポート評価項目にアイドリング時間・バックトリガーを入れるかを選択してください。
- 6.印刷するプリンタの選択後、[プレビュー]ボタンをクリックしてください。

印刷プレビューが表示されます。

7.再度、[印刷]ボタンをクリックしてください。安全運転レポートが印刷されます。

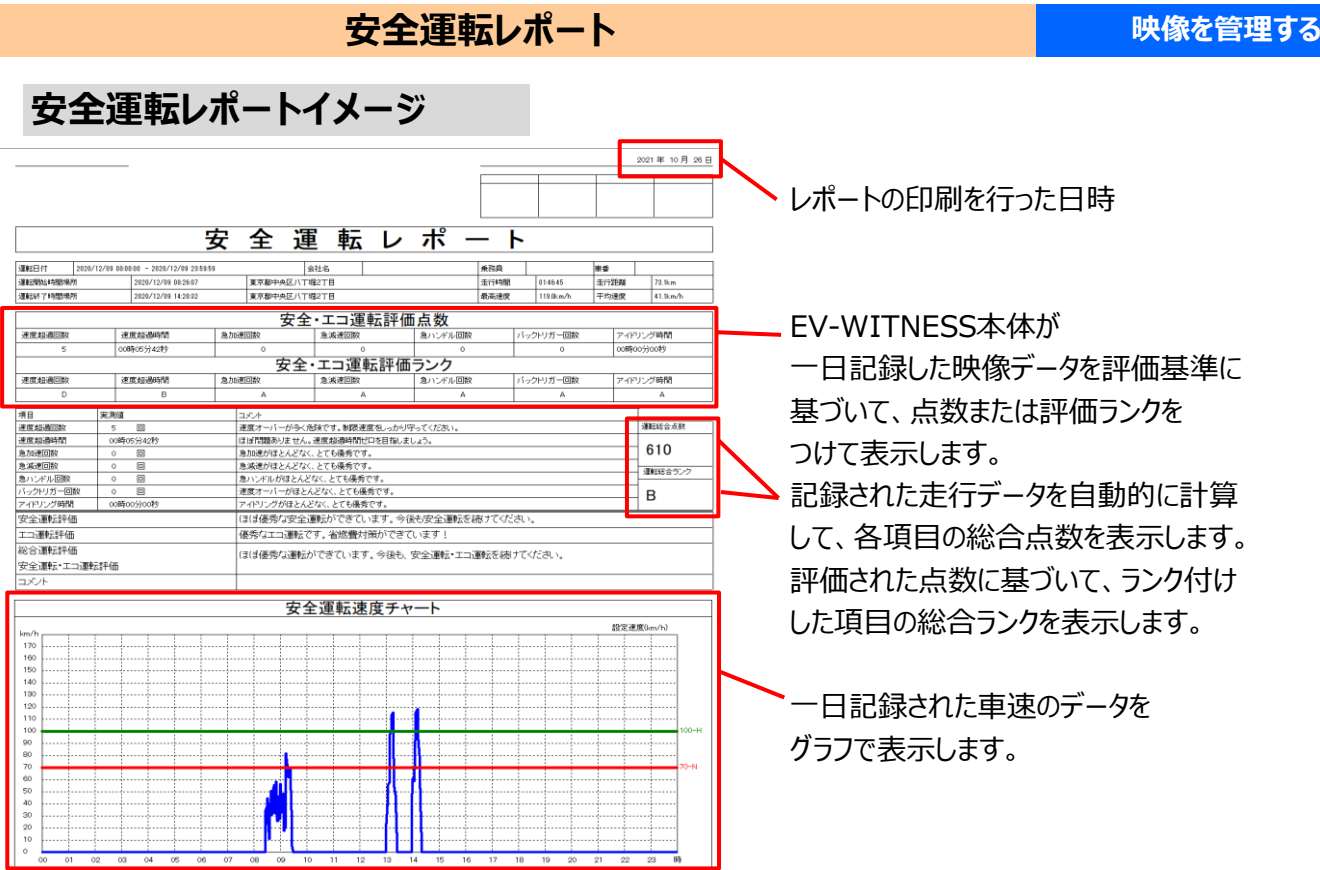

# **評価基準・評価基準値**

※総走行時間とは"EV-WITNESS本体ON時に車速パルスが取得されている総時間"を表します。 アイドリング時間にはクリアタイムが設定されており、設定を反映した時間で計算しています。 ※クリアタイムとは、休憩や渋滞等のアイドリング時間を一定の基準で省いた時間を表します。

### EV-WITNESS評価基準値

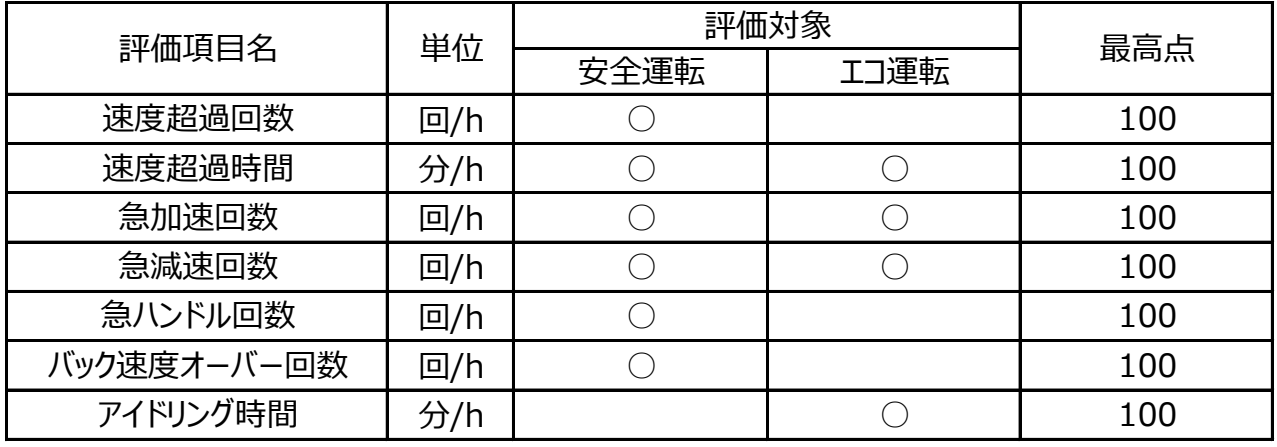

# **安全運転レポート 映像を管理する**

【総合運転評価(安全運転・エコ運転)】

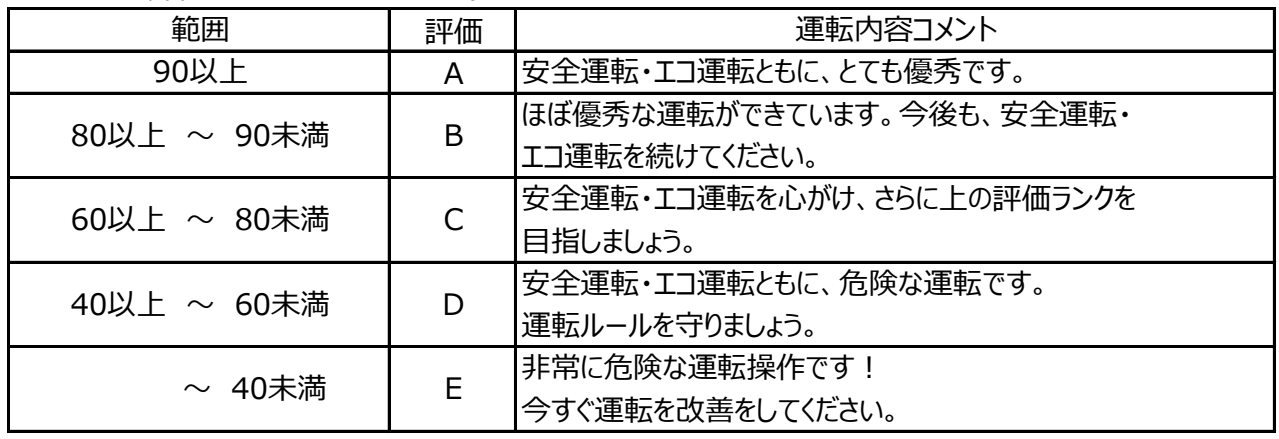

【安全運転評価】

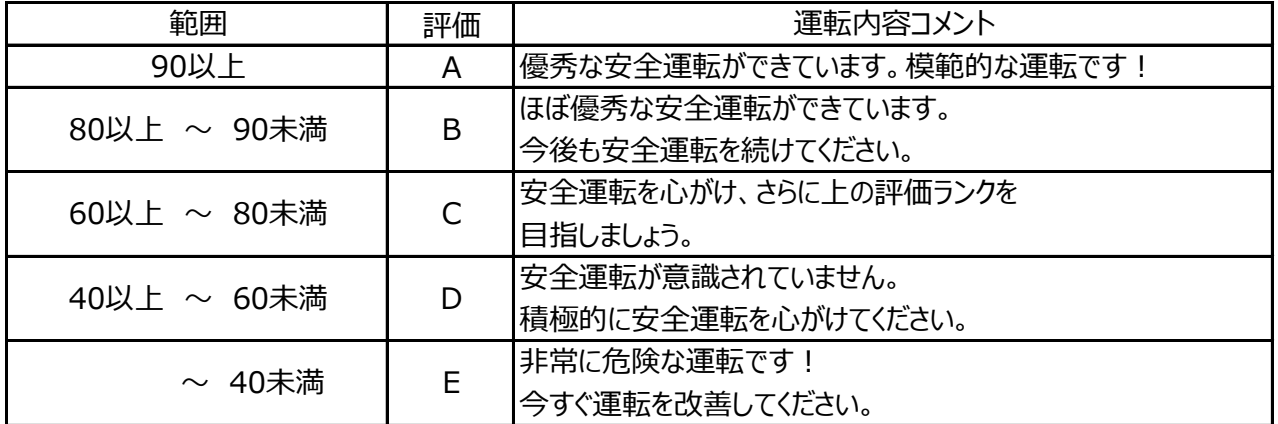

【エコ運転評価】

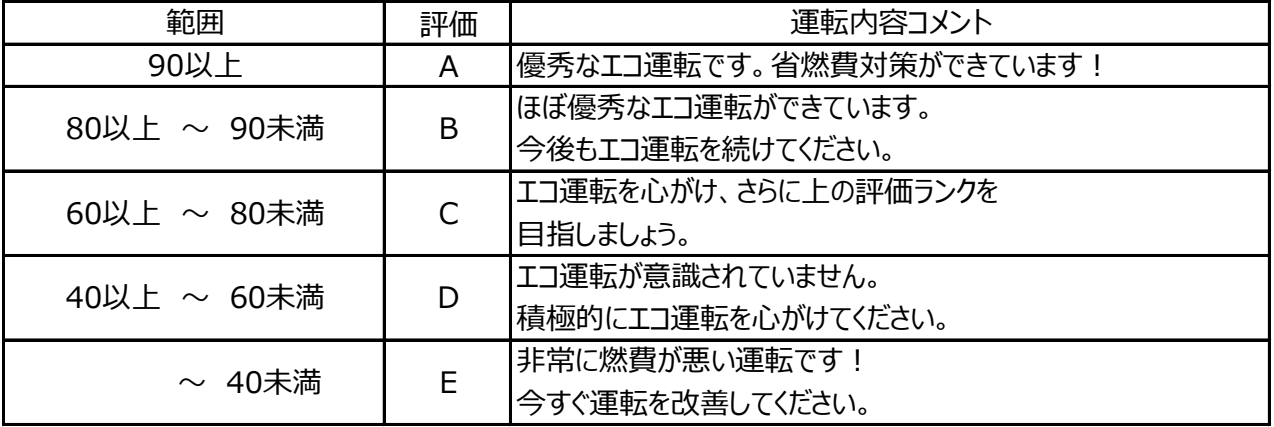

# **安全運転レポート 映像を管理する**

【速度超過回数】 評価基準一覧

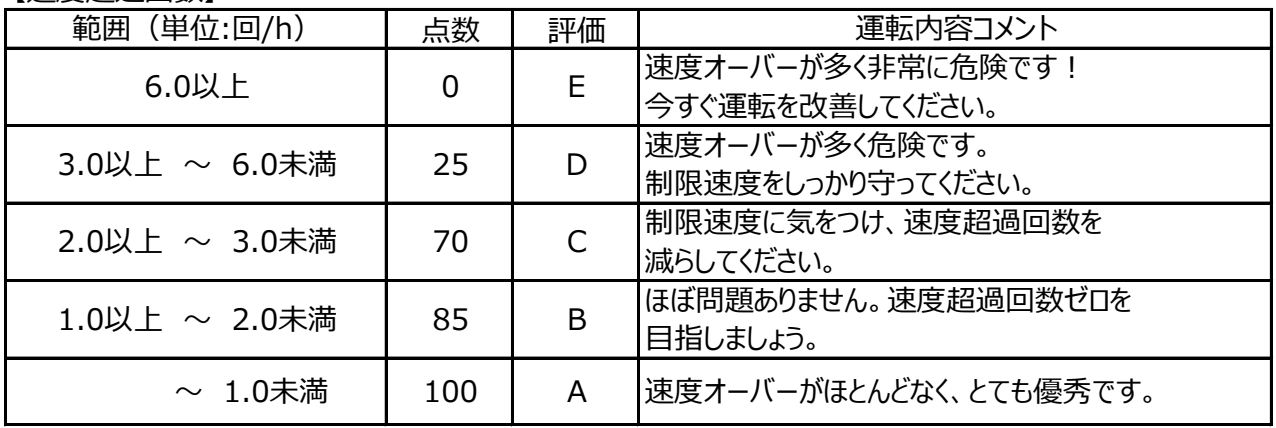

### 【速度超過時間】

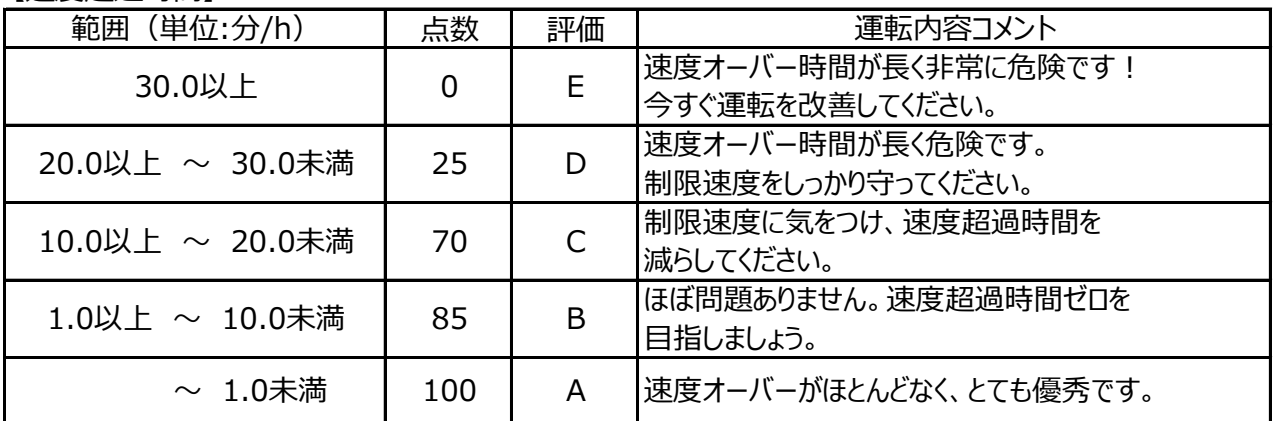

### 【急加速回数】

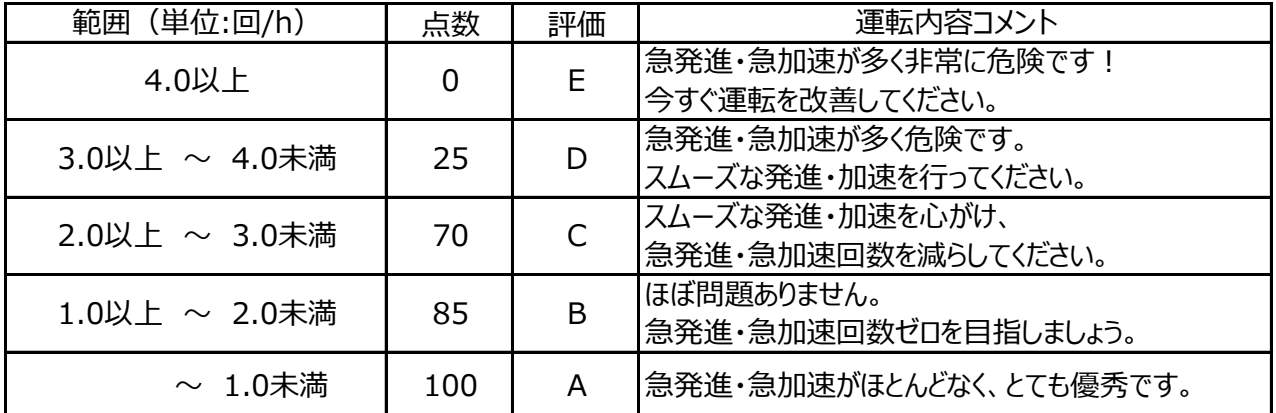

### 【急減速回数】

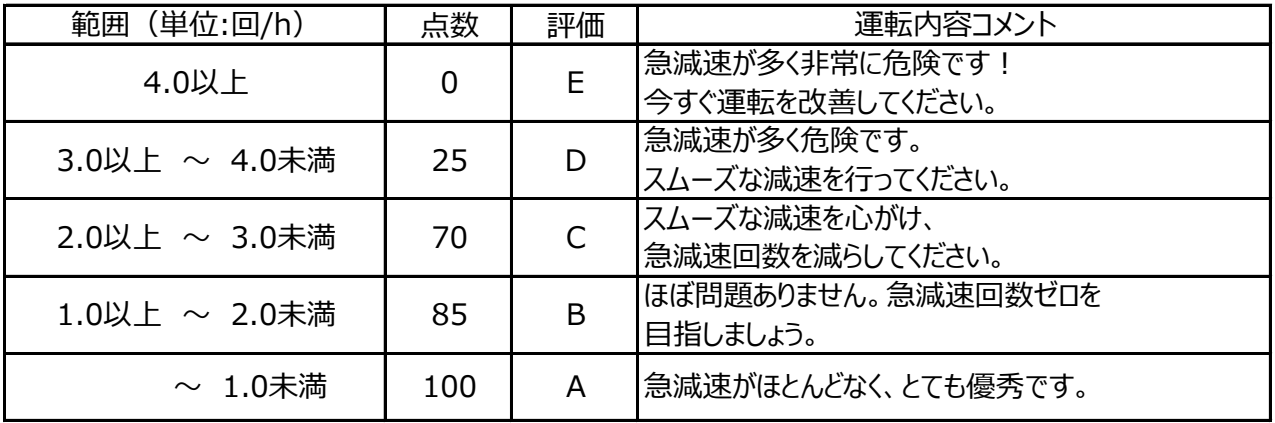

# **安全運転レポート**

【急ハンドル回数】

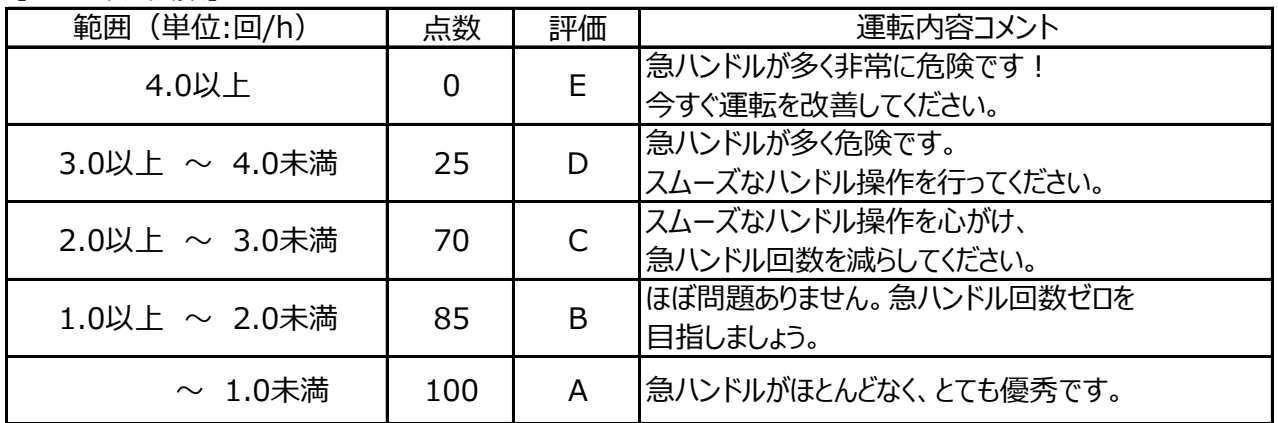

【バック速度オーバー回数】

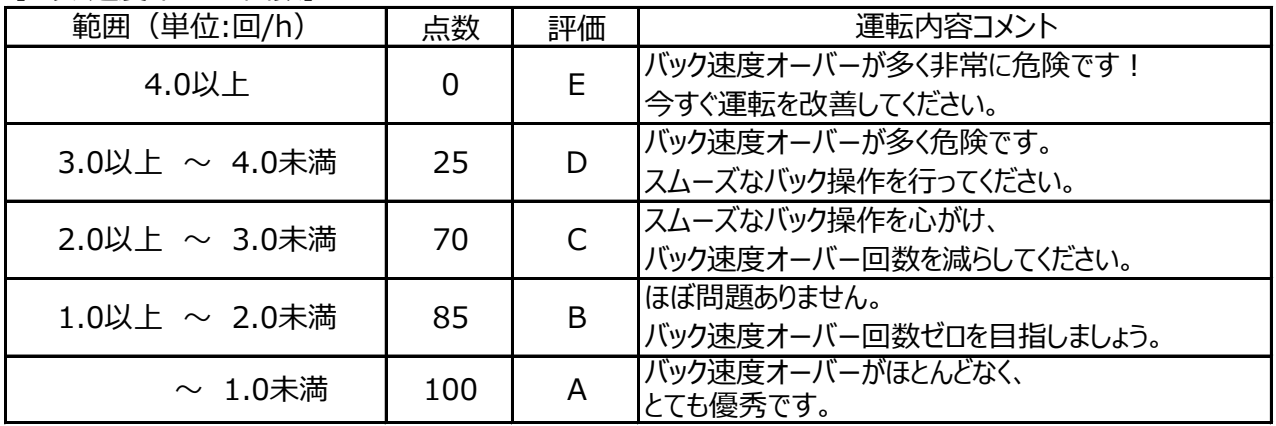

【アイドリング時間】

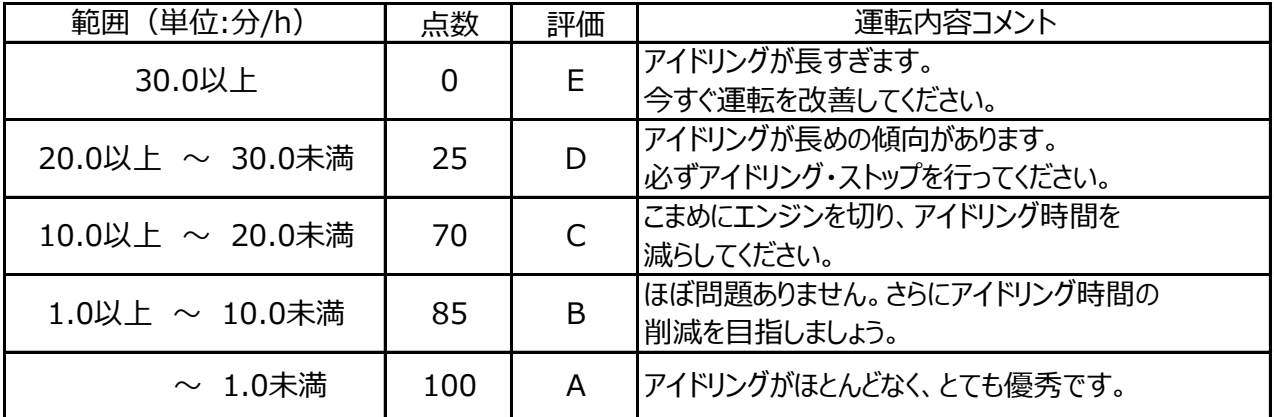

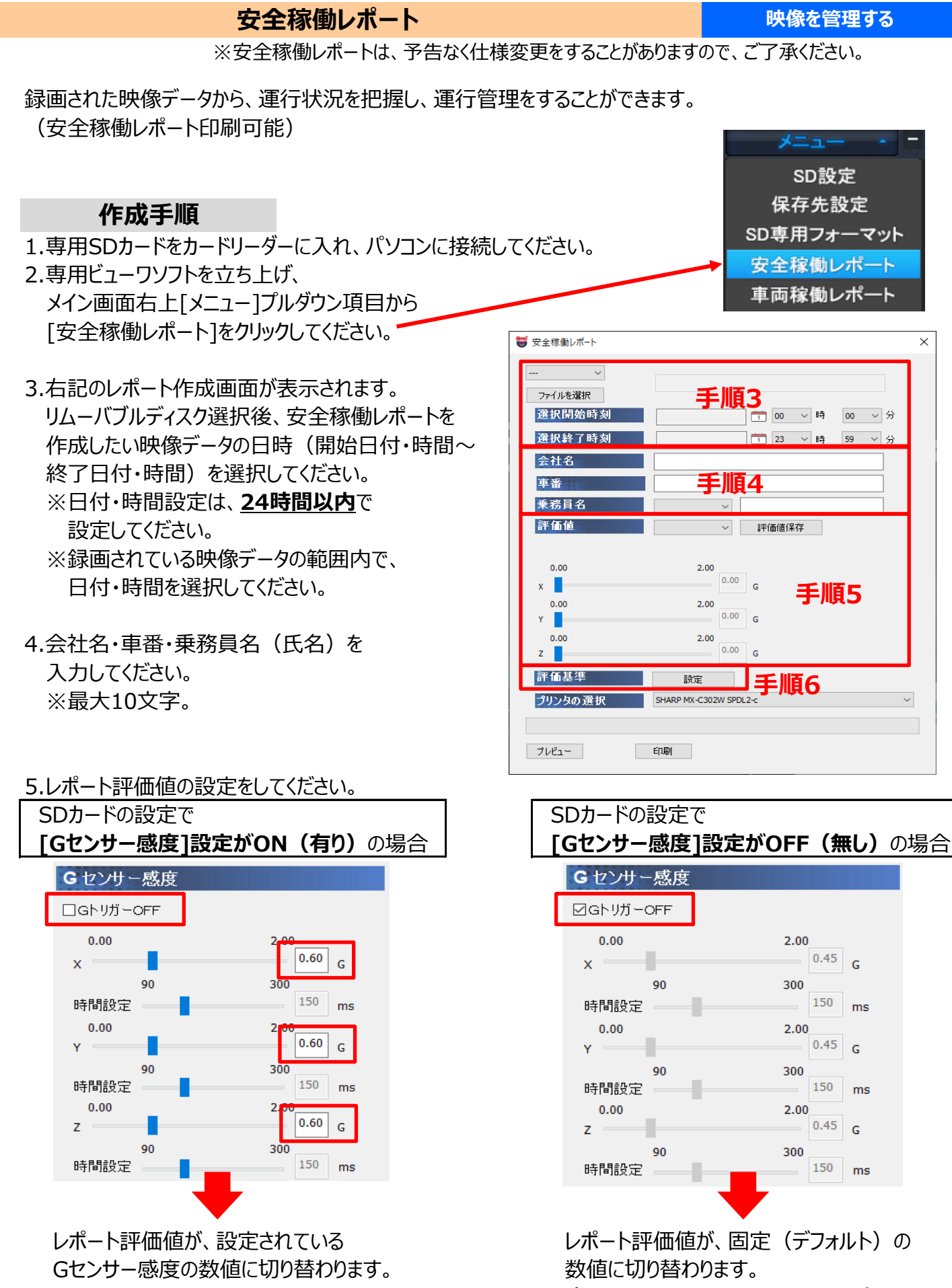

(X:0.80G、Y:0.70G、Z:0.80G)

# **安全稼働レポート そうしょう あまり しゅうしょう 映像を管理する**

設定する評価値は[安全稼働レポート]の以下の部分に反映されます。

- X-G値 (左右)→急ハンドルの実測回数
- Y-G値 (前後)→急発進・急ブレーキの実測回数
- Z-G値 (上下)→段差振動の実測回数

※X軸・Y軸・Z軸の左右・前後・上下は、本体の取り付け位置と方向により変わります。

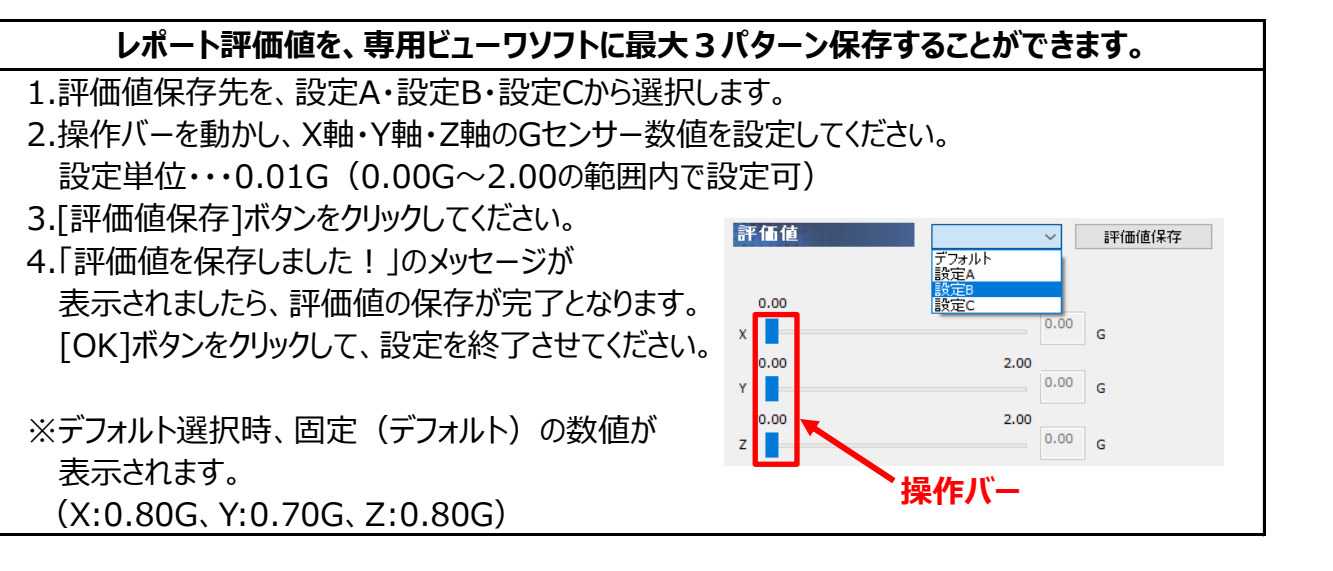

6.評価基準の[設定]ボタンをクリックしてください。 右記の総合評価設定画面が表示されます。 ランクの評価基準となる「実測回数合計」の設定、 レポートの「コメント」の入力後、[更新]ボタンを クリックしてください。 (「実測回数合計」「コメント」が専用ビューワソフトに 保存されます。) ※「管理者からのコメント」は保存されません。

7.「更新しました!」のメッセージが 表示されましたら、 [OK]ボタンをクリックしてください。

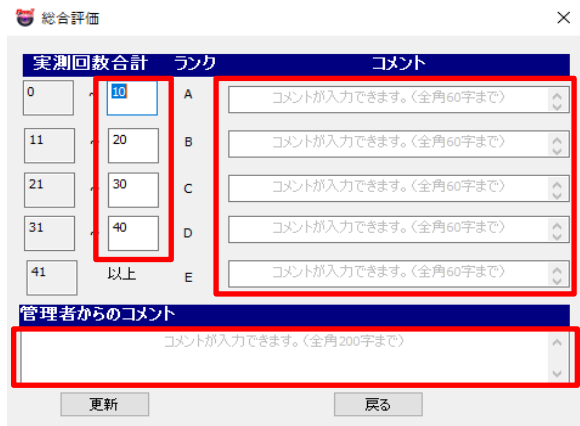

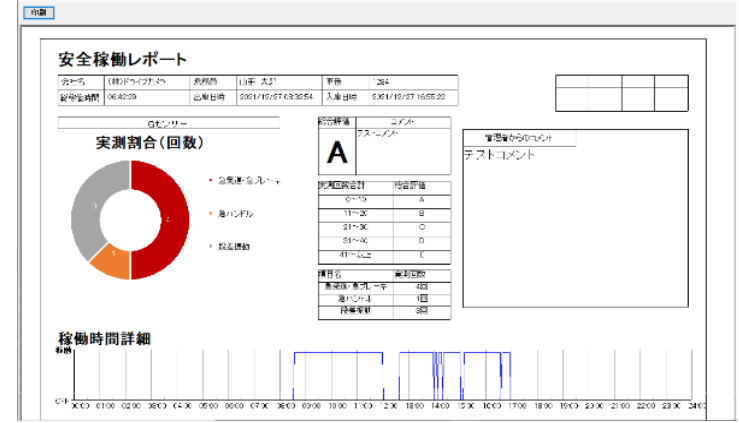

9.印刷プレビューの[印刷]ボタンをクリックしてください。安全稼働レポートが印刷されます。

 $702 -$ 

### **車両稼働レポート 映像を管理する**

※車両稼働レポートは、予告なく仕様変更をすることがありますので、ご了承ください。

録画された映像データから、総稼働時間を確認することができます。 (車両稼働レポート印刷可能)

### **作成手順**

- 1.専用SDカードをカードリーダーに入れ、パソコンに接続してください。
- 2.専用ビューワソフトを立ち上げ、 メイン画面右上[メニュー]プルダウン項目から [車両稼働レポート]をクリックしてください。
- 3.下記のレポート作成画面が表示されます。

 リムーバブルディスク選択後、車両稼働レポートを作成したい映像データの日付を選択してください。 ※日付設定は、**7日間以内**で設定してください。 ※録画されている映像データの範囲内で、日付を選択してください。

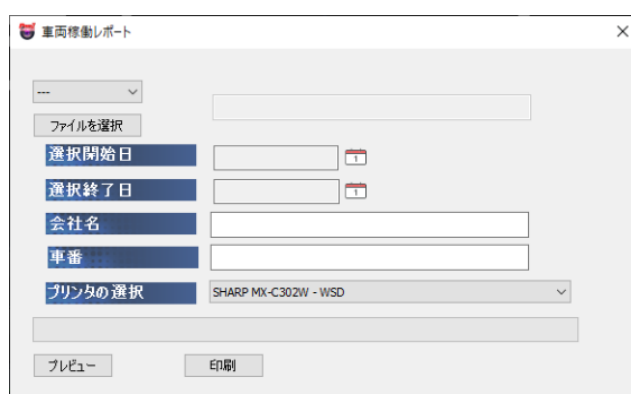

4.会社名・車番を入力してください。

※最大10文字。

5.印刷するプリンタの選択後、[プレビュー]ボタンをクリックしてください。印刷プレビューが表示されます。

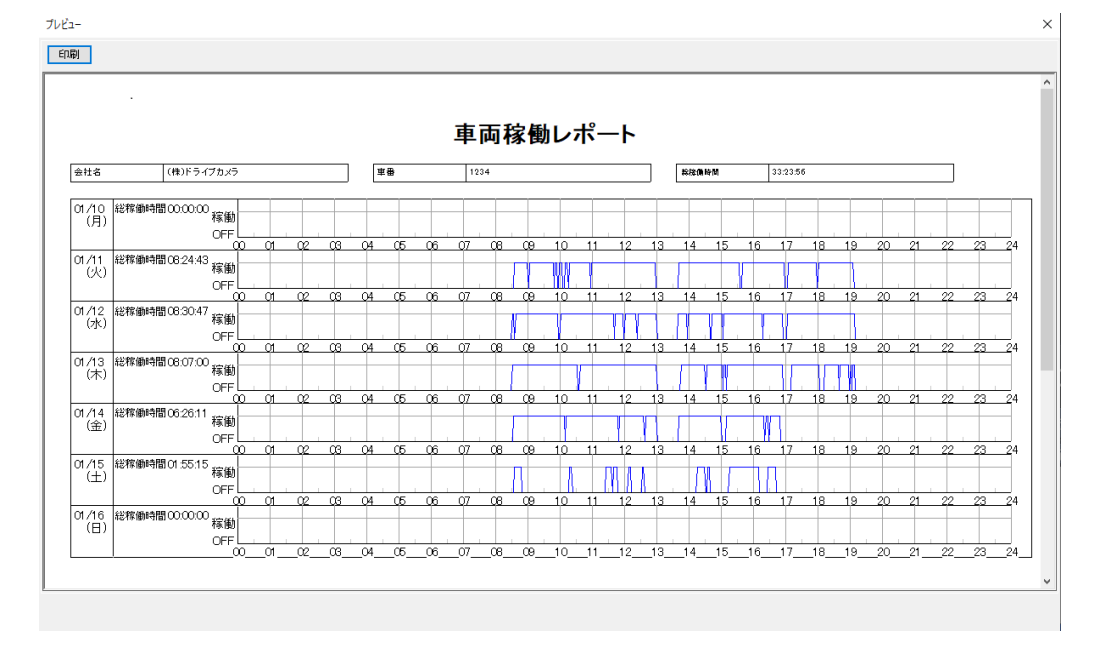

6.印刷プレビューの[印刷]ボタンをクリックしてください。車両稼働レポートが印刷されます。

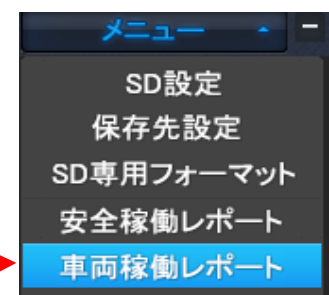

運行状況を把握し、運行管理をすることができます。(CSV出力可能)

# **CSV出力方法**

1.CSV出力する専用SDカードをカードリーダーに入れ、パソコンに接続してください。

2.専用ビューワソフトを立ち上げ、メイン画面右上「メニュー] プルダウン項目から、[保存先設定]をクリックしてください。

3.画面のCSVの保存先の「CSVの保存先」ボタンをクリックし、 保存先を設定してください。 右上の×ボタンをクリックし、画面を閉じてください。

4.メイン画面の「映像を開く]ボタンをクリックしてください。

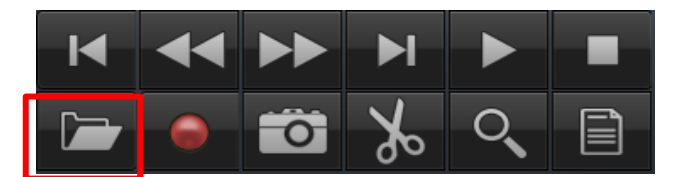

- 5.接続したSDカードが自動的に読み込まれます。 EV-SDと表示されているかご確認ください。
- 6.[映像を開く]ボタンをクリックしてください。 データ一覧が自動的に表示されます。 ※1度CSV出力した映像データは、 再度CSV出力されません。

### 7.手順3で設定したCSVの保存先に、 EV-WITNESS個体識別番号 (EV+数字6桁)のフォルダが

自動で作成され、フォルダ内にCSVが出力されます。

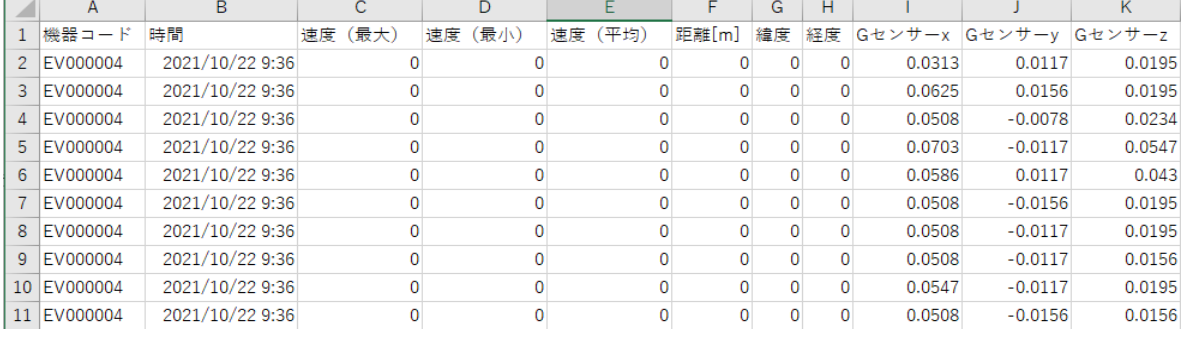

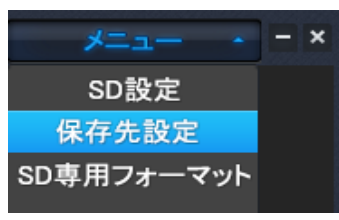

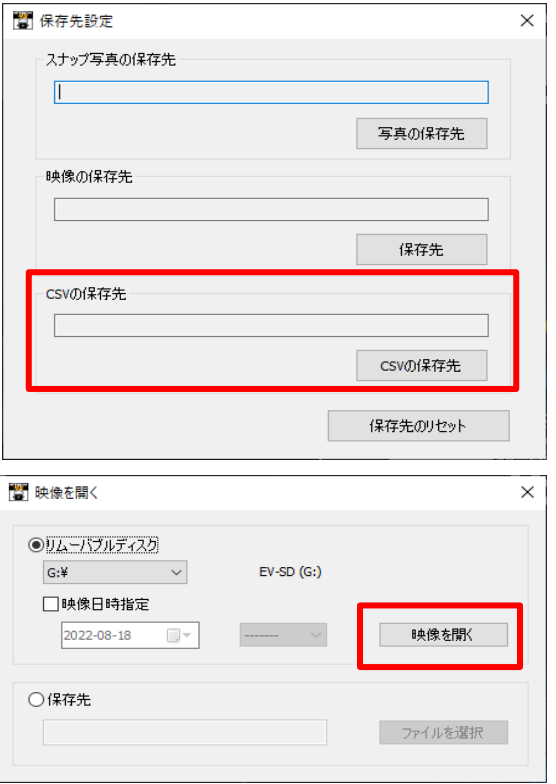